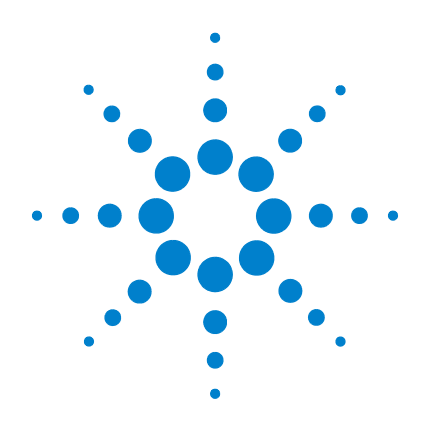

# **Agilent U8903A Audio Analyzer**

# **User's Guide**

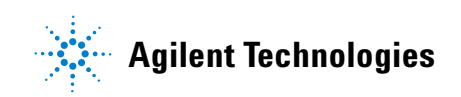

### **Notices**

© Agilent Technologies, Inc. , 2009

No part of this manual may be reproduced in any form or by any means (including electronic storage and retrieval or translation into a foreign language) without prior agreement and written consent from Agilent Technologies, Inc. as governed by United States and international copyright laws.

### **Manual Part Number**

U8903-90002

### **Edition**

First Edition, June 5, 2009

Agilent Technologies, Inc. 5301 Stevens Creek Blvd. Santa Clara, CA 95051 USA

### **Warranty**

**The material contained in this document is provided "as is," and is subject to being changed, without notice, in future editions. Further, to the maximum extent permitted by applicable law, Agilent disclaims all warranties, either express or implied, with regard to this manual and any information contained herein, including but not limited to the implied warranties of merchantability and fitness for a particular purpose. Agilent shall not be liable for errors or for incidental or consequential damages in connection with the furnishing, use, or performance of this document or of any information contained herein. Should Agilent and the user have a separate written agreement with warranty terms covering the material in this document that conflict with these terms, the warranty terms in the separate agreement shall control.**

### **Technology Licenses**

The hardware and/or software described in this document are furnished under a license and may be used or copied only in accordance with the terms of such license.

### **Restricted Rights Legend**

U.S. Government Restricted Rights. Software and technical data rights granted to the federal government include only those rights customarily provided to end user customers. Agilent provides this customary commercial license in Software and technical data pursuant to FAR 12.211 (Technical Data) and 12.212 (Computer Software) and, for the Department of Defense, DFARS 252.227-7015 (Technical Data - Commercial Items) and DFARS 227.7202-3 (Rights in Commercial Computer Software or Computer Software Documentation).

### **Safety Notices**

### **CAUTION**

A **CAUTION** notice denotes a hazard. It calls attention to an operating procedure, practice, or the like that, if not correctly performed or adhered to, could result in damage to the product or loss of important data. Do not proceed beyond a **CAUTION** notice until the indicated conditions are fully understood and met.

### **WARNING**

**A WARNING notice denotes a hazard. It calls attention to an operating procedure, practice, or the like that, if not correctly performed or adhered to, could result in personal injury or death. Do not proceed beyond a WARNING notice until the indicated conditions are fully understood and met.**

# **Safety Symbols**

The following symbols on the instrument and in the documentation indicate precautions which must be taken to maintain safe operation of the instrument.

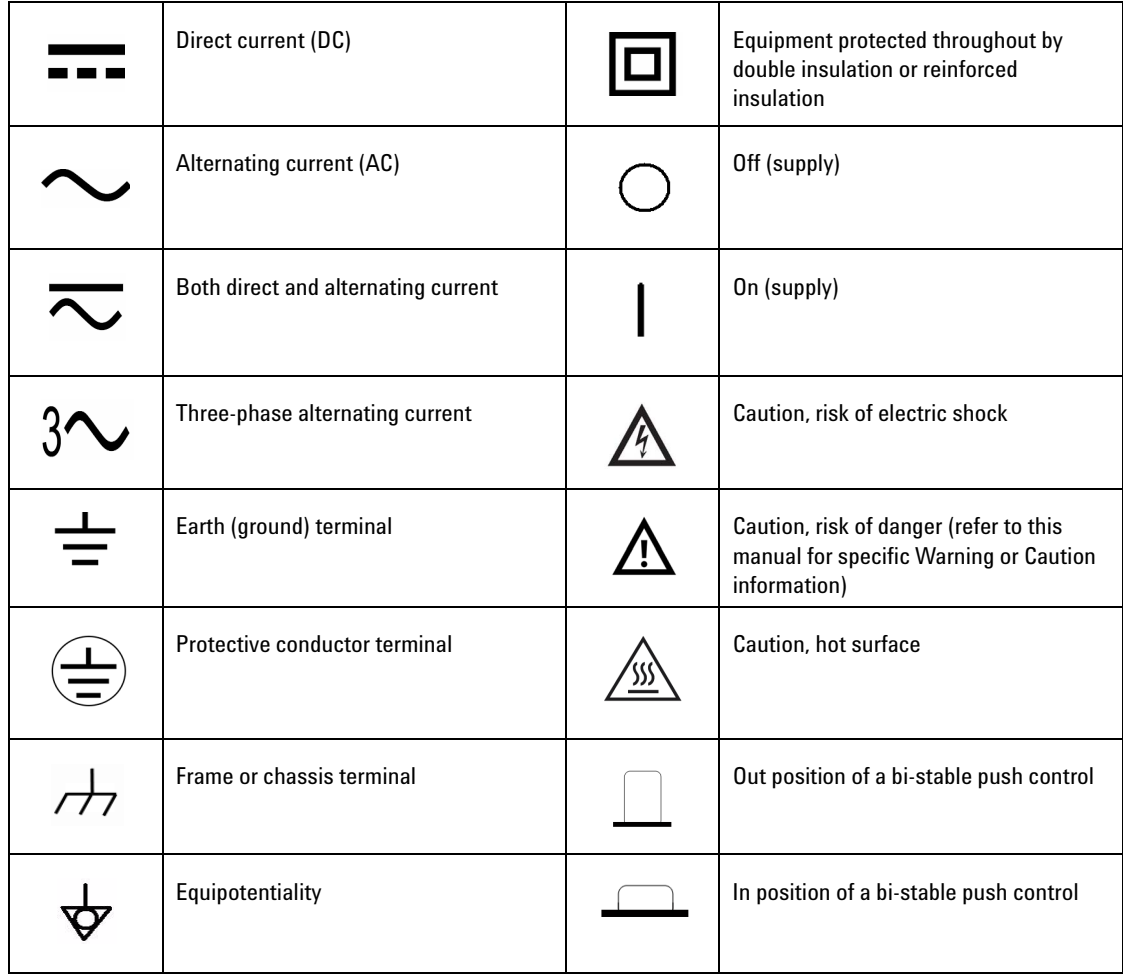

#### **General Safety Information**

The following general safety precautions must be observed during all phases of operation of this instrument. Failure to comply with these precautions or with specific warnings elsewhere in this manual violates safety standards of design, manufacture, and intended use of the instrument. Agilent Technologies, Inc. assumes no liability for the customer's failure to comply with these requirements.

**WARNING • Ground the equipment. For Safety Class 1 equipment (equipment having a protective earth terminal), an uninterruptible safety earth ground must be provided from the mains power source to the product input wiring terminals or supplied power cable.**

> **• DO NOT operate the product in an explosive atmosphere or in the presence of flammable gases or fumes.**

**For continued protection against fire, replace the line fuse(s) only with fuse(s) of the same voltage and current rating and type. DO NOT use repaired fuses or short-circuited fuse holders.**

**• Keep away from live circuits.**

**Operating personnel must not remove equipment covers or shields. Procedures involving the removal of covers or shields are for use by service-trained personnel only. Under certain conditions, dangerous voltages may exist even with the equipment switched off. To avoid dangerous electric shock, DO NOT perform procedures involving cover or shield removal unless you are qualified to do so.**

- **DO NOT operate damaged equipment. If the built-in safety protection features have been impaired through physical damage, excessive moisture, or any other reason, REMOVE POWER and do not use product until safe operation is verified by service-trained personnel. If necessary, return the product to Agilent for service and repair to ensure that the safety features are maintained.**
- **DO NOT service or adjust alone. Do not attempt any internal service or adjustment unless a person capable of rendering first aid and resuscitation is present.**
- **DO NOT substitute parts or modify equipment. To avoid the occurrence of additional hazards, do not install substitute parts or perform any unauthorized modification to the product. Return the product to Agilent for service or repair to ensure that the safety features are maintained.**

**WARNING • This equipment is under CAT 1 measurement category, do not connect the cable to MAIN.**

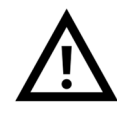

**CAT 1 Maximum Working Voltage: 200 Vp for altitude up to 3000 m Maximum Transient Voltage: 1210 V**

**• Do not measure more than the rated voltage (as marked on the equipment).**

- **CAUTION** Use the device with the cables provided.
	- **•** Repair or service that is not covered in this manual should only be performed by qualified personnels.
	- **•** Observe all markings on the device before establishing any connection.
	- **•** Always use dry cloth to clean the device. Do not use ethyl alcohol or any other volatile liquid to clean the device.
	- **•** Do not permit any blockage of the ventilation holes of the device.

## **Environmental Conditions**

This instrument is designed for indoor use and in an area with low condensation. The table below shows the general environmental requirements for this instrument.

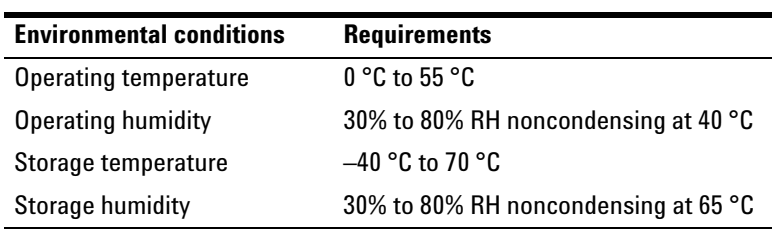

**CAUTION** The U8903A audio analyzer complies with the following safety and EMC requirements.

- **•** IEC 61010-1:2001/EN 61010-1:2001 (2nd Edition)
- **•** Canada: CAN/CSA-C22.2 No. 61010-1-04
- **•** Canada: ICES-001:2004
- **•** IEC 61326-1:2005/EN 61326-1:2006
- **•** Australia/New Zealand: AS/NZS CISPR11:2004
- **•** USA: ANSI/UL 61010-1:2004

# **Regulatory Markings**

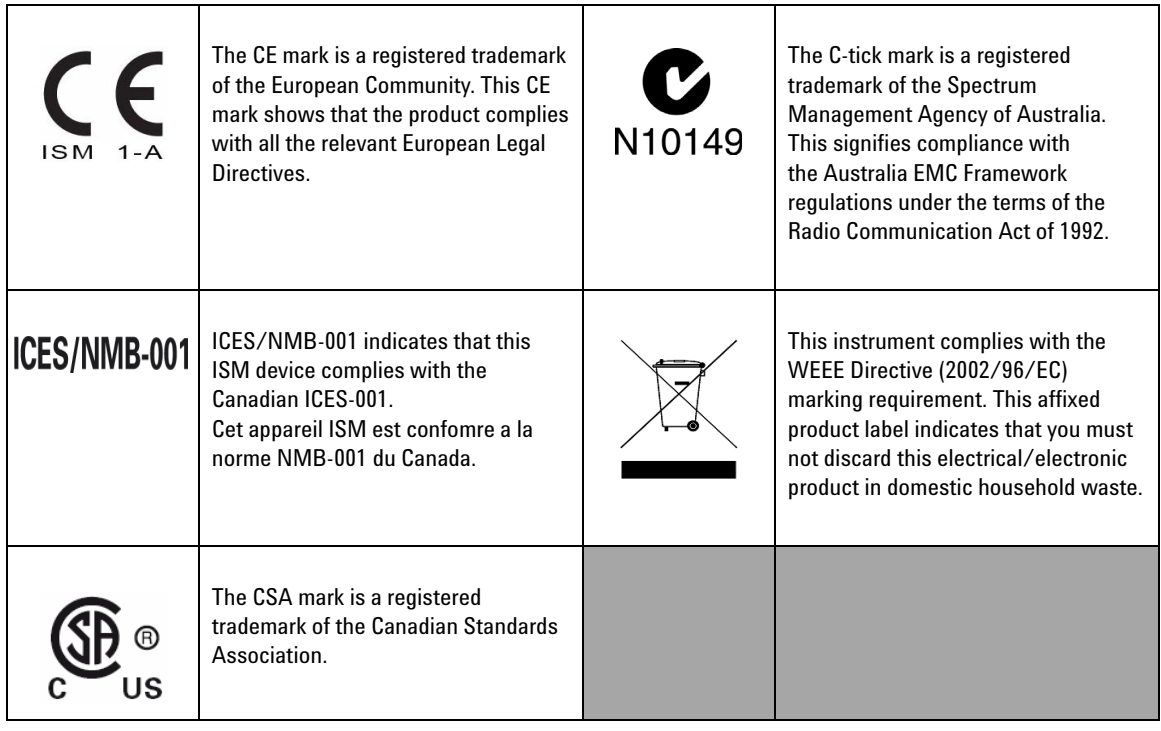

# **Waste Electrical and Electronic Equipment (WEEE) Directive 2002/96/EC**

This instrument complies with the WEEE Directive (2002/96/EC) marking requirement. This affixed product label indicates that you must not discard this electrical/electronic product in domestic household waste.

Product Category:

With reference to the equipment types in the WEEE directive Annex 1, this instrument is classified as a "Monitoring and Control Instrument" product.

The affixed product label is shown as below.

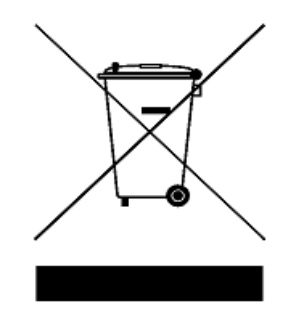

### **Do not dispose in domestic household waste**

**To return this unwanted instrument, contact your nearest Agilent Technologies, or visit:** 

**www.agilent.com/environment/product**

for more information.

### **In This Guide…**

### **[1](#page-22-0) [Getting Started](#page-22-1)**

This chapter provides an overview of the U8903A, which includes the product outlook, dimensions, and layout. This chapter also contains instructions on how to install and configure the U8903A.

#### **[2](#page-36-0) [Operation and Features](#page-36-1)**

This chapter describes the operation and features that are offered by the U8903A, such as test capabilities, key features, and front panel menu operation.

### **[3](#page-70-0) [Instrument Configuration](#page-70-1)**

This chapter guides you through the configuration of the U8903A input and output settings for optimum measurement results.

#### **[4](#page-86-0) [Audio Generator Functions](#page-86-1)**

This chapter provides you the information on the audio generator functions and settings of the U8903A.

### **[5](#page-104-0) [Audio Analyzer Measurement Functions](#page-104-1)**

This chapter describes the audio analyzer measurement functions and settings of the U8903A.

#### **[6](#page-122-0) [Frequency and Time Domain Analysis](#page-122-1)**

This chapter describes the U8903A graph configuration for the frequency and time domain analysis.

### **[7](#page-134-1) [Sweep Function](#page-134-0)**

This chapter explains the sweep operation of the U8903A.

#### **[8](#page-142-1) [Specifications](#page-142-0)**

This chapter lists the specifications and characteristics of the U8903A.

#### **[Appendixes](#page-154-0)**

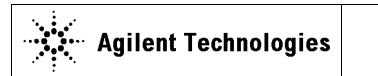

**DECLARATION OF CONFORMITY**  According to EN ISO/IEC 17050-1:2004

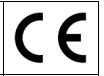

**Manufacturer's Name:** Agilent Technologies Microwave Products (M) Sdn. Bhd<br>**Manufacturer's Address:** Bayan Lepas Free Industrial Zone, Bayan Lepas Free Industrial Zone, 11900, Bayan Lepas, Penang, Malaysia

#### **Declares under sole responsibility that the product as originally delivered**

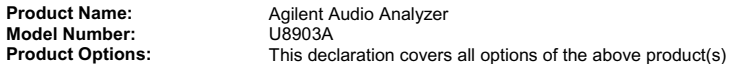

**complies with the essential requirements of the following applicable European Directives, and carries the CE marking accordingly:** 

Low Voltage Directive (2006/95/EC) EMC Directive (2004/108/EC)

#### **and conforms with the following product standards:**

#### **EMC** Standard **Limit**

#### **IEC61326-1:2005 / EN61326-1:2006**

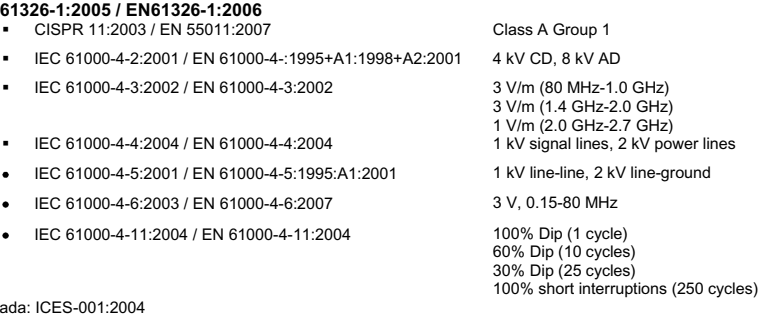

Canada: ICES-001:2004 Australia/New Zealand: AS/NZS CISPR11:2004

The product was tested in a typical configuration with Agilent Technologies test systems.

**Safety** IEC 61010-1:2001 / EN 61010-1:2001 USA: ANSI/UL 61010-1:2004 Canada: CAN/CSA-C22.2 No. 61010-1-04  $\mathbf{G}$ 

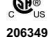

**This DoC applies to above-listed products placed on the EU market after:** 

4-May-2009

Date **Tay Eng Su Tay Eng Su** 

Quality Manager

For further information, please contact your local Agilent Technologies sales office, agent or distributor, or Agilent Technologies Deutschland GmbH, Herrenberger Straße 130, 71034 B**ö**blingen, Germany.

Template: A5971-5302-2, Rev. E00 U8903A DoC Revision A

#### **Product Regulations**

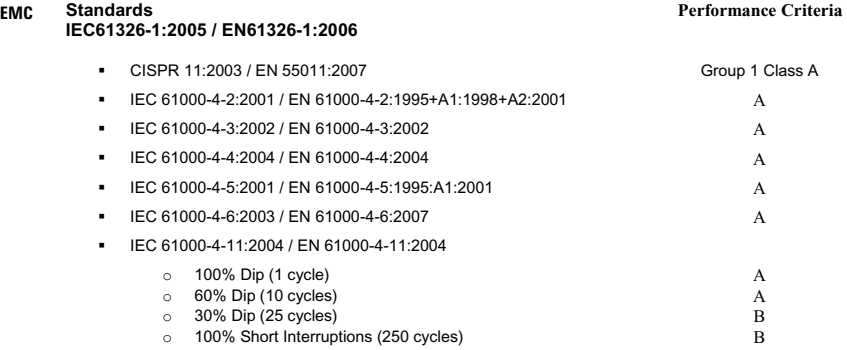

#### **1 Performance Criteria:**

A Pass - Normal operation, no effect. B Pass - Temporary degradation, self recoverable. C Pass - Temporary degradation, operator intervention required. D Fail - Not recoverable, component damage.  $N/A - Not$  applicable

#### **Notes:**

### **Regulatory Information for Canada** ICES/NMB-001:2004

This ISM device complies with Canadian ICES-001. Cet appareil ISM est confomre à la norme NMB-001 du Canada.

**Regulatory Information for Australia/New Zealand** This ISM device complies with Australian/New Zealand AS/NZS CISPR11:2004

#### $C$ N10149

### **Contents**

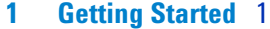

[Introduction](#page-23-0) 2 [Product at a Glance 4](#page-25-0) [Product outlook](#page-25-1) 4 [Product Dimensions](#page-29-0) 8 [Standard Accessories](#page-30-0) 9 [Optional Accessories 9](#page-30-1) [Installation and Configuration 1](#page-31-0)0 [Initial inspection](#page-31-1) 10 [Ventilation](#page-31-2) 10 [Rack mounting](#page-31-3) 10 [Maintenance 1](#page-32-0)1 [Fuse removal/replacement](#page-32-1) 11 [Power On the U8903A](#page-33-0) 12 [Preset](#page-34-0) 13 [Help System 1](#page-35-0)4 **[2 Operation and Features](#page-36-2)** 15 [Test Capabilities 1](#page-37-0)6 [Key Features](#page-39-0) 18 [Remote interface 1](#page-39-1)8 [Sweep function](#page-39-2) 18 [Frequency domain analysis 1](#page-39-3)8 [Digital filters 1](#page-40-0)9 [Front Panel Operation 2](#page-41-0)0

[Graph functions 3](#page-56-0)5 [Run/Stop and On/Off](#page-57-0) 36 [System](#page-59-0) 38 [Front Panel LCD Display](#page-66-0) 45 [Editing Keys](#page-67-0) 46

### **[3 Instrument Configuration](#page-70-2)** 49

[U8903A Block Diagram](#page-71-0) 50 [Input Settings 5](#page-73-0)2 [AC/DC coupling 5](#page-74-0)3 [AC level detection](#page-75-0) 54 [Digital filters 5](#page-76-0)5 [Input configuration 5](#page-77-0)6 [Input ranging](#page-78-0) 57 [Common Settings 5](#page-79-0)8 [Measurement bandwidth 5](#page-79-1)8 [Measurement time 5](#page-80-0)9 [Trigger 6](#page-82-0)1 [Output Settings 6](#page-83-0)2 [Output type](#page-83-1) 62

### **[4 Audio Generator Functions](#page-86-2)** 65

[Output impedance 6](#page-84-0)3

[Audio Generator](#page-87-0) 66 [Sine waveform](#page-89-0) 68 [Variable phase waveform 6](#page-90-0)9 [Dual sine waveform](#page-91-0) 70 [Noise signals](#page-97-0) 76 [DC signal 7](#page-98-0)7 [Multitone waveform](#page-99-0) 78 [Square waveform](#page-101-0) 80

[Arbitrary waveform 8](#page-101-1)0

### **[5 Audio Analyzer Measurement Functions](#page-104-2)** 83

[Audio Analyzer 8](#page-105-0)4 [Measurement Functions](#page-110-0) 89 [Frequency 8](#page-110-1)9 [AC voltage level \(Vac\) 8](#page-110-2)9 [DC voltage level \(Vdc\)](#page-111-0) 90 THD + N Ratio and THD + N Level  $90$ [SINAD](#page-113-0) 92 [SNR and Noise Level](#page-114-0) 93 [SMPTE intermodulation distortion \(SMPTE IMD\) 9](#page-116-0)5 [Difference frequency distortion \(DFD\) 9](#page-117-0)6 [Phase 9](#page-118-0)7 [Crosstalk \(channel driven and channel measured\)](#page-120-0) 99

#### **[6 Frequency and Time Domain Analysis](#page-122-2)** 101

[Frequency Domain and Time Domain 1](#page-123-0)02 [Monitor settings](#page-125-0) 104 [Input settings](#page-128-0) 107 [Axis settings 1](#page-128-1)07 [Harmonics display 1](#page-129-0)08 [Graph Functions 1](#page-130-0)09 [Peak search 1](#page-130-1)09 [Marker](#page-131-0) 110 Marker -> 111 [Full screen 1](#page-133-0)12

### **[7 Sweep Function](#page-134-2)** 113

[Sweep 1](#page-135-0)14 [Sweep mode 1](#page-137-0)16 [Sweep settings](#page-138-0) 117 [I/O settings](#page-139-0) 118 [Axis settings 1](#page-140-0)19 [List view](#page-141-0) 120

### **[8 Specifications](#page-142-2)** 121

[Characteristics](#page-143-0) 122 [Specifications](#page-144-0) 123 [Audio generator](#page-144-1) 123 [Audio analyzer 1](#page-147-0)26 127 [Graph mode](#page-149-0) 128 [Audio filters 1](#page-149-1)28 [Sweep capability 1](#page-150-0)29

[Measurement Category](#page-152-0) 131 [Measurement category definitions](#page-152-1) 131

### **[Appendixes](#page-154-1)** 133

[Appendix A: SMPTE IMD and DFD Default Settings](#page-155-0) 134 [Appendix B: Arbitrary File Format](#page-156-0) 135 [Appendix C: User-defined Filter File Format 1](#page-159-0)38 [Appendix D: User-defined Sweep Points File Format 1](#page-162-0)41 [Appendix E: Spot Parameters](#page-163-0) 142

**[Index](#page-164-0)** 143

# **List of Figures**

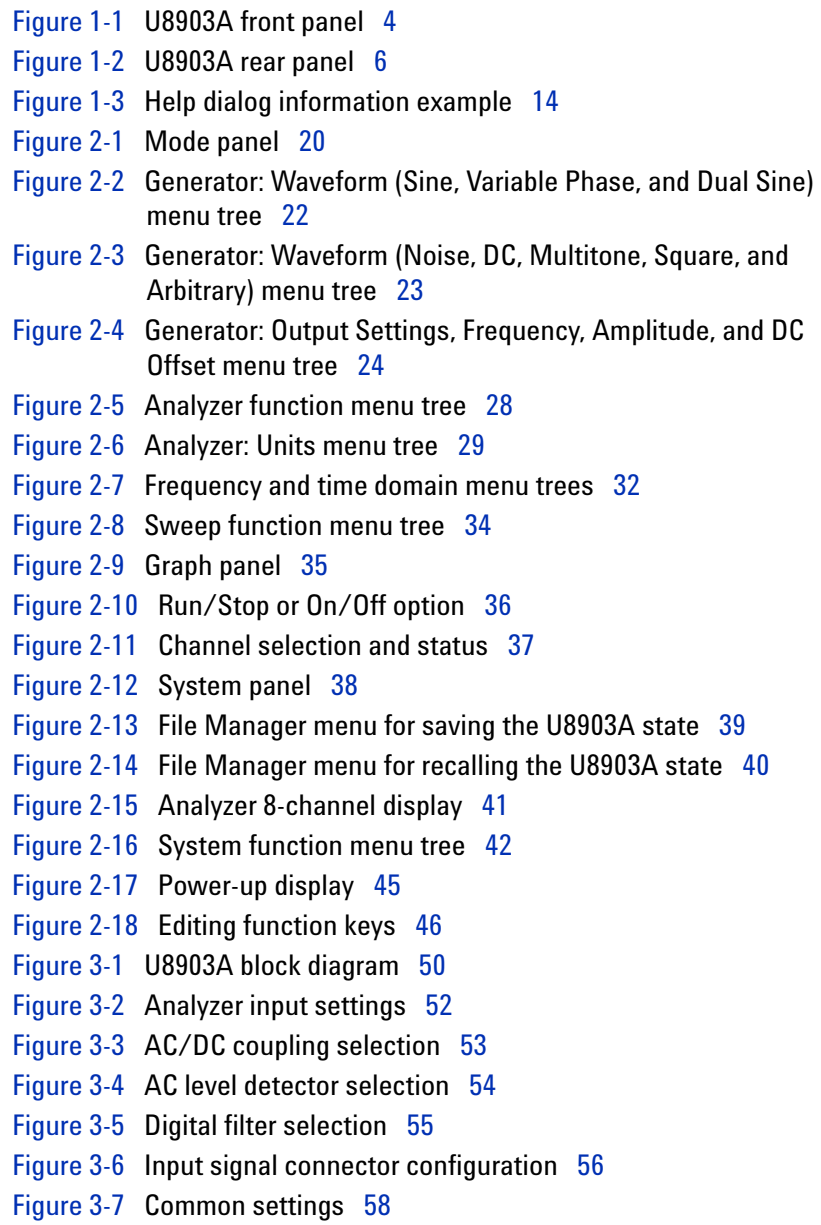

[Figure](#page-80-1) 3-8 Measurement bandwidth selection 59 [Figure](#page-81-0) 3-9 Measurement time selection first page 60 [Figure](#page-81-1) 3-10 Measurement time selection second page 60 [Figure](#page-82-1) 3-11 Trigger settings selection 61 [Figure](#page-83-2) 3-12 Output settings 62 [Figure](#page-88-0) 4-1 Generator waveform selection 67 [Figure](#page-88-1) 4-2 More generator waveform selection 67 [Figure](#page-89-1) 4-3 Sine waveform menu 68 [Figure](#page-90-1) 4-4 Typical sine waveform and parameters 69 [Figure](#page-91-1) 4-5 Variable phase waveform menu 70 [Figure](#page-92-0) 4-6 Dual sine waveform selection 71 [Figure](#page-92-1) 4-7 Dual waveform menu 71 [Figure](#page-93-0) 4-8 More dual sine waveform parameters 72 [Figure](#page-94-0) 4-9 SMPTE IMD waveform menu 73 [Figure](#page-95-0) 4-10 DFD IEC 60118 waveform menu 74 [Figure](#page-96-0) 4-11 DFD IEC 60268 waveform menu 75 [Figure](#page-97-1) 4-12 Noise signal selection 76 [Figure](#page-97-2) 4-13 Gaussian noise signal menu 76 [Figure](#page-98-1) 4-14 DC signal menu 77 [Figure](#page-99-1) 4-15 Multitone waveform menu 78 [Figure](#page-99-2) 4-16 More multitone waveform parameters 78 [Figure](#page-100-0) 4-17 Multitone waveform preview 79 [Figure](#page-101-2) 4-18 Square waveform menu 80 [Figure](#page-102-0) 4-19 Arbitrary waveform menu 81 [Figure](#page-102-1) 4-20 More arbitrary waveform parameters 81 [Figure](#page-103-0) 4-21 Arbitrary waveform preview 82 [Figure](#page-105-1) 5-1 Analyzer menu functions 84 [Figure](#page-106-0) 5-2 Function 1 selection 85 [Figure](#page-107-0) 5-3 Function 2 selection first page 86 [Figure](#page-108-0) 5-4 Function 2 selection second page 87 [Figure](#page-108-1) 5-5 Function 2 selection third page 87 [Figure](#page-109-0) 5-6 Function 2 selection fourth page 88 [Figure](#page-112-0)  $5-7$  THD + N Level measurement  $91$ 

[Figure](#page-113-1)  $5-8$  THD + N Ratio measurement  $92$ [Figure](#page-114-1) 5-9 SINAD measurement 93 [Figure](#page-115-0) 5-10 SNR measurement 94 [Figure](#page-116-1) 5-11 Noise level measurement 95 [Figure](#page-117-1) 5-12 SMPTE IMD measurement 96 [Figure](#page-118-1) 5-13 DFD measurement 97 [Figure](#page-119-0) 5-14 Phase measurement 98 [Figure](#page-121-0) 5-15 Crosstalk: Channel driven mode 100 [Figure](#page-121-1) 5-16 Crosstalk: Channel measured mode 100 [Figure](#page-123-1) 6-1 Frequency domain mode 102 [Figure](#page-124-0) 6-2 Time domain mode 103 [Figure](#page-125-1) 6-3 Monitor settings page 104 [Figure](#page-128-2) 6-4 Input settings page 107 [Figure](#page-129-1) 6-5 Axis settings page 108 [Figure](#page-129-2) 6-6 Harmonics display 108 [Figure](#page-130-2) 6-7 Peak Search menu 109 [Figure](#page-131-1) 6-8 Marker menu 110 [Figure](#page-132-1) 6-9 Marker measurement data display 111 [Figure](#page-133-1) 6-10 Marker –> menu 112 [Figure](#page-133-2) 6-11 Full screen 112 [Figure](#page-135-1) 7-1 Sweep menu first page 114 [Figure](#page-136-0) 7-2 Sweep menu second page 115 [Figure](#page-137-1) 7-3 Sweep mode selection 116 [Figure](#page-138-1) 7-4 Sweep settings page 117 [Figure](#page-139-1) 7-5 I/O settings page 118 [Figure](#page-140-1) 7-6 Axis settings page 119 [Figure](#page-141-1) 7-7 List View 120

### **List of Tables**

- [Table](#page-25-3) 1-1 U8903A front panel description 4
- [Table](#page-28-0) 1-2 U8903A rear panel description 7
- [Table](#page-33-1) 1-3 Power cord types 12
- [Table](#page-42-0) 2-1 Mode panel key description 21
- [Table](#page-46-0) 2-2 Generator menu description 25
- [Table](#page-51-0) 2-3 Analyzer menu description 30
- [Table](#page-54-0) 2-4 Graph (frequency/time domain) menu description 33
- [Table](#page-55-1) 2-5 Sweep menu description 34
- [Table](#page-57-2) 2-6 Graph panel key description 36
- [Table](#page-59-2) 2-7 System panel key description 38
- [Table](#page-64-0) 2-8 System menu description 43
- [Table](#page-67-2) 2-9 Editing key/control description 46
- [Table](#page-76-2) 3-1 Filter selection 55

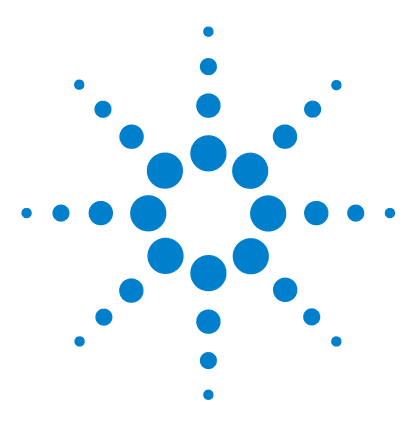

**U8903A Audio Analyzer User's Guide**

<span id="page-22-1"></span><span id="page-22-0"></span>**1** 

# <span id="page-22-2"></span>**Getting Started**

[Introduction 2](#page-23-0) [Product at a Glance 4](#page-25-0) [Product outlook 4](#page-25-1) [Product Dimensions 8](#page-29-0)  [Standard Accessories 9](#page-30-0) [Optional Accessories 9](#page-30-1) [Installation and Configuration 10](#page-31-0) [Initial inspection 10](#page-31-1) [Ventilation 10](#page-31-2) [Rack mounting 10](#page-31-3) [Maintenance 11](#page-32-0) [Fuse removal/replacement 11](#page-32-1) [Power On the U8903A 12](#page-33-0) [Preset 13](#page-34-0) [Help System 14](#page-35-0)

This chapter provides an overview of the outlook and installation of the U8903A audio analyzer.

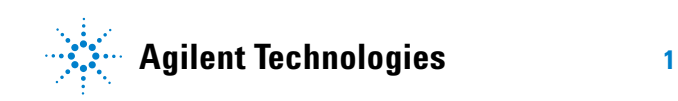

## <span id="page-23-0"></span>**Introduction**

The U8903A is a digital signal processing (DSP)- based audio measurement system, with a frequency measurement range of 10 Hz to 100 kHz. The U8903A basic configuration consists of two channels of audio generator and analyzer. The U8903A can be configured for up to eight channels, however this feature is only applicable in future releases.

The U8903A is provided with a set of features as listed below which allows you to perform a wide range of audio parameter measurements. The U8903A also supports industrial standard instrument connectivity such as GPIB, USB, and LAN. In addition, the U8903A is equipped with frequency and time domain graph functions, as well as sweep capability for frequency, amplitude, and phase.

The U8903A audio generator has a frequency range of 5 Hz to 80 kHz. Its sine waveform amplitude range is from 0 Vrms to 8 Vrms (11.3 Vp) for the Unbalanced or Common mode test output configuration, and 0 Vrms to 16 Vrms (22.6 Vp) for the Balanced output configuration.

The audio generator features are listed as follows.

- **•** Balanced output signals (XLR)
- **•** Unbalanced output signals (BNC)
- **•** Common mode test output signals (XLR)
- **•** Selectable output impedance
- **•** Sine waveform
- **•** Square waveform
- **•** Variable phase waveform
- **•** Noise signal
- **•** DC signal
- **•** Dual sine waveforms which include SMPTE intermodulation distortion (SMPTE IMD) and difference frequency distortion (DFD) waveform types
- **•** Multitone generation
- **•** User- defined arbitrary waveform

The U8903A audio analyzer has a frequency measurement range of 10 Hz to 100 kHz, as well as an amplitude measurement range of microvolts to 200 Vp (140 Vrms).

Below is the list of the audio analyzer features.

- **•** Balanced input signals (XLR)
- **•** Unbalanced input signals (BNC)
- **•** Frequency measurement
- **•** AC voltage measurement
- **•** DC voltage measurement
- **•** Phase measurement
- **•** THD + N Ratio measurement
- **•** THD + N Level measurement
- **•** SINAD measurement
- **•** Signal- to- noise ratio (SNR) measurement
- **•** Noise Level measurement
- **•** SMPTE IMD measurement
- **•** DFD measurement
- **•** Crosstalk measurement
- **•** RMS, Peak- to- Peak, Quasi Peak type detectors
- **•** AC/DC coupling
- **•** Digital filters such as low pass, high pass, and weighting filters
- **•** Input autoranging
- **•** Selectable measurement bandwidth
- **•** Selectable measurement time
- **•** Free Run or External trigger mode

# <span id="page-25-1"></span><span id="page-25-0"></span>**Product at a Glance**

## **Product outlook**

### **Front panel**

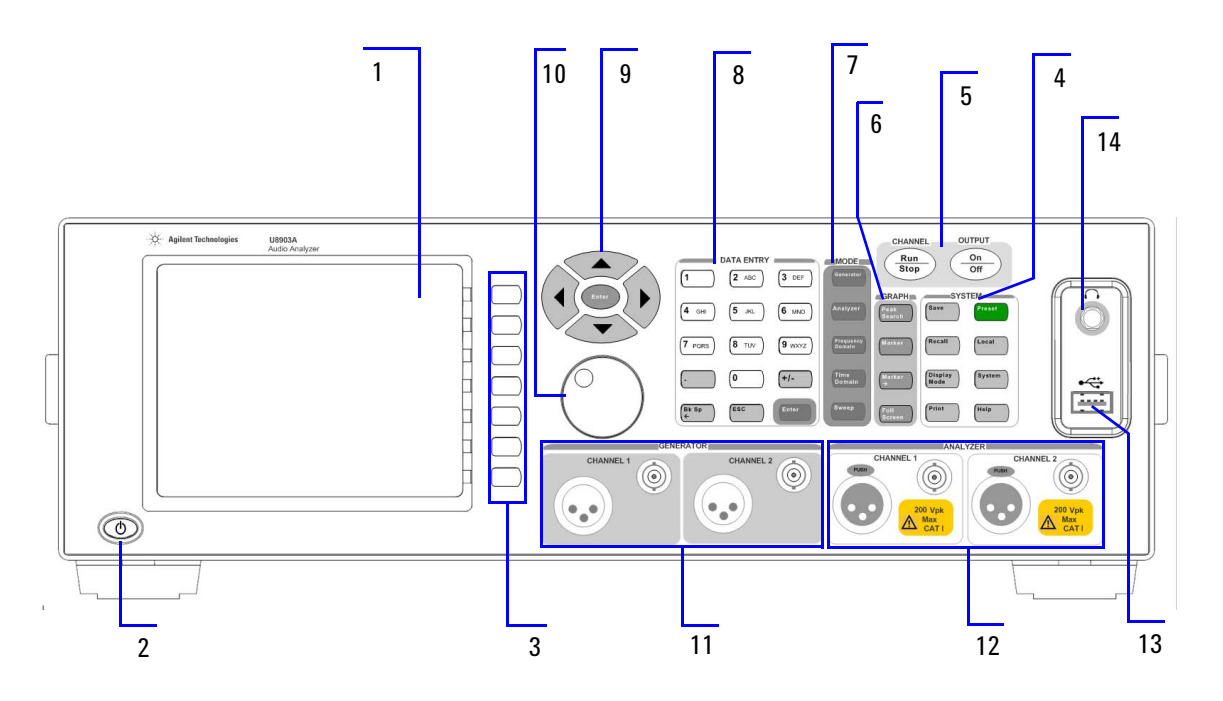

<span id="page-25-2"></span>**Figure 1-1** U8903A front panel

<span id="page-25-3"></span>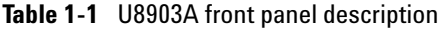

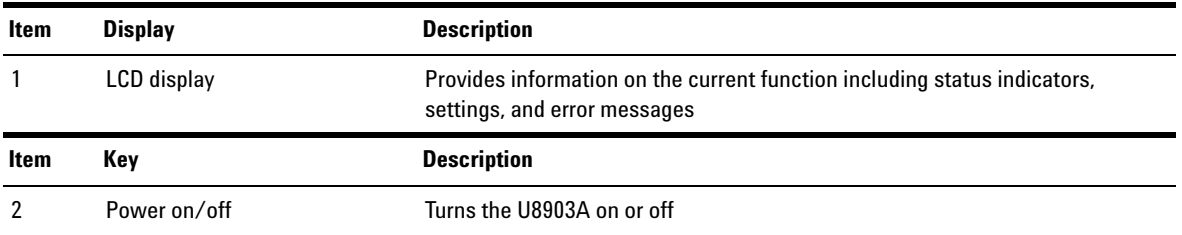

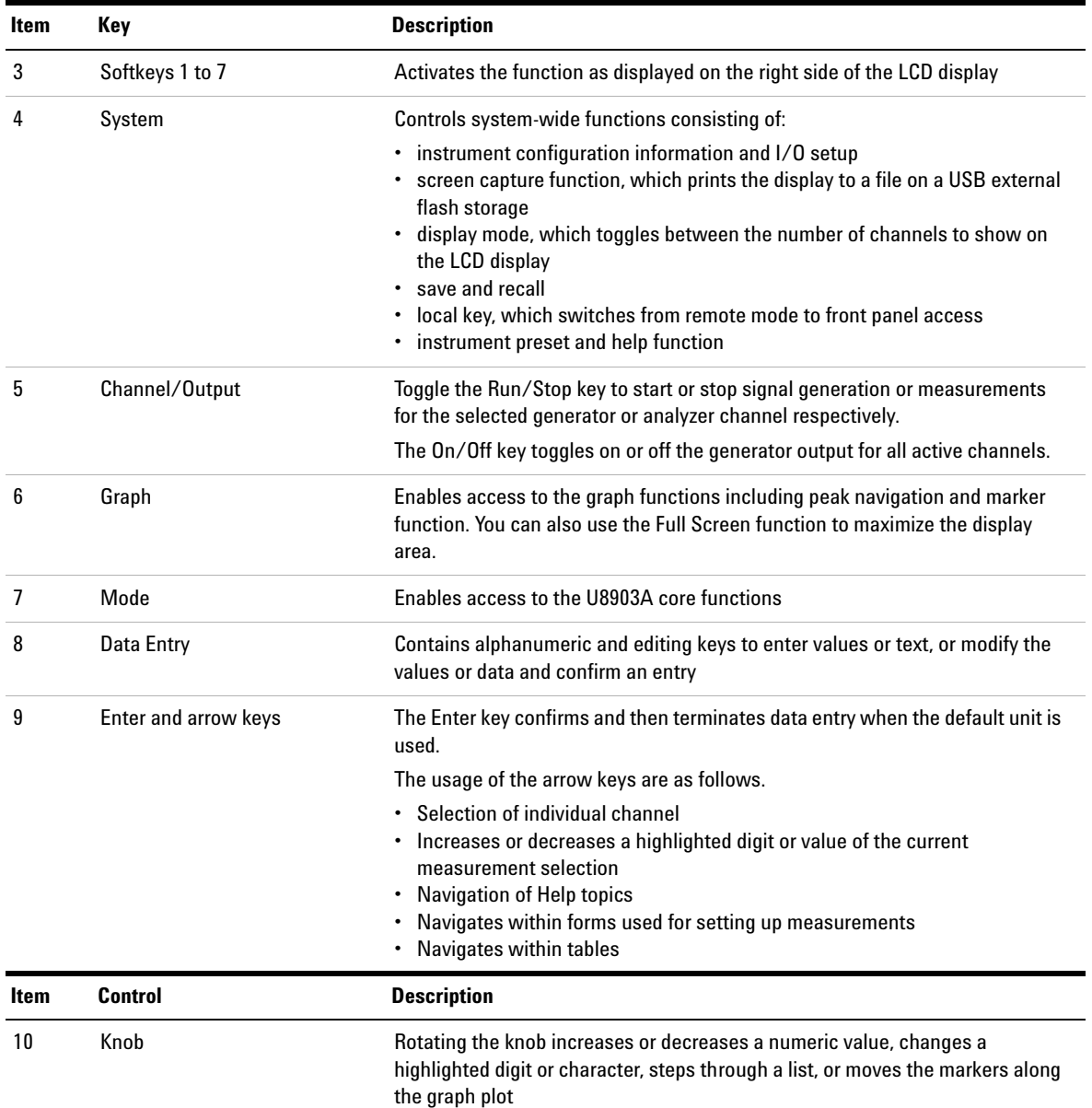

### **1 Getting Started**

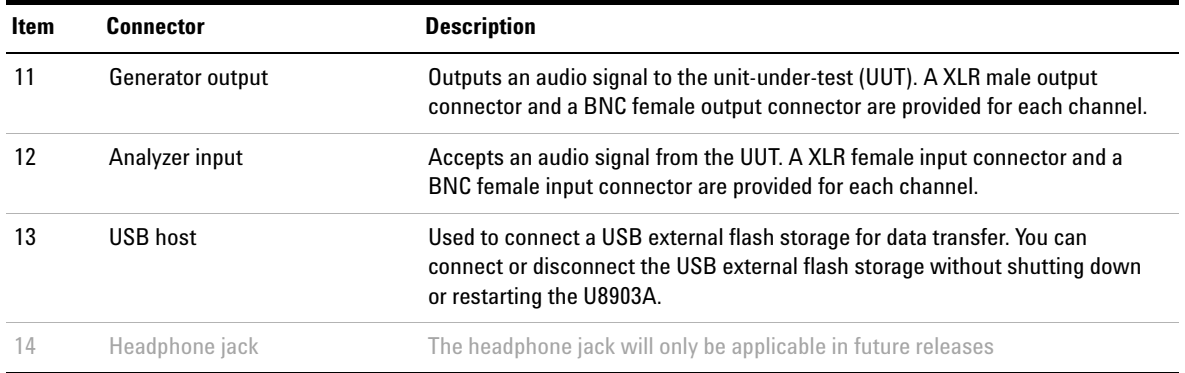

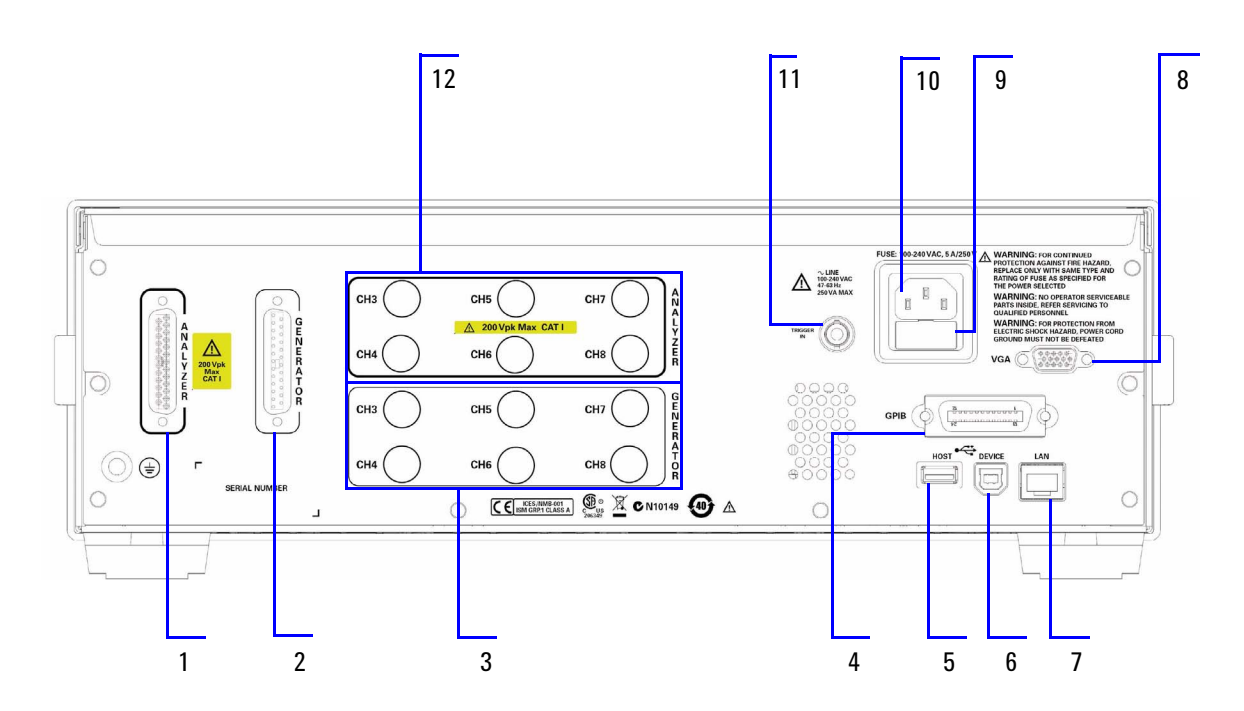

**Rear panel**

<span id="page-27-0"></span>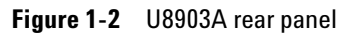

<span id="page-28-0"></span>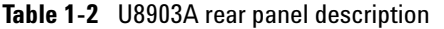

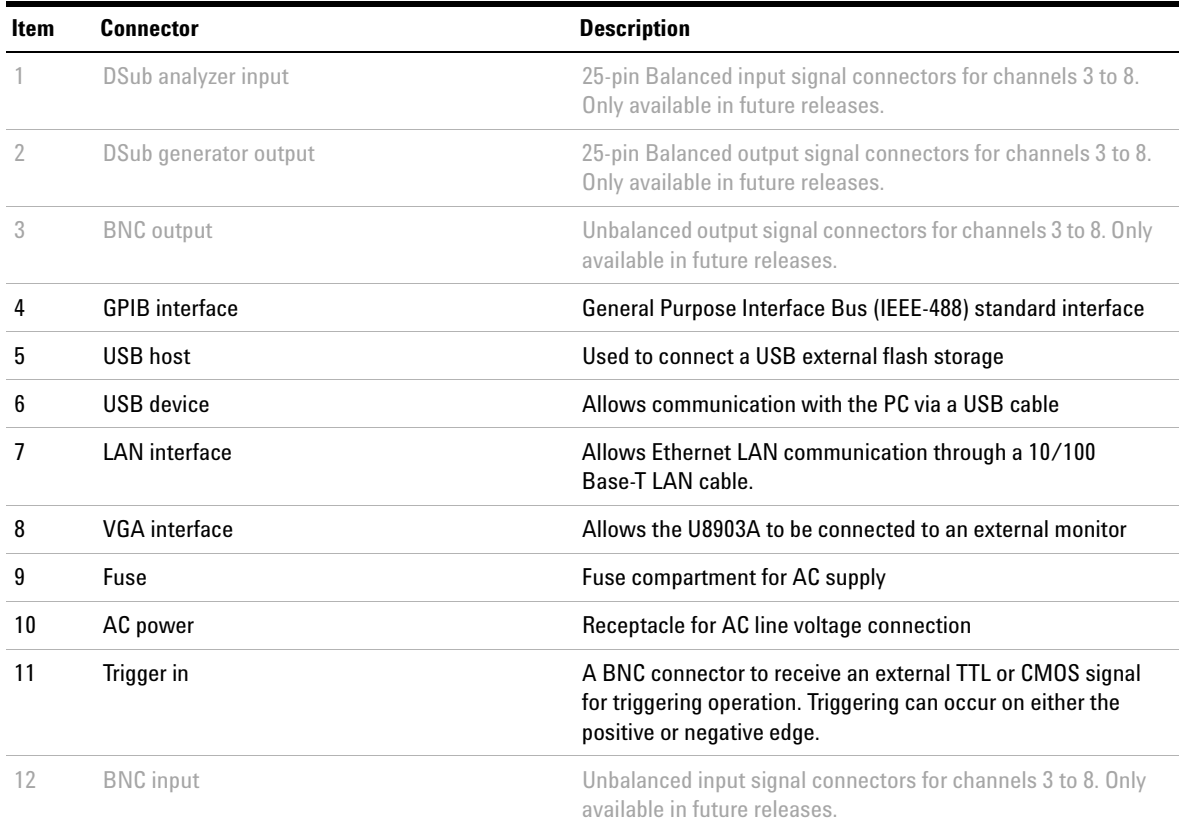

# <span id="page-29-0"></span>**Product Dimensions**

**Top view**

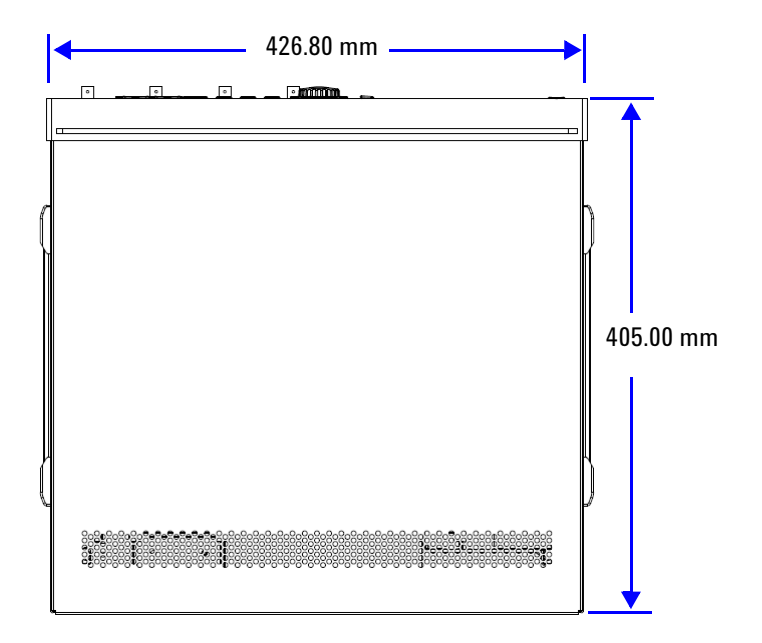

**Front view**

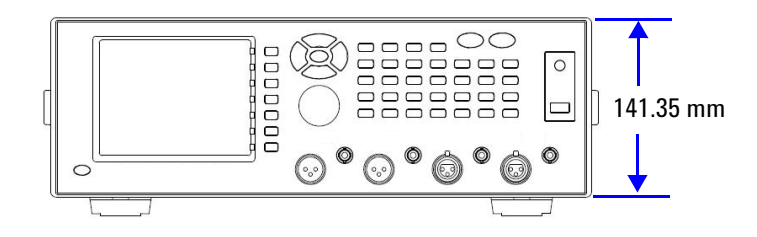

### <span id="page-30-0"></span>**Standard Accessories**

Verify that you have received the following items with your U8903A. If anything is missing or damaged, please contact the nearest Agilent Sales Office.

- **•** Power cord
- **•** LAN cable
- **•** USB cable
- **•** USB flash storage device
- **•** Agilent U8903A Audio Analyzer Quick Start Guide
- **•** Agilent U8903A Audio Analyzer Product Reference CD- ROM
- **•** Certificate of Calibration

### <span id="page-30-1"></span>**Optional Accessories**

The following accessories are available for purchase separately.

- **•** BNC male to BNC male cable, 1.2 m, jade gray
- **•** BNC male to RCA male cable, 2 m, black
- **•** XLR male to XLR female cable, 2 m, black
- **•** Rack mount kit
- **•** BNC cable for trigger connection

### <span id="page-31-1"></span><span id="page-31-0"></span>**Installation and Configuration**

### **Initial inspection**

When you receive your U8903A, inspect the unit for any obvious damage such as broken terminals or cracks, dents, and scratches on the chassis that may occur during shipment. If any damage is found, notify the nearest Agilent Sales Office immediately.

Keep the original packaging in case the U8903A has to be returned to Agilent in future. If you return the U8903A for service, attach a tag identifying the owner and model number. Also include a brief description of the problem.

### <span id="page-31-2"></span>**Ventilation**

The U8903A can operate within the temperature range of 0 °C to 55 °C. The U8903A is cooled by drawing air through the sides and rear and exhausting it through the ventilation holes on the top, sides, and rear. The U8903A must be installed in a location that allows sufficient space at the top, sides, and rear for adequate air circulation.

### <span id="page-31-3"></span>**Rack mounting**

The U8903A can be mounted in a standard 19- inch rack. Rack mount kits are available as Option 908. Support rails are also required for rack mounting. These are normally supplied with the rack and are not included with the rack mount options.

If you are installing an instrument on top of the U8903A, ensure that the instrument does not obstruct the ventilation holes at the top side of the U8903A. If required, use a filler panel above the U8903A to ensure adequate space for air circulation.

## <span id="page-32-1"></span><span id="page-32-0"></span>**Maintenance**

### **Fuse removal/replacement**

This section contains the information for replacing the U8903A rear panel AC line fuse.

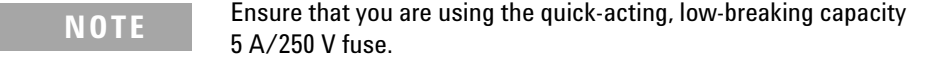

Perform the following procedure to replace the fuse.

- **1** Use a tweezer to remove the fuse holder.
- **2** You will be able to see two fuses. The active fuse is the one on the right while the other is the backup.
- **3** Remove the active fuse and replace it with the one of the correct rating and type for your selected input AC line voltage.

**WARNING Ensure that you use the correct fuse rating for the selected AC line voltage. Do not use repaired fuses or short-circuited fuse holders to avoid any unexpected hazards.**

## <span id="page-33-0"></span>**Power On the U8903A**

Connect one end of the power cord to the U8903A rear panel AC power inlet, and the other end to an AC voltage source. Ensure that the provided power cord matches the country of origin as shown in the table below. The U8903A will automatically adjust to the correct line voltage in the range of 100 Vac to 240 Vac.

To turn on the U8903A, press  $\circled{)}$  located on the lower left corner of the front panel. Press  $\circledcirc$  again to turn off the U8903A.

**WARNING Always use a grounded power cord.**

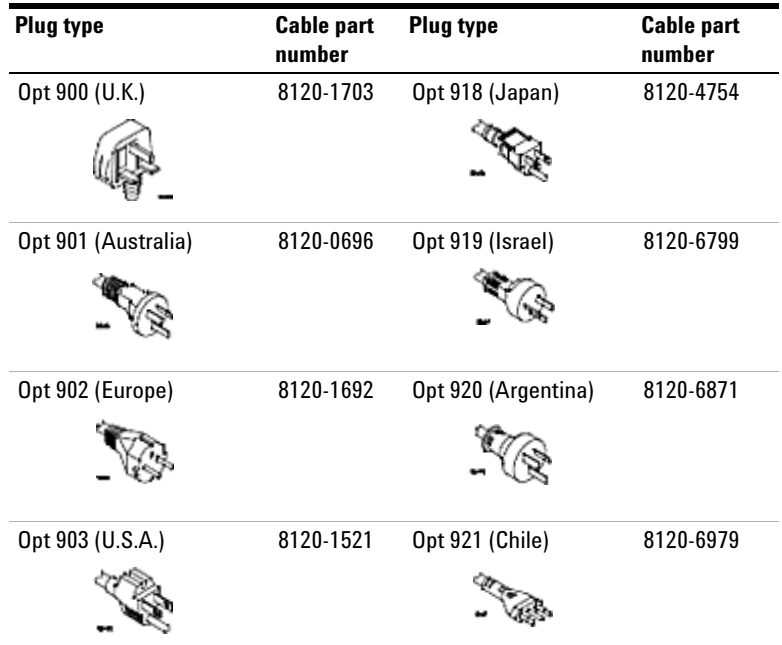

#### <span id="page-33-1"></span>**Table 1-3** Power cord types

| <b>Plug type</b>       | <b>Cable part</b><br>number | <b>Plug type</b>   | <b>Cable part</b><br>number |
|------------------------|-----------------------------|--------------------|-----------------------------|
| Opt 906 (Switzerland)  | 8120-2296                   | Opt 922 (China)    | 8120-8377                   |
| Opt 912 (Denmark)      | 8120-2957                   | Opt 927 (Thailand) | 8120-8871                   |
| Opt 917 (South Africa) | 8120-4600                   |                    |                             |

**Table 1-3** Power cord types (continued)

### <span id="page-34-0"></span>**Preset**

A preset does not erase the flash memory, state memory, or I/O configuration. A preset will delete all customized settings on the U8903A.

To preset the U8903A, you can perform either one of the following steps.

- **•** Send the \*RST, SYSTem:PRESet, SYSTem:RESet[:MODE], or SYSTem:RESet:CHANnel SCPI commands from the PC via the USB, GPIB, or LAN interface.
- Press **Preset** on the System panel.

## <span id="page-35-0"></span>**Help System**

The help system provides you a quick access to the

operating information you require.<br>The  $\frac{\text{Hei}_{\text{P}}}{\text{Hei}_{\text{P}}}$  key displays the descr key displays the description of all the front panel keys and current softkeys.

To activate the help mode, press  $\begin{bmatrix} \begin{smallmatrix} \text{Heip} \end{smallmatrix} \end{bmatrix}$ . To deactivate, press **ESC** .

When Help is enabled, the function keys will not execute their normal functions when pressed. An example of a help dialog information is shown as follows.

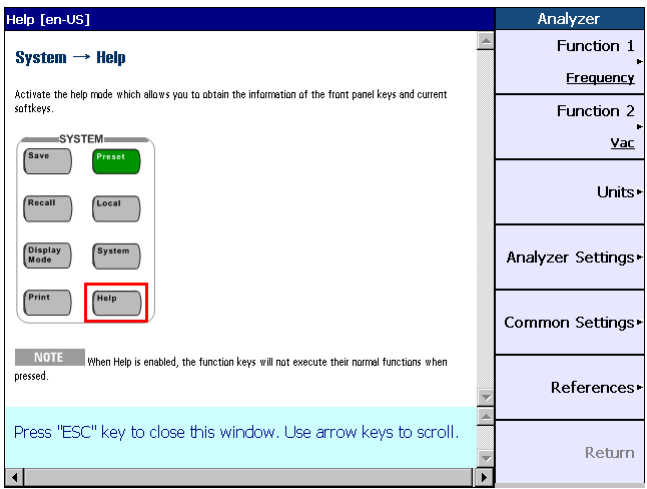

<span id="page-35-1"></span>**Figure 1-3** Help dialog information example
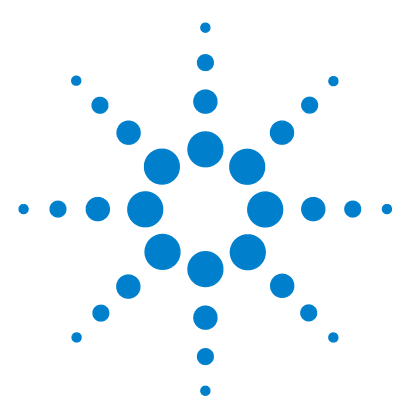

**U8903A Audio Analyzer User's Guide**

**2**

# **Operation and Features**

[Test Capabilities 16](#page-37-0) [Key Features 18](#page-39-0) [Remote interface 18](#page-39-1) [Sweep function 18](#page-39-2) [Frequency domain analysis 18](#page-39-3) [Digital filters 19](#page-40-0) [Front Panel Operation 20](#page-41-0) [Mode 20](#page-41-1) [Graph functions 35](#page-56-0) [Run/Stop and On/Off 36](#page-57-0) [System 38](#page-59-0) [Front Panel LCD Display 45](#page-66-0) [Editing Keys 46](#page-67-0)

This chapter describes the operation and features that are offered by the U8903A, such as test capabilities, key features, and front panel menu operation.

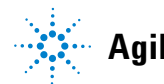

### <span id="page-37-0"></span>**Test Capabilities**

The U8903A is capable of testing a broad range of audio- related devices and components for research and development, manufacturing, and quality assurance applications. Examples of the products that can be tested are listed below.

- **•** Multichannel home theater systems
- **•** Audio amplifiers, as a complete product or at the component level
- **•** Portable audio playback devices such as MP3 players
- **•** Speakers (require third party accessories such as microphones and power amplifiers)
- **•** PC audio cards
- **•** Audio components

The U8903A performs the following two basic functions.

- **•** Audio signal generation
- **•** Audio signal analysis

The U8903A basic configuration has two channels of generator functions and two channels of analyzer functions which enables the U8903A to test devices with stereo capability.

The U8903A audio generator has a frequency range of 5 Hz to 80 kHz. Its sine waveform amplitude range is from 0 Vrms to 8 Vrms (11.3 Vp) for the Unbalanced or Common mode test output configuration, and 0 Vrms to 16 Vrms (22.6 Vp) for the Balanced output configuration.

The audio generator features are listed as follows.

- **•** Balanced output signals (XLR)
- **•** Unbalanced output signals (BNC)
- **•** Common mode test output signals (XLR)
- **•** Selectable output impedance
- **•** Sine waveform
- **•** Square waveform
- **•** Variable phase waveform
- **•** Noise signal
- **•** DC signal
- **•** Dual sine waveforms which include SMPTE intermodulation distortion (SMPTE IMD) and difference frequency distortion (DFD) waveform types
- **•** Multitone generation
- **•** User- defined arbitrary waveform

The U8903A audio analyzer has a frequency measurement range of 10 Hz to 100 kHz, as well as an amplitude measurement range of microvolts to 200 Vp (140 Vrms).

Below is the list of the audio analyzer features.

- **•** Balanced input signals (XLR)
- **•** Unbalanced input signals (BNC)
- **•** Frequency measurement
- **•** AC voltage measurement
- **•** DC voltage measurement
- **•** Phase measurement
- **•** THD + N Ratio measurement
- **•** THD + N Level measurement
- **•** SINAD measurement
- **•** Signal- to- noise ratio (SNR) measurement
- **•** Noise Level measurement
- **•** SMPTE IMD measurement
- **•** DFD measurement
- **•** Crosstalk measurement
- **•** RMS, Peak- to- Peak, Quasi Peak type detectors
- **•** AC/DC coupling
- **•** Digital filters such as low pass, high pass, and weighting filters
- **•** Input autoranging
- **•** Selectable measurement bandwidth
- **•** Selectable measurement time
- **•** Free Run or External trigger mode

## <span id="page-39-1"></span><span id="page-39-0"></span>**Key Features**

The key features of the U8903A are described as follows.

### **Remote interface**

The U8903A supports three types of industry standard interfaces for measurement automation as follows.

- **•** GPIB
- **•** LAN
- **•** USB

These three interfaces make the U8903A a highly flexible instrument. Furthermore, the LAN interface also enables you to view and modify the U8903A LAN configuration via a Web page.

### <span id="page-39-2"></span>**Sweep function**

The U8903A can perform sweeps and the results are displayed on the LCD display. The sweep function offers you flexible sweep configurations to cater to the various waveform types and parameters. The available main settings include the sweep mode, sweep parameter, measurement parameter, sweep interval, and also the dwell time. Data obtained from the sweep may be read from a list.

### <span id="page-39-3"></span>**Frequency domain analysis**

The Fast Fourier Transform (FFT) is one of the many advanced features of the U8903A. FFT allows a waveform to be analyzed in the frequency domain. Various parameters can be configured such as acquisition length, window function, averaging, as well as the input and axis settings.

### <span id="page-40-0"></span>**Digital filters**

The U8903A has a series of filters that are implemented digitally. They consist of low pass, high pass, and weighting filters such as CCITT, CCIR, C- Message, and A- Weighting.

The U8903A also allows user- defined filters to be uploaded to the device. You need to specify the filter parameters comprising filter type, group delay, and coefficients/sections. The filter parameters will be saved in a file and then uploaded to the U8903A. Refer to ["Appendix C: User- defined](#page-159-0)  [Filter File Format" on page 138](#page-159-0) for more information on the user- defined filter file format.

# <span id="page-41-0"></span>**Front Panel Operation**

The front panel keys are organized in groups based on their functions as follows.

- **•** Mode
- **•** Graph
- **•** System
- **•** Softkeys
- **•** Controls
- **•** Data Entry
- **•** Navigation keys
- **•** Knob

### <span id="page-41-1"></span>**Mode**

This group provides quick access to the main functions.

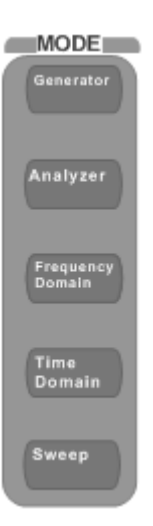

**Figure 2-1** Mode panel

The description for each key on the Mode panel is shown in the table below.

| <b>Item</b> | Kev                     | <b>Description</b>                    |
|-------------|-------------------------|---------------------------------------|
|             | Generator               | Selects the generator function        |
|             | Analyzer                | Selects the analyzer function         |
| 3           | <b>Frequency Domain</b> | Selects the frequency domain analysis |
|             | Time Domain             | Selects the time domain analysis      |
| 5           | Sweep                   | Selects the sweep function            |

**Table 2-1** Mode panel key description

#### **Generator**

 $\left[\frac{1}{2} \frac{1}{2} \$ generator screen. On the Generator menu, you can set various settings for audio signal generation, with waveform type, frequency, amplitude, DC offset, and output as the main settings. The generator function menu tree is divided into three parts as shown in the following pages. The first section of the menu tree shows the waveform functions consisting of Sine, Variable Phase, and Dual Sine while the second section shows the other waveform functions comprising Noise, DC, Multitone, Square, and Arbitrary. The third section of the menu tree displays the Output Settings, Frequency, Amplitude, and DC Offset functions. Use the softkey on the right side of the LCD display to navigate to the next menu level.

The generator function menu tree for waveforms consisting of Sine, Variable Phase, and Dual Sine is shown below.

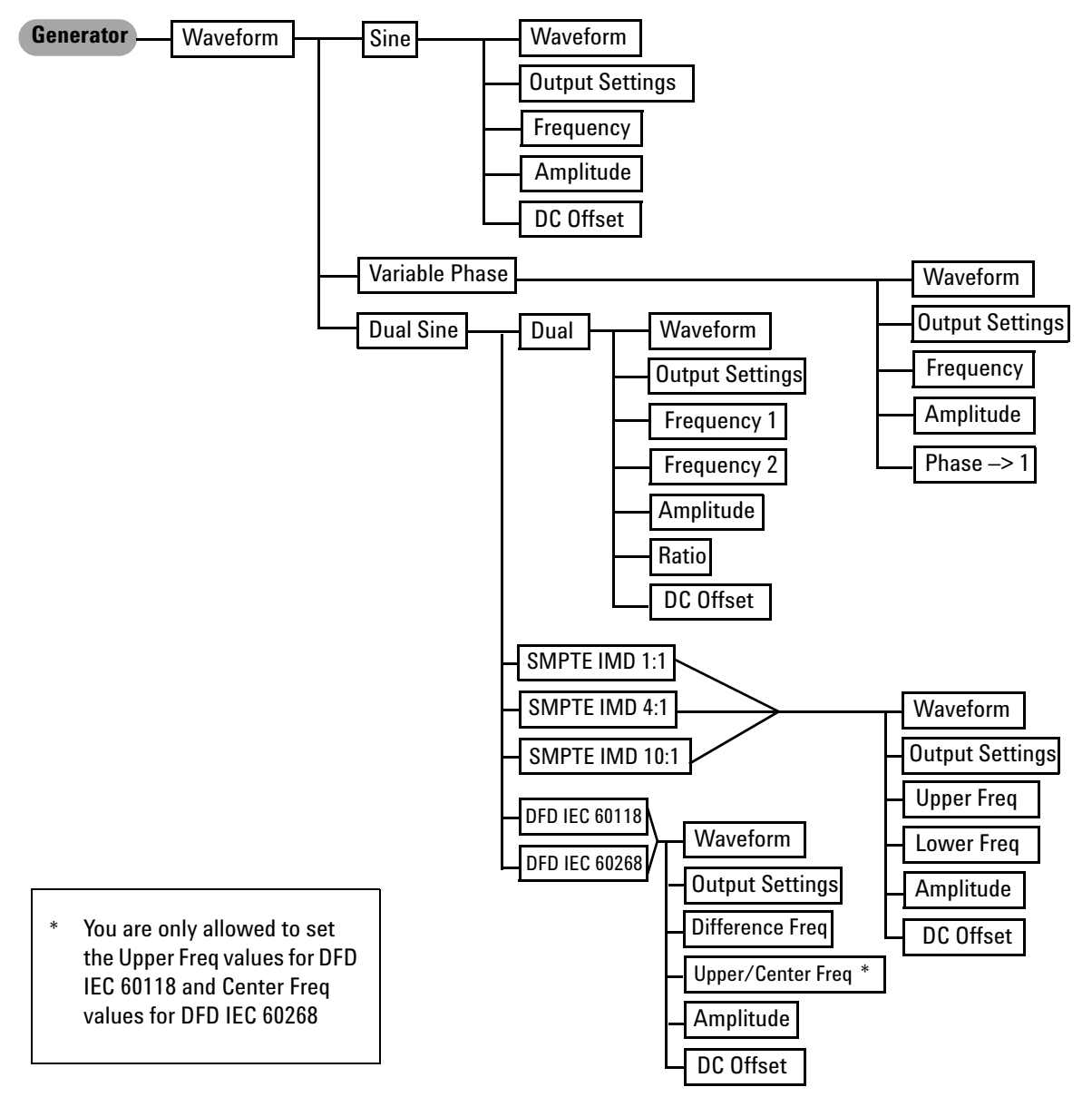

**Figure 2-2** Generator: Waveform (Sine, Variable Phase, and Dual Sine) menu tree

The following figure shows the generator function menu tree for waveforms consisting of Noise, DC, Multitone, Square, and Arbitrary.

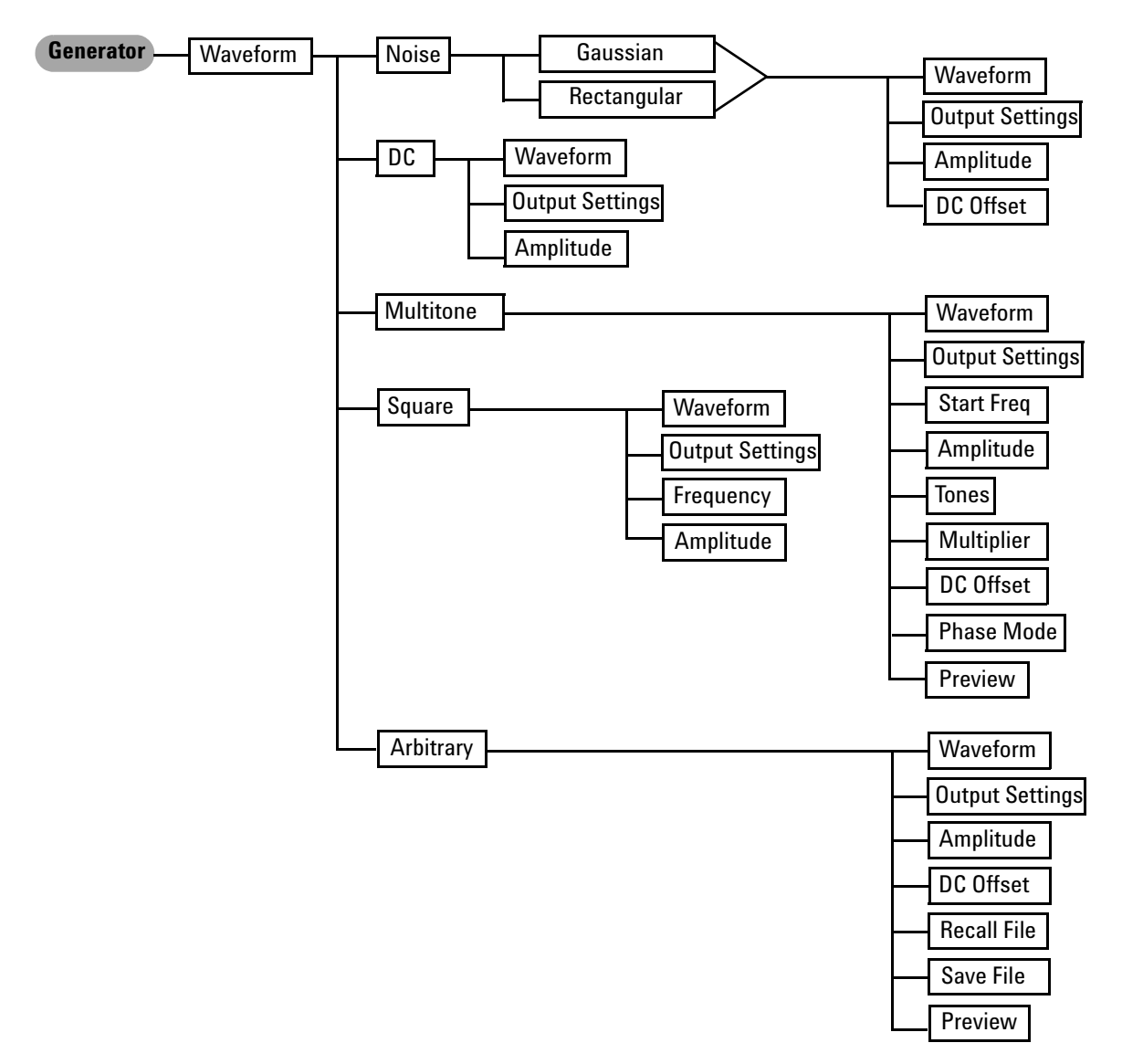

**Figure 2-3** Generator: Waveform (Noise, DC, Multitone, Square, and Arbitrary) menu tree

The generator function menu tree for Output Settings, Frequency, Amplitude, and DC Offset is shown as follows.

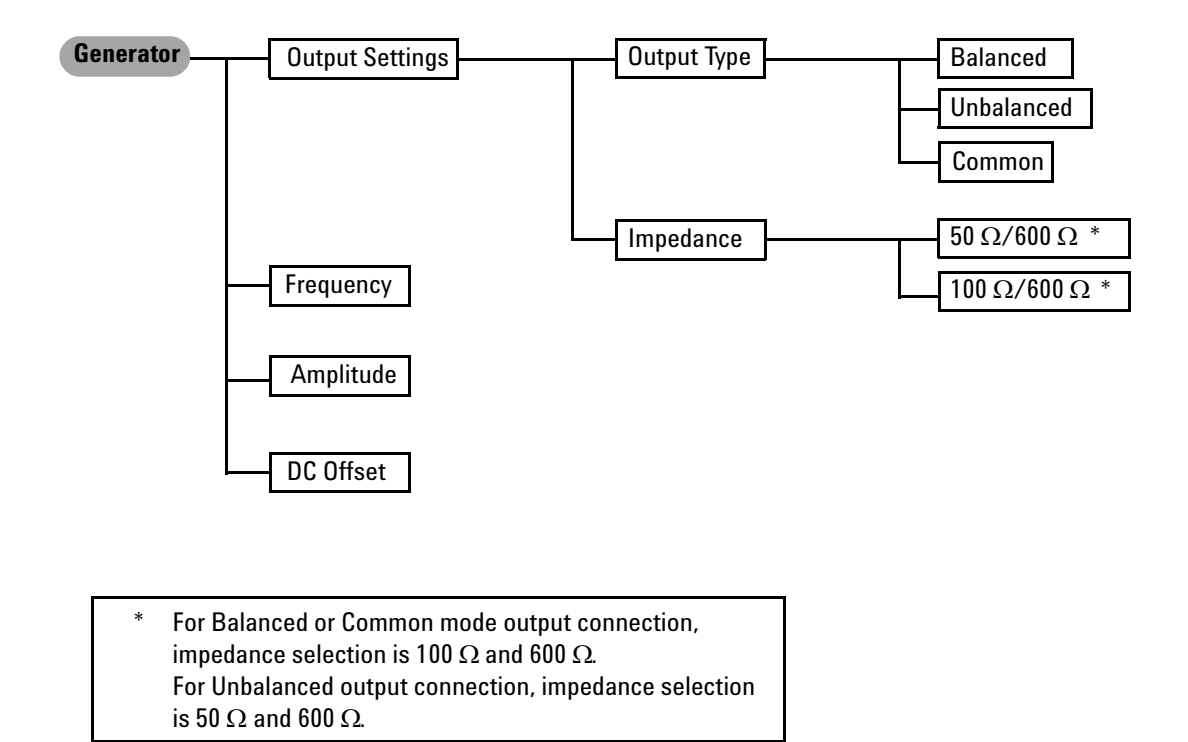

**Figure 2-4** Generator: Output Settings, Frequency, Amplitude, and DC Offset menu tree

| Level 1  | Level <sub>2</sub>       | Level 3                | Level 4                         | <b>Description</b>                                                                                        |
|----------|--------------------------|------------------------|---------------------------------|----------------------------------------------------------------------------------------------------|
| Waveform | Sine                     | Waveform               |                                 | Select the signal waveform type                                                                           |
|          |                          | <b>Output Settings</b> |                                 | <b>Refer to Output Settings</b>                                                                           |
|          |                          | Frequency              |                                 | Enter the signal frequency value                                                                          |
|          |                          | Amplitude              |                                 | Enter the signal amplitude value                                                                          |
|          |                          | DC Offset              |                                 | Enter the signal DC offset value                                                                          |
|          | <b>Variable Phase</b>    | Waveform               |                                 | Select the signal waveform type                                                                           |
|          |                          | <b>Output Settings</b> |                                 | <b>Refer to Output Settings</b>                                                                           |
|          |                          | Frequency              |                                 | Enter the signal frequency value                                                                          |
|          |                          | Amplitude              |                                 | Enter the signal amplitude value                                                                          |
|          |                          | Phase $\rightarrow$ 1  |                                 | Enter the phase of the selected channel<br>with reference to channel 1                                    |
|          | <b>Dual Sine</b><br>Dual | Waveform               | Select the signal waveform type |                                                                                                    |
|          |                          |                        | <b>Output Settings</b>          | <b>Refer to Output Settings</b>                                                                           |
|          |                          |                        | Frequency 1                     | Enter the first sinewave component<br>frequency value                                                     |
|          |                          |                        | Frequency 2                     | Enter the second sinewave component<br>frequency value                                                    |
|          |                          |                        | Amplitude                       | Enter the composite signal amplitude value                                                                |
|          |                          |                        | Ratio                           | Enter the ratio of the amplitude of the<br>second sinewave component over the first<br>sinewave component |
|          |                          |                        | DC Offset                       | Enter the signal DC offset value                                                                          |
|          |                          | SMPTE IMD 1:1          | Waveform                        | Select the signal waveform type                                                                           |
|          |                          | SMPTE IMD 4:1          | <b>Output Settings</b>          | <b>Refer to Output Settings</b>                                                                           |
|          |                          | SMPTE IMD 10:1         | <b>Upper Freq</b>               | Enter the upper frequency value                                                                           |
|          |                          |                        | <b>Lower Freg</b>               | Enter the lower frequency value                                                                           |
|          |                          |                        | Amplitude                       | Enter the composite signal amplitude value                                                                |
|          |                          |                        | DC Offset                       | Enter the signal DC offset value                                                                          |

**Table 2-2** Generator menu description

| Level 1 | Level <sub>2</sub> | Level 3              | Level 4                | <b>Description</b>                                        |
|---------|--------------------|----------------------|------------------------|-----------------------------------------------------------|
|         |                    | <b>DFD IEC 60118</b> | Waveform               | Select the signal waveform type                           |
|         |                    |                      | <b>Output Settings</b> | <b>Refer to Output Settings</b>                           |
|         |                    |                      | Difference Freq        | Enter the signal frequency difference value               |
|         |                    |                      | <b>Upper Freq</b>      | Enter the signal upper frequency value                    |
|         |                    |                      | Amplitude              | Enter the composite signal amplitude value                |
|         |                    |                      | DC Offset              | Enter the signal DC offset value                          |
|         |                    | <b>DFD IEC 60268</b> | Waveform               | Select the signal waveform type                           |
|         |                    |                      | <b>Output Settings</b> | <b>Refer to Output Settings</b>                           |
|         |                    |                      | Difference Freq        | Enter the signal frequency difference value               |
|         |                    |                      | <b>Center Freq</b>     | Enter the signal center frequency value                   |
|         |                    |                      | Amplitude              | Enter the composite signal amplitude value                |
|         |                    |                      | DC Offset              | Enter the signal DC offset value                          |
|         | Noise              | Gaussian             | Waveform               | Select the signal waveform type                           |
|         |                    | Rectangular          | <b>Output Settings</b> | <b>Refer to Output Settings</b>                           |
|         |                    |                      | Amplitude              | Enter the signal amplitude value                          |
|         |                    |                      | DC Offset              | Enter the signal DC offset value                          |
|         | DC                 |                      | Waveform               | Select the signal waveform type                           |
|         |                    |                      | <b>Output Settings</b> | <b>Refer to Output Settings</b>                           |
|         |                    |                      | Amplitude              | Enter the signal amplitude value                          |
|         | Multitone          |                      |                        | Select the signal waveform type                           |
|         |                    |                      | <b>Output Settings</b> | <b>Refer to Output Settings</b>                           |
|         |                    |                      | <b>Start Freq</b>      | Enter the signal fundamental frequency<br>value           |
|         |                    |                      | Amplitude              | Enter the signal amplitude value                          |
|         |                    |                      | <b>Tones</b>           | Enter the number of frequency<br>components, from 2 to 60 |
|         |                    |                      | Multiplier             | Enter the frequency multiplier                            |
|         |                    |                      | DC Offset              | Enter the signal DC offset value                          |

**Table 2-2** Generator menu description (continued)

<span id="page-48-0"></span>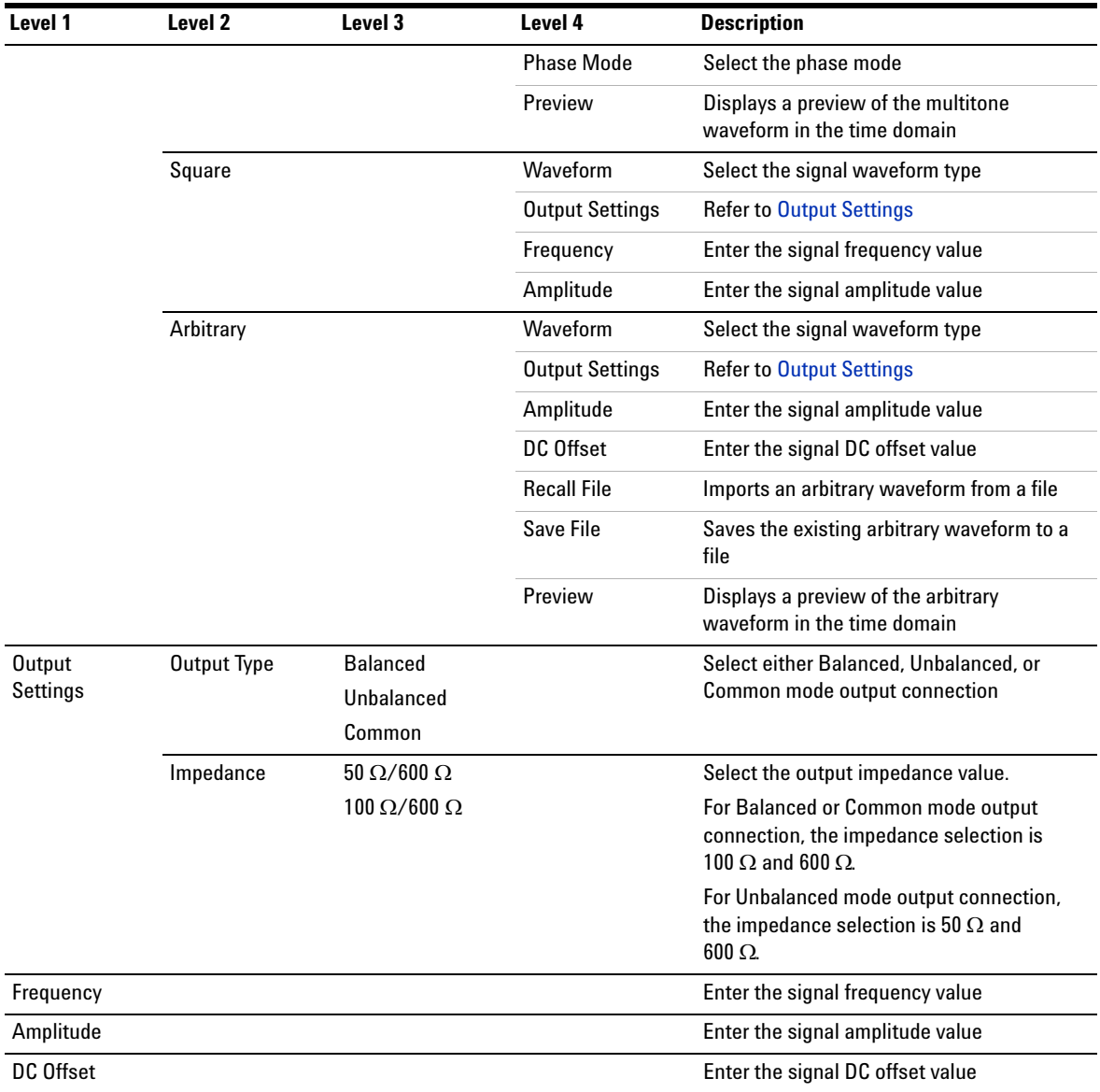

### **Table 2-2** Generator menu description (continued)

### **Analyzer**

Pressing analyzer changes the display screen to the analyzer screen. On the Analyzer menu, you can select the measurement functions, units, measurement settings, and set the reference values. The figure below shows the analyzer function menu tree.

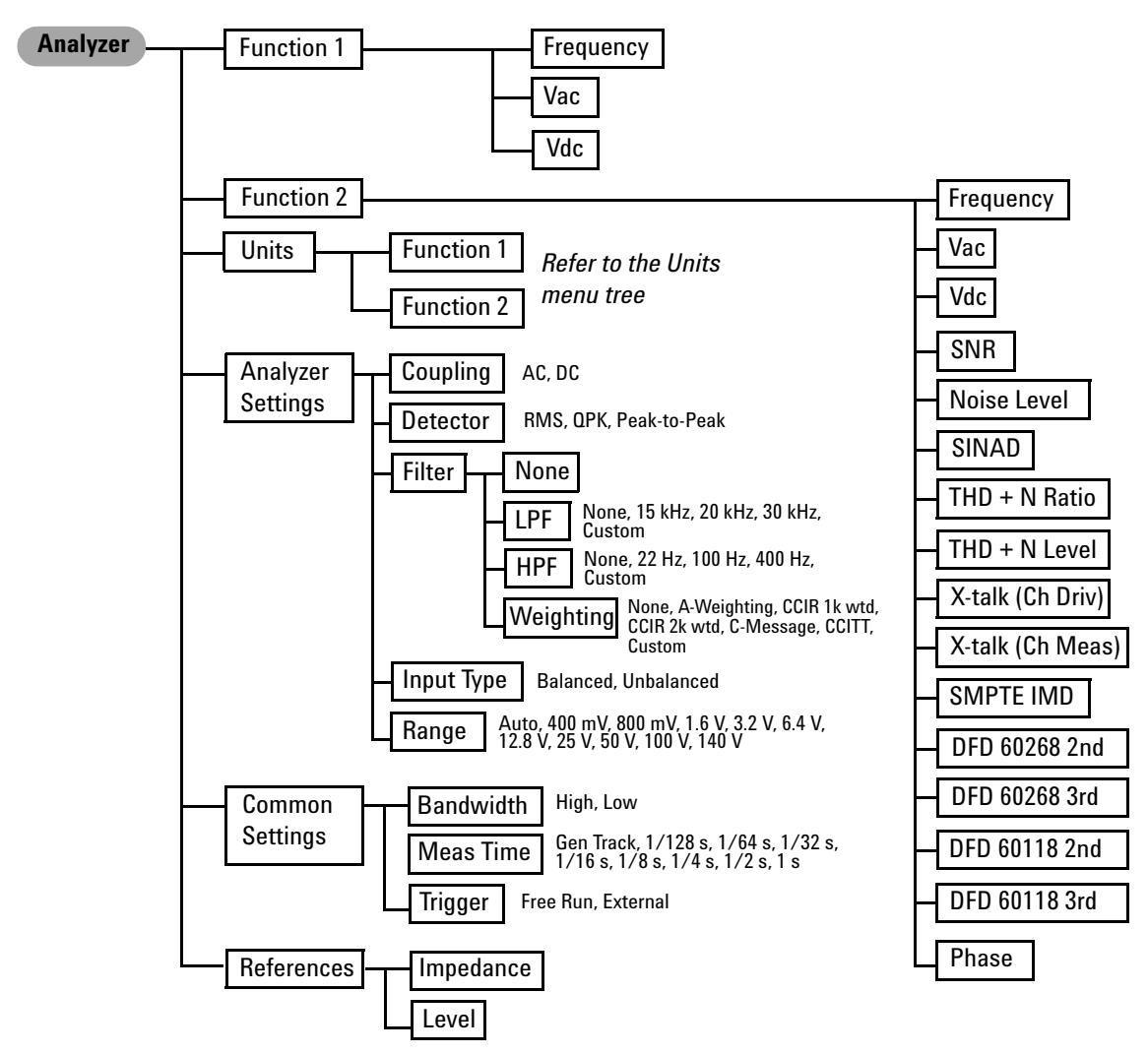

**Figure 2-5** Analyzer function menu tree

The analyzer function menu tree for Units is shown as follows.

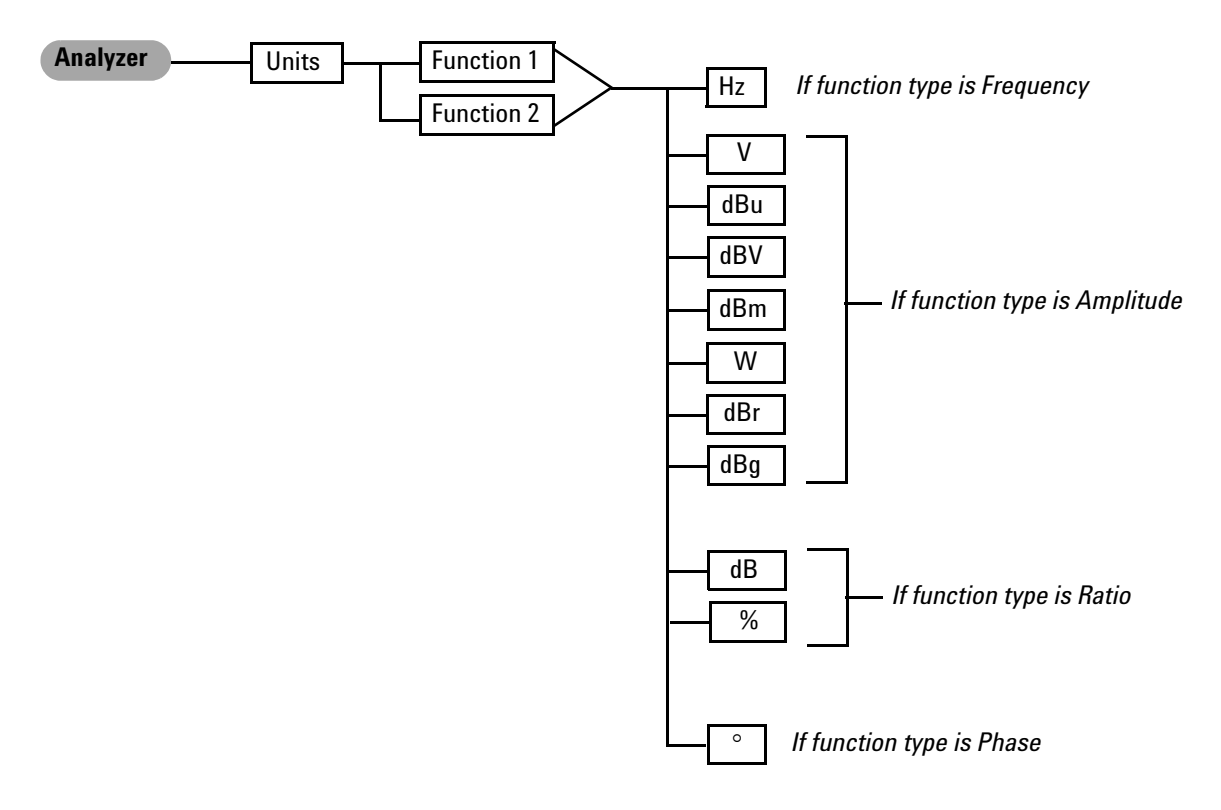

**Figure 2-6** Analyzer: Units menu tree

| Level 1           | Level 2             | Level 3    | <b>Description</b>                             |
|-------------------|---------------------|------------|------------------------------------------------|
| Function 1        | Frequency           |            | Select the first measurement parameter         |
|                   | Vac                 |            |                                                |
|                   | Vdc                 |            |                                                |
| <b>Function 2</b> | Frequency           |            | Select the second measurement parameter        |
|                   | Vac                 |            |                                                |
|                   | Vdc                 |            |                                                |
|                   | SNR                 |            |                                                |
|                   | Noise Level         |            |                                                |
|                   | SINAD               |            |                                                |
|                   | THD + N Ratio       |            |                                                |
|                   | THD + N Level       |            |                                                |
|                   | Crosstalk (Ch Driv) |            |                                                |
|                   | Crosstalk (Ch Meas) |            |                                                |
|                   | SMPTE IMD           |            |                                                |
|                   | DFD 60268 2nd       |            |                                                |
|                   | DFD 60268 3rd       |            |                                                |
|                   | DFD 60118 2nd       |            |                                                |
|                   | DFD 60118 3rd       |            |                                                |
|                   | Phase               |            |                                                |
| Units             | Function 1          | Hz         | Select the unit according to the function type |
|                   | <b>Function 2</b>   | V          |                                                |
|                   |                     | dBu        |                                                |
|                   |                     | dBV        |                                                |
|                   |                     | dBm        |                                                |
|                   |                     | W          |                                                |
|                   |                     | dBr        |                                                |
|                   |                     | dBg        |                                                |
|                   |                     | ${\sf dB}$ |                                                |
|                   |                     | $\%$       |                                                |
|                   |                     | $\circ$    |                                                |

**Table 2-3** Analyzer menu description

| Level 1                  | Level 2                                     | Level 3            | <b>Description</b>                                                                        |
|--------------------------|---------------------------------------------|--------------------|-------------------------------------------------------------------------------------------|
| <b>Analyzer Settings</b> | Coupling                                    | AC                 | Select either AC or DC coupling                                                           |
|                          |                                             | DC                 |                                                                                           |
|                          | Detector                                    | <b>RMS</b>         | Select either RMS, Quasi Peak, or Peak-to-Peak                                            |
|                          |                                             | <b>QPK</b>         | detection type                                                                            |
|                          |                                             | Peak-to-Peak       |                                                                                           |
|                          | Filter                                      | None               | Unselect the filter function                                                              |
|                          |                                             | LPF                | Select either None, 15 kHz, 20 kHz, 30 kHz, or Custom                                     |
|                          |                                             | <b>HPF</b>         | Select either None, 22 Hz, 100 Hz, 400 Hz, or Custom                                      |
|                          |                                             | Weighting          | Select either None, A-Weighting, CCIR 1k wtd, CCIR<br>2k wtd, C-Message, CCITT, or Custom |
|                          | Input Type<br><b>Balanced</b><br>Unbalanced |                    | Select either Balanced or Unbalanced input                                                |
|                          |                                             |                    | connection                                                                                |
|                          | Range                                       | Auto               | Select the input range                                                                    |
|                          |                                             | 400 mV to 140 V    |                                                                                           |
| <b>Common Settings</b>   | Bandwidth                                   | High               | Select either High or Low measurement bandwidth                                           |
|                          |                                             | Low                |                                                                                           |
|                          | <b>Meas Time</b>                            | <b>Gen Track</b>   | Select the measurement time                                                               |
|                          |                                             | $1/128$ s to $1$ s |                                                                                           |
|                          | <b>Trigger</b>                              | Free Run           | Select either Free Run or External trigger                                                |
|                          |                                             | External           |                                                                                           |
| References               | Impedance                                   |                    | Set the reference impedance value                                                         |
|                          | Level                                       |                    | Set the voltage reference value                                                           |

**Table 2-3** Analyzer menu description (continued)

### **Graph (Frequency domain and Time domain)**

Pressing  $\begin{bmatrix} \text{Frequency} \\ \text{Domain} \end{bmatrix}$  or  $\begin{bmatrix} \text{Time} \\ \text{Domain} \end{bmatrix}$  changes the display screen to the frequency domain or time domain display respectively. In the frequency domain mode, you can select the settings related to the frequency domain graph display. On the other hand, the time domain mode allows you to access the settings for the time domain graph display. The figure below shows the frequency and time domain menu trees.

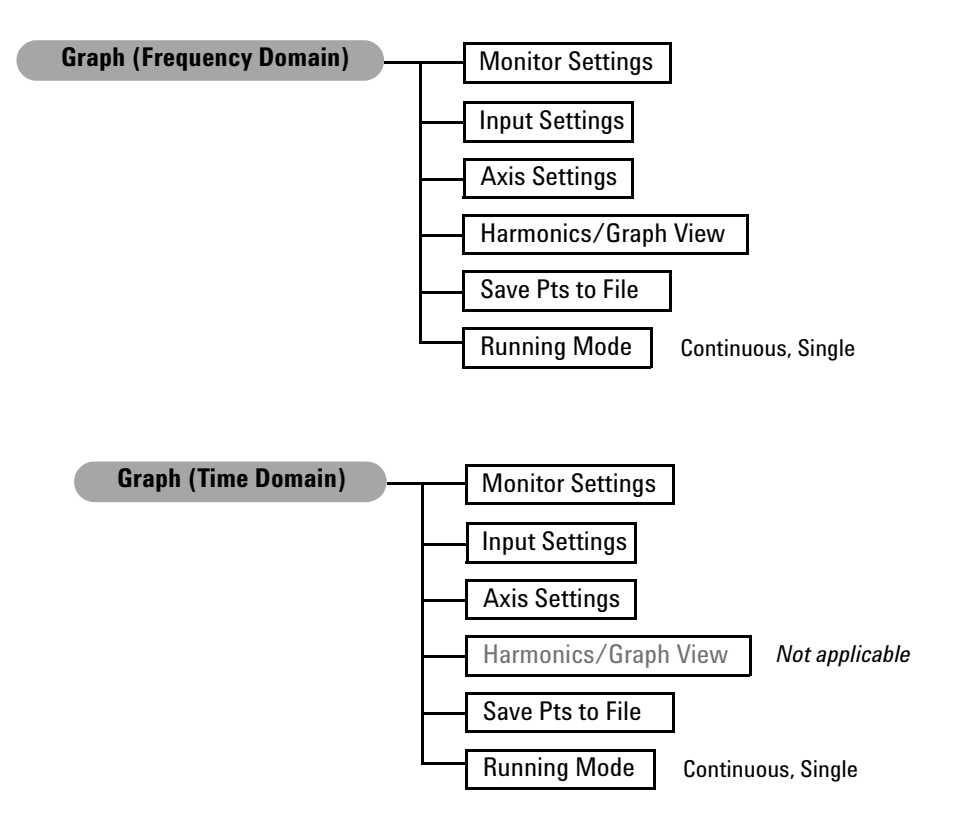

**Figure 2-7** Frequency and time domain menu trees

| Level 1                 | <b>Description</b>                                                                                                    |
|-------------------------|----------------------------------------------------------------------------------------------------|
| <b>Monitor Settings</b> | Select which channel(s) to display, analysis mode,<br>window function, number of points, and synchronous<br>averaging       |
| <b>Input Settings</b>   | Select the channel, measurement bandwidth, input<br>connection, input range, AC/DC coupling, and trigger<br>settings        |
| Axis Settings           | Enter the graph axis values and spacing type. You can<br>also choose to perform autoscaling.                                |
| Harmonics/Graph<br>View | Displays the level of each signal harmonic component.<br>This function is not applicable in the time domain mode.           |
| Save Pts to File        | Saves the graph points to a file                                                                                            |
| <b>Running Mode</b>     | Select either <b>Continuous</b> to allow the graph to run<br>continuous measurements, or Single to stop the<br>measurements |

**Table 2-4** Graph (frequency/time domain) menu description

#### **Sweep**

Pressing  $\begin{bmatrix} \text{Sweep} \\ \text{changes the display screen to the sweep} \end{bmatrix}$ mode. On the Sweep menu, you can select the settings related to the sweep display. The figure below shows the sweep function menu tree.

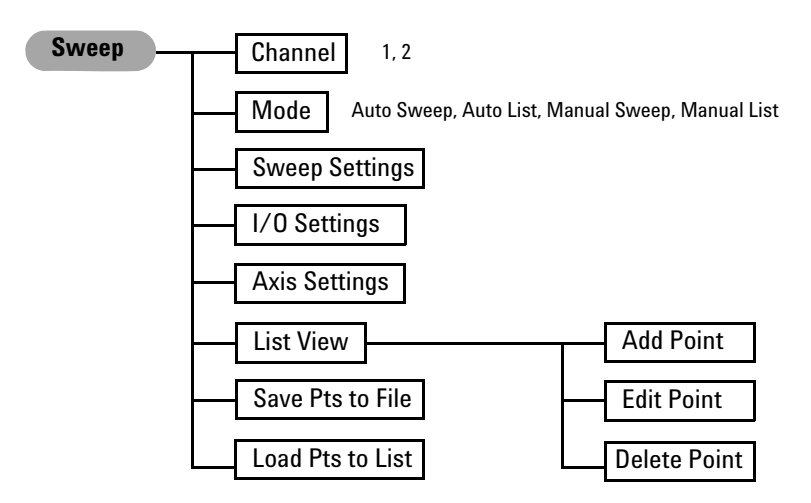

**Figure 2-8** Sweep function menu tree

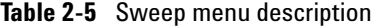

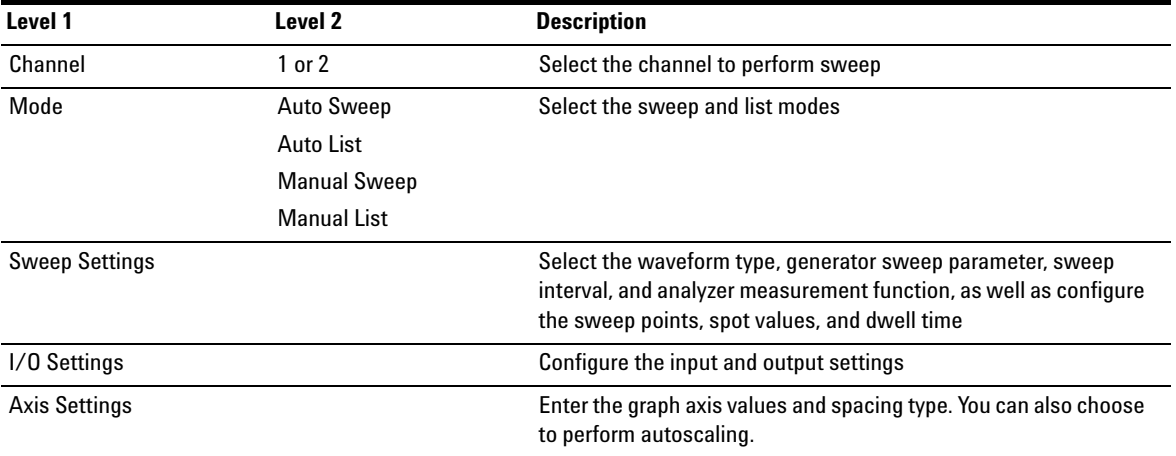

**Table 2-5** Sweep menu description (continued)

| Level 1          | Level 2                        | <b>Description</b>                                                                                                    |  |
|------------------|--------------------------------|----------------------------------------------------------------------------------------------------|--|
| <b>List View</b> | Add Point<br><b>Edit Point</b> | Displays the sweep results in list form. You may add sweep<br>points, edit the sweep parameter value of a selected point, or |  |
|                  |                                | delete points.                                                                                                    |  |
|                  | Delete Point                   |                                                                                                    |  |
| Save Pts to File |                                | Saves the sweep points to a file                                                                                             |  |
| Load Pts to List |                                | Loads the sweep points from a file                                                                                           |  |

# <span id="page-56-0"></span>**Graph functions**

This group provides quick access to the commonly used graph functions.

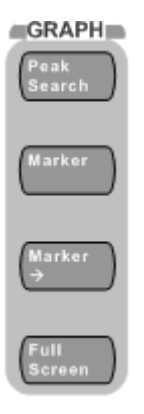

**Figure 2-9** Graph panel

The description for each key on the Graph panel is shown in the table below.

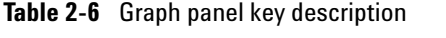

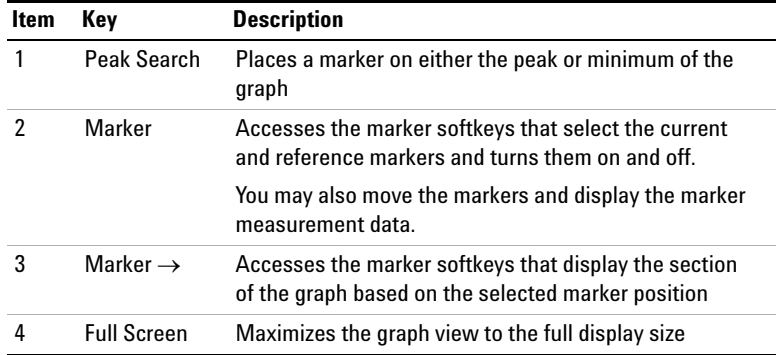

### <span id="page-57-0"></span>**Run/Stop and On/Off**

For generator or analyzer, you can select a channel by pressing the arrow keys  $\sim$  on the U8903A front p  $\bullet$  on the U8903A front panel.

Toggling  $\left(\frac{Run}{Stop}\right)$  on the front panel will start or stop signal generation on a generator channel or measurements on an analyzer channel.

Toggling  $\begin{pmatrix} \frac{c_0}{c_0} \\ \frac{c_0}{c_0} \end{pmatrix}$  on the front panel will turn on or off the generator output for all active channels.

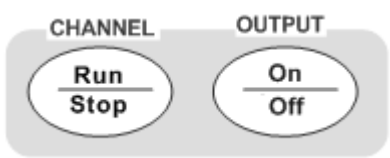

**Figure 2-10** Run/Stop or On/Off option

The following figure shows an example of individual channel selection and measurement status on the analyzer channel.

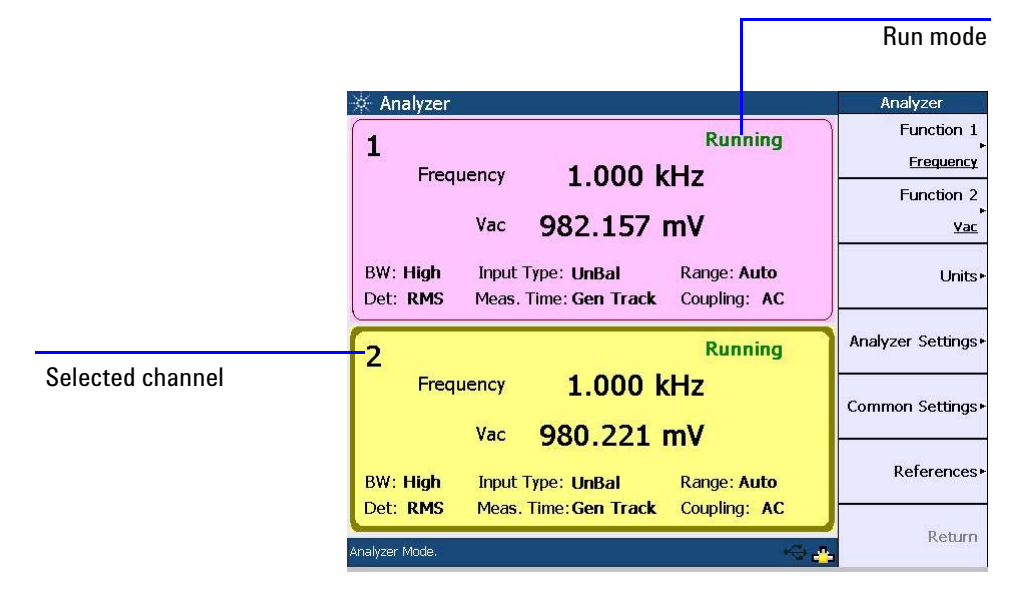

**Figure 2-11** Channel selection and status

When the selected analyzer channel is in Run mode, the U8903A will take continuous readings as fast as possible based on the specified measurement time.

Pressing  $\left(\frac{R_{un}}{3top}\right)$  while in the Run mode will stop the measurements for the selected analyzer channel.

### <span id="page-59-0"></span>**System**

The U8903A provides access to some useful system functions located on the System panel as shown in the following figure.

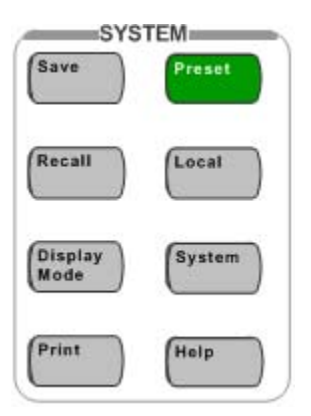

**Figure 2-12** System panel

The description for each key on the System panel is shown in the following table.

**Table 2-7** System panel key description

| Item | Key          | <b>Description</b>                                                          |  |
|------|--------------|-----------------------------------------------------------------------------|--|
| 1    | Save         | Saves the U8903A state to a file                                            |  |
| 2    | Recall       | Recalls the U8903A state from a file                                        |  |
| 3    | Display Mode | Toggles between the number of channels to show<br>on the LCD display        |  |
| 4    | Print        | Prints the display to a file on a USB external flash<br>storage             |  |
| 5    | Preset       | Presets the U8903A to its factory default settings                          |  |
| 6    | Local        | Activates local control to switch from remote<br>mode to front panel access |  |
|      | System       | Loads the System menu                                                       |  |
| 8    | Help         | Activates the help function                                                 |  |

#### **Save**

This function saves the current U8903A state to a file. You have the option to save the U8903A state for a single channel or whole module. When  $\left[\begin{array}{cc} s_{\text{ave}} \\ \end{array}\right]$  is pressed in the sweep, analyzer, or generator mode, you may select either the selected channel or whole module to save the U8903A state. When  $\begin{bmatrix} s_{\text{ave}} \\ s_{\text{ave}} \end{bmatrix}$  is pressed in the graph mode, you can only select the whole module to save the U8903A state. The File Manager will be launched once you have made your selection.

| ⋇<br><b>File Manager</b>                         |      |               | File Manager              |
|--------------------------------------------------|------|---------------|---------------------------|
| Name                                             | Size | Date Modified | Source<br><b>Internal</b> |
|                                                  |      |               | Save                      |
|                                                  |      |               | Rename                    |
|                                                  |      |               | <b>Delete</b>             |
|                                                  |      |               | Export                    |
|                                                  |      |               | Storage 1                 |
| File Name:<br>ArbFile_0<br>Free Space: 964.57 MB |      |               | Return                    |

**Figure 2-13** File Manager menu for saving the U8903A state

You may save the current U8903A state to a file in either the U8903A internal memory or a USB external flash storage. Set the storage location for your file by pressing **Source** and select either the U8903A internal memory or a USB external flash storage before saving.

To save the file, press **Save**. To delete a file, press **Delete**. You may change a selected file name by pressing **Rename.** To export a file from the U8903A internal memory to a USB external flash storage, press **Export** and select the desired external flash storage.

### **Recall**

This function recalls a saved U8903A state from a file in either the U8903A internal memory or a USB external flash storage. The File Manager will be launched once  $\sqrt{\frac{Recall}{Recall}}$  is pressed.

| ☆ File Manager      |                                      | File Manager |
|---------------------|--------------------------------------|--------------|
| Name                | Date Modified<br>Size                | Source       |
| Config              | 8/20/2008 12:00:00 AM<br><dir></dir> | Storage 1    |
|                     |                                      | Recall       |
|                     |                                      | Rename       |
|                     |                                      | Delete       |
|                     |                                      | Import       |
|                     |                                      |              |
| File Name:          |                                      | Return       |
| Free Space: 1.84 GB |                                      |              |

**Figure 2-14** File Manager menu for recalling the U8903A state

Press **Source** to select a saved U8903A state file in either the U8903A internal memory or a USB external flash storage. When you have selected a state file, pressing **Recall** will display a Recall page. For single channel state file, the Recall page allows you to select the channel(s) to apply the settings. For module state file except graph, the Recall page allows you to select which channel settings to be applied. As there are no multiple channel settings in the graph state file, channel selection is not applicable in its Recall page. For more information, refer to the *U8903A Audio Analyzer Instrument Help File*.

To import a file from a USB external flash storage to the U8903A internal memory, press **Source** and select the external flash storage. Select the desired file and press **Import**.

#### **Display mode**

Toggling  $\left(\frac{\text{Display}}{\text{Mode}}\right)$  will display either two or eight channels for the generator or analyzer mode.

The analyzer 8- channel display is shown as follows. Only two channels are displayed as channels 3 to 8 are only available in future releases.

| Analyzer                     |                    |          | Analyzer                       |
|------------------------------|--------------------|----------|--------------------------------|
| Frequency<br>$0.000$ Hz      | Vac<br>10.216 mV   | Running  | Function 1<br><b>Frequency</b> |
| Frequency<br>2<br>$0.000$ Hz | Vac.<br>$1.563$ mV | Running  | Function 2                     |
| 3                            |                    | Disabled | Vac                            |
| 4                            |                    | Disabled | Units <sup>*</sup>             |
| 5                            |                    | Disabled | Analyzer Settings              |
| 6                            |                    | Disabled | Common Settings                |
| 7                            |                    | Disabled | References-                    |
| 8                            |                    | Disabled |                                |
| Analyzer Mode.               |                    |          | Return                         |

**Figure 2-15** Analyzer 8-channel display

#### **Print**

This function prints the display to a file on a USB external flash storage.

#### **Preset**

This function presets the U8903A to its factory default settings. When is pressed in the sweep, analyzer, graph, or generator mode, you may choose to preset any of the following:

- **•** Selected channel (only applicable for the sweep, analyzer, or generator mode)
- **•** Selected module
- **•** All modules without deleting the user- defined files
- **•** Whole system including deletion of the user- defined files.

### **Local**

This function returns the U8903A to local operation from the remote mode.

### **System**

The following figure shows the system function menu tree.

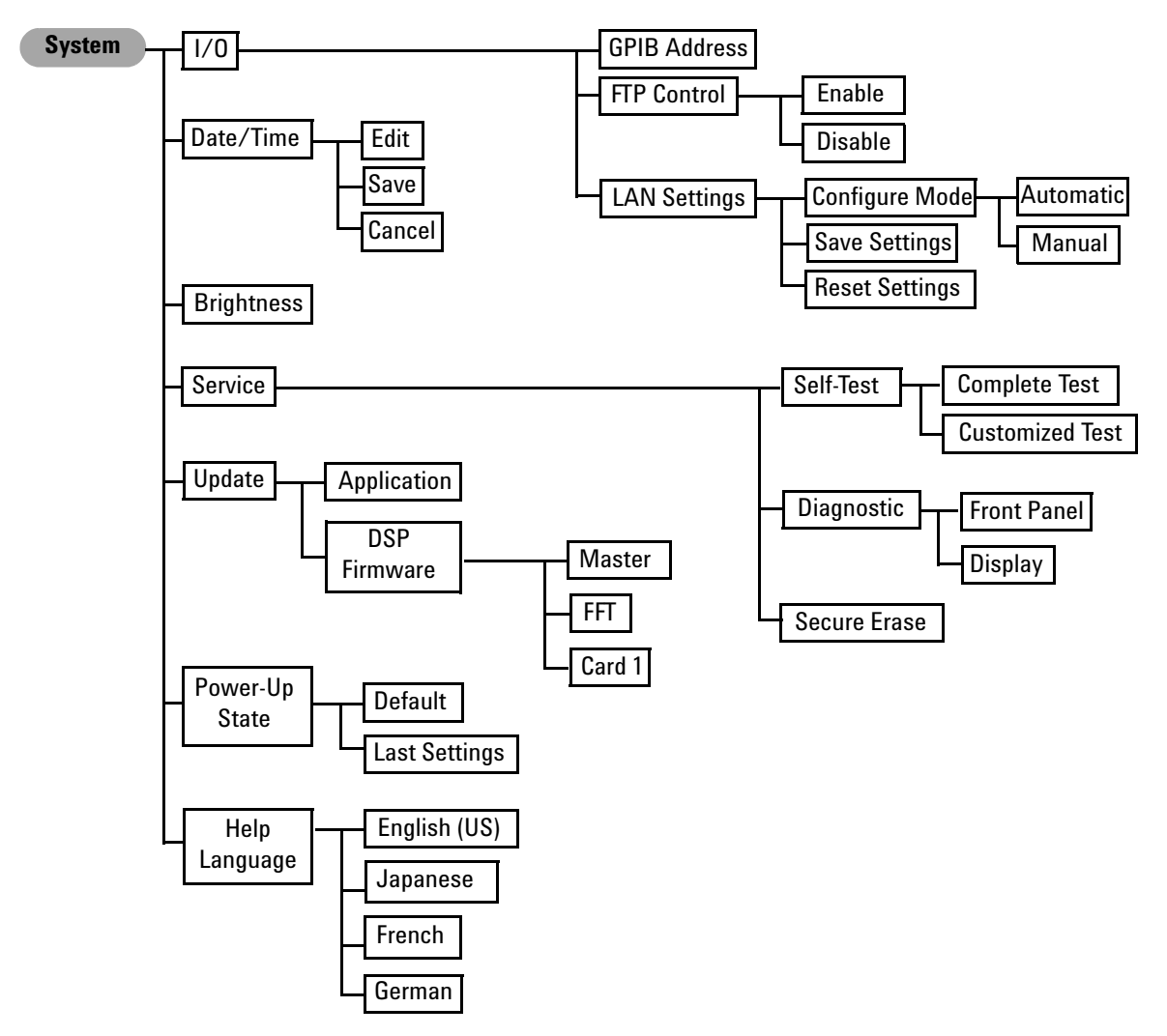

**Figure 2-16** System function menu tree

| Level 1           | Level 2              | Level 3                | Level 4             | <b>Description</b>                                                                                                    |
|-------------------|----------------------|------------------------|---------------------|----------------------------------------------------------------------------------------------------|
| 1/0               | <b>GPIB Address</b>  |                        |                     | Enter the GPIB address value                                                                                                    |
|                   | <b>FTP Control</b>   | Enable<br>Disable      |                     | Enables or disables the FTP control                                                                                                    |
|                   | <b>LAN Settings</b>  | <b>Configure Mode</b>  | Automatic<br>Manual | Select the mode to enter the LAN settings                                                                                                    |
|                   |                      | <b>Save Settings</b>   |                     | Saves the LAN settings                                                                                                    |
|                   |                      | <b>Reset Settings</b>  |                     | Resets the LAN settings                                                                                                    |
| Date/Time         | Edit                 |                        |                     | Enter the date and time                                                                                                    |
|                   | Save                 |                        |                     | Saves the date and time settings                                                                                                    |
|                   | Cancel               |                        |                     | Cancels the changes made                                                                                                    |
| <b>Brightness</b> |                      |                        |                     | Adjust the brightness of the LCD display from<br>$0$ to $6$                                                                                                    |
| Service           | Self-Test            | <b>Complete Test</b>   |                     | Performs a full instrument self-test                                                                                                    |
|                   |                      | <b>Customized Test</b> |                     | Performs a self-test on a particular section of<br>the U8903A                                                                                                   |
|                   | Diagnostic           | <b>Front Panel</b>     |                     | Performs a diagnostic test on the U8903A<br>front panel. You can verify whether a key is<br>functional by observing the change of color<br>for the pressed key. |
|                   |                      | Display                |                     | Performs a diagnostic test on the LCD<br>display. Full color will be displayed to check<br>for bad pixel.                                                       |
|                   | Secure Frase         |                        |                     | Fradicates stored data in the U8903A.                                                                                                    |
| Update            | Application          |                        |                     | Performs an update of the U8903A<br>application                                                                                                    |
|                   | <b>DSP Firmware</b>  | Master                 |                     | Select the DSP firmware to update consisting                                                                                                    |
|                   |                      | FFT.                   |                     | of Master, FFT, and Card 1                                                                                                    |
|                   |                      | Card 1                 |                     |                                                                                                    |
| Power-Up State    | Default              |                        |                     | Sets the U8903A to its default power-on state                                                                                                    |
|                   | <b>Last Settings</b> |                        |                     | Sets the U8903A to its previous setting mode<br>upon power up                                                                                                   |

**Table 2-8** System menu description

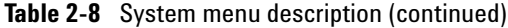

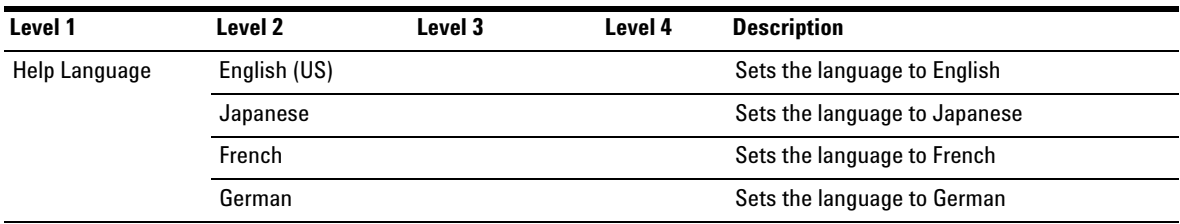

**NOTE** For more information on the system functions, refer to the *U8903A Audio* **NOTE** *Analyzer Instrument Help File*.

### **Help**

This function activates the help mode which provides a description of each front panel key or current softkey. Refer to [Chapter 1,](#page-22-0) ["Help System" on page 14](#page-35-0) for the details.

# <span id="page-66-0"></span>**Front Panel LCD Display**

The U8903A displays the analyzer view upon power- up, as shown in the following figure.

|                   | <b>Measurement status</b>                                                                                |                                |
|-------------------|----------------------------------------------------------------------------------------------------|--------------------------------|
|                   |                                                                                                    | Softkey menu                   |
|                   | <b>Measurement results</b>                                                                               |                                |
| Active channel    | <b>☆ Analyzer</b>                                                                                        | Analyzer                       |
|                   | <b>Stopped</b><br>1                                                                                      | Function 1<br><b>Frequency</b> |
| <b>Function 1</b> | Frequency                                                                                                | Function 2                     |
| <b>Function 2</b> | Vac<br>V                                                                                                 | Vac                            |
|                   | <b>BW: High</b><br>Input Type: UnBal<br>Range: Auto<br>Det: RMS<br>Coupling: AC<br>Meas. Time: Gen Track | Units <sup>+</sup>             |
| Analyzer settings |                                                                                                    |                                |
|                   | <b>Stopped</b><br>$\overline{2}$                                                                         | Analyzer Settings              |
| Channel 2         | ---.--- Hz<br>Frequency                                                                                  | Common Settings                |
|                   | Vac<br><b>V</b>                                                                                          |                                |
|                   | <b>BW: High</b><br>Range: Auto<br><b>Input Type: UnBal</b>                                               | References►                    |
|                   | Det: RMS<br>Meas. Time: Gen Track<br>Coupling: AC                                                        | Return                         |
| Status display    | Analyzer Mode.                                                                                           | ۰                              |
|                   |                                                                                                    |                                |
|                   | <b>USB</b> status                                                                                        |                                |
|                   | <b>LAN</b> status                                                                                        |                                |

**Figure 2-17** Power-up display

## <span id="page-67-0"></span>**Editing Keys**

The editing keys consist of the left navigation keys and right input keys as shown in the following figure.

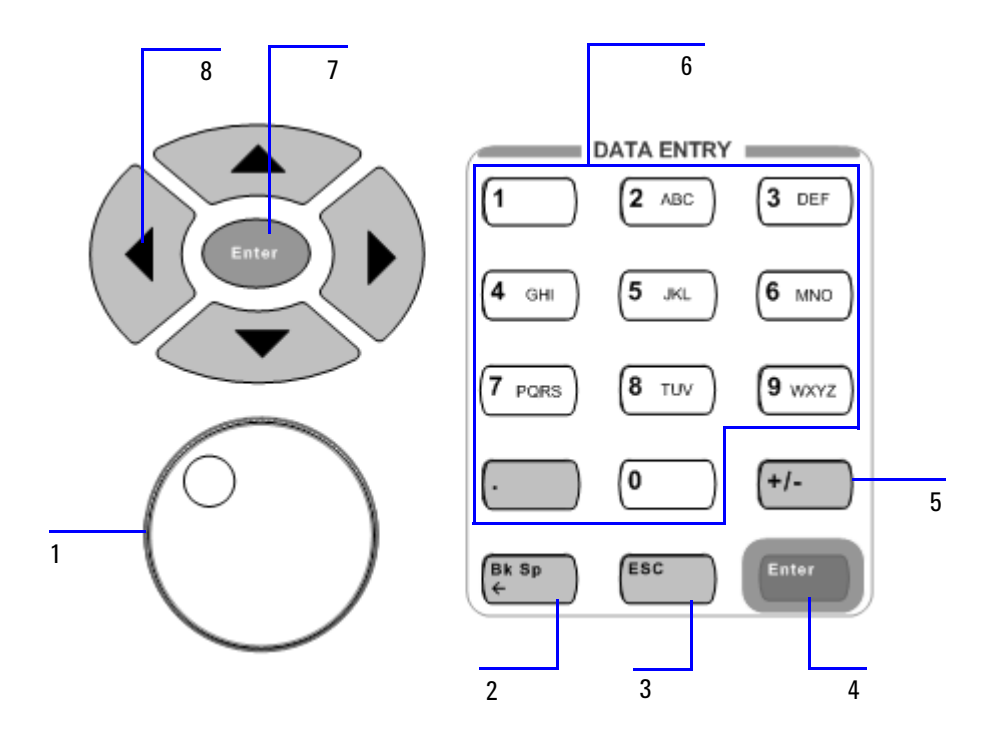

**Figure 2-18** Editing function keys

The description for each editing key or control is shown in the table below.

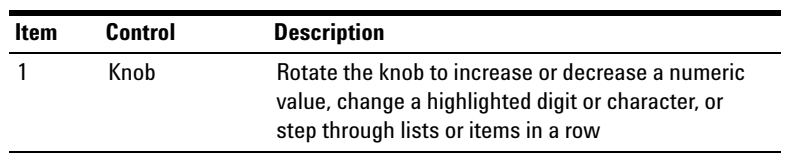

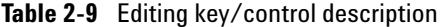

| Item | Key               | <b>Description</b>                                                                                                    |
|------|-------------------|----------------------------------------------------------------------------------------------------|
| 2    | <b>Back Space</b> | Deletes the character to the left of the cursor                                                                                        |
| 3    | <b>Fsc</b>        | Cancels a selected action                                                                                                    |
| 4    | <b>F</b> nter     | Confirms an entry                                                                                                    |
| 5    | $+/-$             | Specifies a positive or negative value. For a negative<br>value, toggle this key to enter the negative sign<br>before a numeric value. |
| ĥ    | Numeric keys      | Enter alphanumeric data by using the number keys<br>and decimal point                                                                  |
|      | <b>F</b> nter     | Confirms an entry                                                                                                    |
| 8    | Arrow keys        | Use the arrow keys to select a channel, and<br>highlight or navigate the editable items on the LCD<br>display for editing              |

**Table 2-9** Editing key/control description (continued)

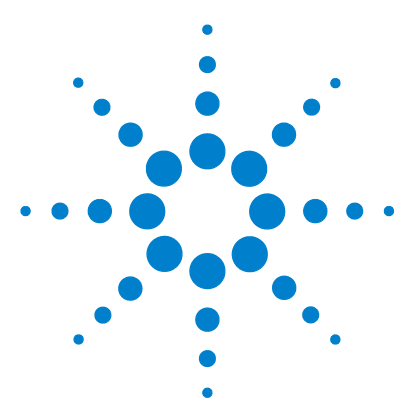

**U8903A Audio Analyzer User's Guide**

**3**

# **Instrument Configuration**

[U8903A Block Diagram 50](#page-71-0) [Input Settings 52](#page-73-0) [AC/DC coupling 53](#page-74-0) [AC level detection 54](#page-75-0) [Digital filters 55](#page-76-0) [Input configuration 56](#page-77-0) [Input ranging 57](#page-78-0) [Common Settings 58](#page-79-1) [Measurement bandwidth 58](#page-79-0) [Measurement time 59](#page-80-0) [Trigger 61](#page-82-0) [Output Settings 62](#page-83-0) [Output type 62](#page-83-1) [Output impedance 63](#page-84-0)

This chapter describes how to configure the U8903A inputs and outputs to obtain the optimum measurement results for your application.

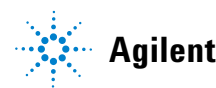

# <span id="page-71-0"></span>**U8903A Block Diagram**

A simplified U8903A block diagram is shown as follows.

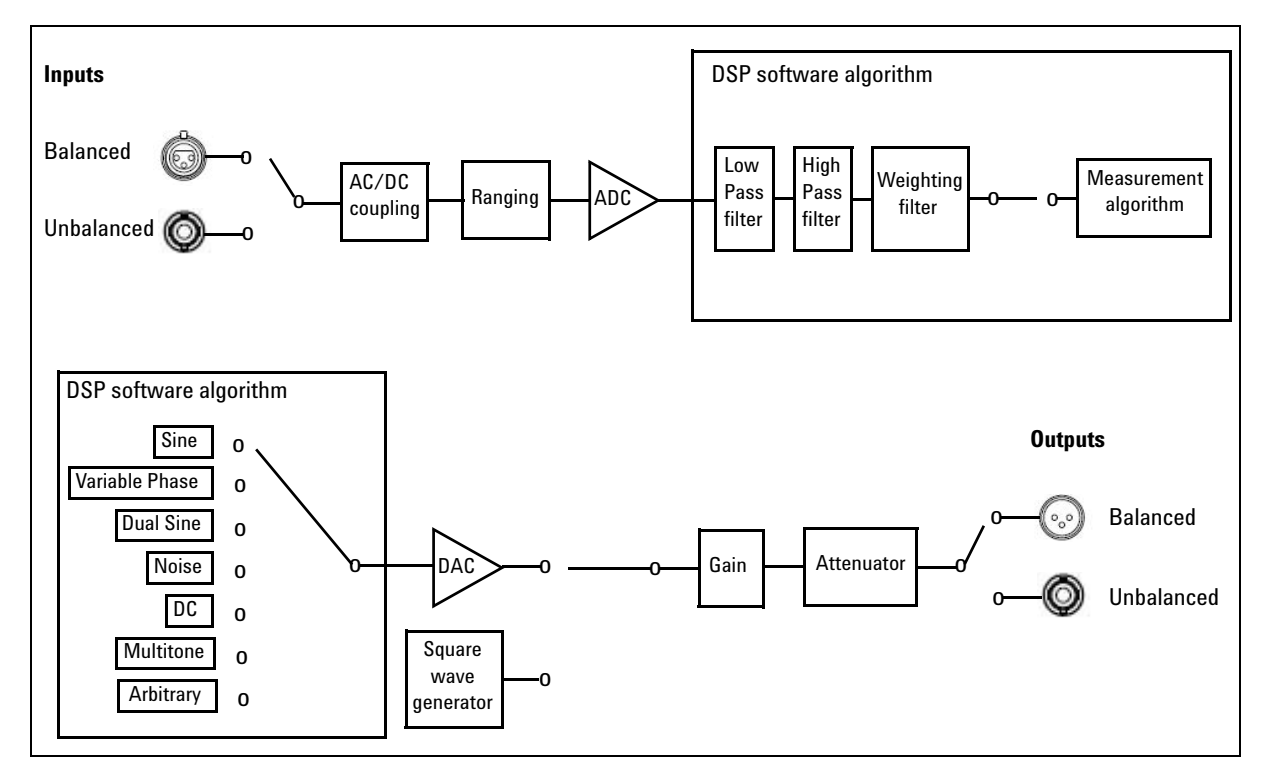

**Figure 3-1** U8903A block diagram

The description for the U8903A block diagram is provided as follows.

#### **Measurement**

An audio signal can enter the analyzer through either the Balanced (XLR) or Unbalanced (BNC) input signal connector. The audio signal then passes through the AC/DC coupling circuit. If AC coupling is selected, its DC component is blocked, thus only the AC component of the signal passes through to the Ranging circuit. However, if DC coupling is selected, the entire signal passes through to the Ranging circuit.
The Ranging circuit conditions the signal to as close to the full scale of the analog- to- digital converter (ADC) as possible, optimizing the measurement dynamic range. The 24- bit ADC then converts the analog signal to its digital form and sends it to the digital signal processor (DSP). Inside the DSP, the digital signal may optionally pass through a combination of up to three digital filters, one each from the low pass, high pass, and weighting filter groups before sending it to the measurement section.

#### **Signal generation**

The DSP generates all the required waveforms, except for square wave, digitally. The digital waveform data is streamed realtime into the 24- bit digital- to- analog converter (DAC) where it is converted to voltage and sent to the output conditioning block to be amplified or attenuated to the required amplitude. Finally, the waveform is routed through either the Balanced (XLR) or Unbalanced (BNC) output signal connectors to the unit- under- test (UUT).

## **Input Settings**

The U8903A analyzer inputs can be configured with selectable AC/DC coupling, AC level detector, digital filters, Unbalanced/Balanced input connections, and measurement ranges as shown in the following figure.

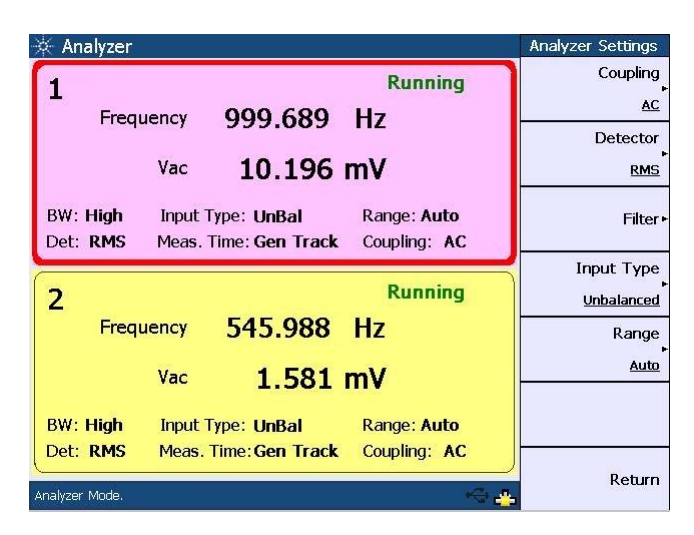

**Figure 3-2** Analyzer input settings

#### **AC/DC coupling**

The DC coupled setting allows both AC and DC input signals to pass through to the measurement circuitry. The AC coupled setting blocks the DC component of the input signal by switching a capacitor in series to the input path.

The DC coupled setting allows signals to be measured down to 0 Hz. This setting should be used when making DC voltage measurements. The AC coupled setting is selected when you need to measure only the AC component of a signal, for example, when making RMS or peak- to- peak voltage measurements.

The AC/DC coupling selection is shown as follows.

| Analyzer                                                                                                 | Coupling |
|----------------------------------------------------------------------------------------------------|----------|
| <b>Running</b><br>Frequency 915.527 Hz                                                                   | DC.      |
| $10.193$ mV<br>Vac                                                                                       | AC       |
| BW: High<br>Range: Auto<br>Input Type: UnBal<br>Det: RMS<br>Coupling: AC<br>Meas. Time: Gen Track        |          |
| <b>Running</b><br>2                                                                                      |          |
| Frequency 545.988 Hz                                                                                     |          |
| $1.613$ mV<br>Vac                                                                                        |          |
| <b>BW: High</b><br>Input Type: UnBal<br>Range: Auto<br>Det: RMS<br>Meas. Time: Gen Track<br>Coupling: AC |          |
| Channel 1 selected.                                                                                      | Return   |

**Figure 3-3** AC/DC coupling selection

#### **AC level detection**

There are three AC level detection types consisting of RMS, Peak- to- Peak, and Quasi Peak as shown in the following figure. The RMS detector performs a conventional true root- mean- square (RMS) measurement on the input signal. This RMS value includes the DC component, unless the AC coupling mode is selected. The Peak- to- Peak detector returns the peak- to- peak voltage, while the Quasi Peak detector provides a response conforming to the CCIR- 468 specification for noise measurements. This detector is usually used together with the CCIR- 1k weighted filter.

| Analyzer                    |                                                                           | Detector     |
|-----------------------------|---------------------------------------------------------------------------|--------------|
|                             | <b>Running</b>                                                            | <b>RMS</b>   |
| Frequency                   | $1.000$ kHz                                                               |              |
|                             | $9.806$ mV<br>Vac                                                         | <b>OPK</b>   |
| <b>BW: High</b><br>Det: RMS | Range: Auto<br>Input Type: UnBal<br>Meas. Time: Gen Track<br>Coupling: AC | Peak-to-Peak |
| 2                           | <b>Running</b>                                                            |              |
| Frequency                   | $1.000$ kHz                                                               |              |
|                             | $1.551$ mV<br>Vac                                                         |              |
| <b>BW: High</b>             | Range: Auto<br>Input Type: UnBal                                          |              |
| Det: RMS                    | Meas. Time: Gen Track<br>Coupling: AC                                     |              |
| Channel 1 selected.         |                                                                           | Return       |

**Figure 3-4** AC level detector selection

#### **Digital filters**

Digital filters are used to bandwidth limit the input signals before applying a measurement function. There are three selectable filter types consisting of low pass, high pass, and weighting as shown in the figure below. Up to three filters, one from each type, can be applied to the signal simultaneously. The U8903A also allows user- defined filters to be uploaded to the device. Refer to ["Appendix C:](#page-159-0)  [User- defined Filter File Format" on page 138](#page-159-0) for more information on the user- defined filter file format.

| Analyzer                                                                                                    | Filter                   |
|----------------------------------------------------------------------------------------------------|--------------------------|
| <b>Running</b><br>999.689 Hz LPF:15 kHz<br>Frequency                                                            | None                     |
| <b>HPF:22 Hz</b><br>W:A-Weighting<br>24.641 µV<br>Vac                                                           | <b>LPF</b><br>$15$ kHz   |
| BW: High<br>Range: Auto<br>Input Type: UnBal<br>Det: RMS<br>Coupling: AC<br>Meas. Time: Gen Track               | <b>HPF</b><br>22 Hz      |
| <b>Running</b><br>2<br>545.988 Hz<br>Frequency                                                                  | Weighting<br>A-Weighting |
| $1.633$ mV<br>Vac                                                                                               |                          |
| <b>BW: High</b><br>Range: Auto<br><b>Input Type: UnBal</b><br>Det: RMS<br>Meas. Time: Gen Track<br>Coupling: AC |                          |
| Analyzer Mode.                                                                                                  | Return                   |

**Figure 3-5** Digital filter selection

The low pass, high pass, and weighting filter selection is as follows.

#### **Table 3-1** Filter selection

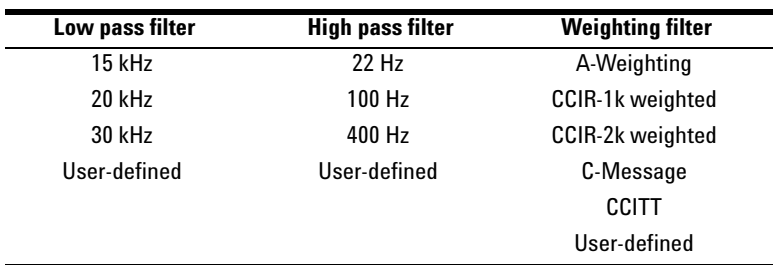

#### **Input configuration**

The input signal connectors can be configured as Balanced or Unbalanced as shown in the following figure. The Balanced configuration routes signals from the front panel XLR input connectors to the analyzer. The signals on the positive and negative XLR pins enter a differential amplifier where they are subtracted before passing on to the detector. The Unbalanced configuration selects the front panel BNC connectors as the input source. The signal in the inner conductor of the coaxial connector is referenced to ground for measurement.

| Analyzer                    |                                                                     | Input Type        |
|-----------------------------|---------------------------------------------------------------------|-------------------|
|                             | <b>Running</b><br>999.689 Hz<br>Frequency                           | Balanced          |
|                             | Vac<br>$10.182$ mV                                                  | <b>Unbalanced</b> |
| BW: High<br>Det: <b>RMS</b> | Input Type: UnBal Range: Auto<br>Meas. Time: Gen Track Coupling: AC |                   |
| $\overline{2}$              | <b>Running</b>                                                      |                   |
|                             | Frequency 545.988 Hz                                                |                   |
|                             | $1.622$ mV<br>Vac                                                   |                   |
| <b>BW: High</b>             | Range: Auto<br>Input Type: UnBal                                    |                   |
| Det: RMS                    | Meas. Time: Gen Track<br>Coupling: AC                               |                   |
| Analyzer Mode.              |                                                                     | Return            |

**Figure 3-6** Input signal connector configuration

### **Input ranging**

The default range setting is Auto, where the analyzer sets the optimum input range based on the input signal amplitude. The input range can also be set manually, with the values given below.

- **•** 400 mV
- **•** 800 mV
- **•** 1.6 V
- **•** 3.2 V
- **•** 6.4 V
- **•** 12.8 V
- **•** 25 V
- **•** 50 V
- **•** 100 V
- **•** 140 V

## **Common Settings**

The following figure shows the U8903A analyzer common settings.

| Analyzer                                                                             | Common Settings                                                                   |
|--------------------------------------------------------------------------------------|-----------------------------------------------------------------------------------|
|                                                                                      | Bandwidth<br><b>Running</b>                                                       |
| Frequency                                                                            | High<br>999.689 Hz                                                                |
|                                                                                      | Meas Time                                                                         |
| Vac                                                                                  | 10.204 $mV$<br><b>Gen Track</b>                                                   |
| BW: High<br>Input Type: UnBal                                                        | <b>Trigger</b><br>Range: Auto                                                     |
| Det: RMS                                                                             | <b>Free Run</b><br>Meas. Time: Gen Track Coupling: AC                             |
| 2<br>Frequency 545.988 Hz<br>Vac<br><b>BW: High</b><br>Input Type: UnBal<br>Det: RMS | <b>Running</b><br>$1.600$ mV<br>Range: Auto<br>Meas. Time: Gen Track Coupling: AC |
| Channel 1 selected.                                                                  | Return                                                                            |

**Figure 3-7** Common settings

#### **Measurement bandwidth**

The U8903A has two settings for measurement bandwidth. The low bandwidth mode has a maximum measurement bandwidth of 30 kHz, while the high bandwidth mode can measure signals with frequencies up to 100 kHz. The low bandwidth mode is the default setting with better residual noise and distortion performance.

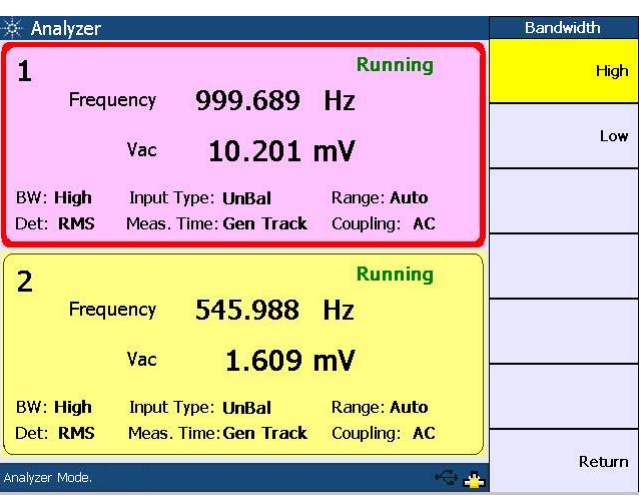

The measurement bandwidth selection is shown as follows.

**Figure 3-8** Measurement bandwidth selection

#### **Measurement time**

The measurement time can be set to Gen Track or a fixed duration ranging from 0.0078125 s (equivalent to a measurement rate of 128 readings/s) to 1 s. When the measurement time is set to Gen Track, the analyzer will vary the measurement time according to the generator frequency for the same channel. This is useful when making sweep measurements as the measurement time will be optimized for fast sweeps. However, Gen Track works only if the signal is looped back from the U8903A output to its input.

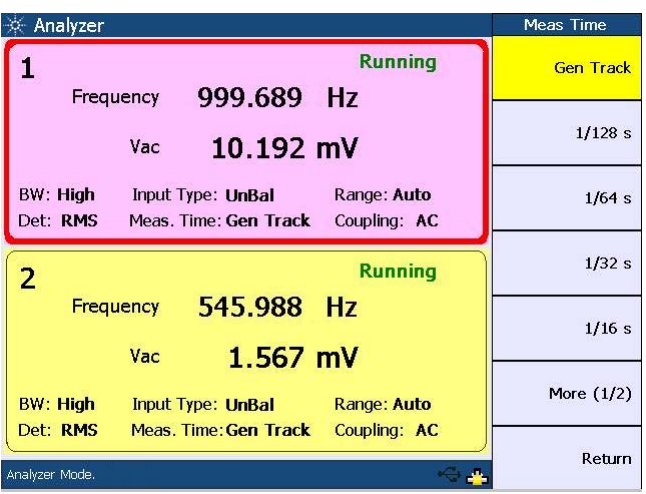

The measurement time selection is shown as follows.

**Figure 3-9** Measurement time selection first page

| Analyzer                    |                                                                           | Meas Time      |
|-----------------------------|---------------------------------------------------------------------------|----------------|
|                             | <b>Running</b>                                                            | 1/8s           |
|                             | 999.689 Hz<br>Frequency<br>10.195 mV<br>Vac                               | 1/4s           |
| BW: High<br>Det: RMS        | Range: Auto<br>Input Type: UnBal<br>Meas, Time: Gen Track<br>Coupling: AC | 1/2s           |
| $\overline{2}$              | <b>Running</b><br>545.988 Hz<br>Frequency                                 | 1 <sub>s</sub> |
|                             | 1.616 $mV$<br>Vac                                                         |                |
| <b>BW: High</b><br>Det: RMS | Range: Auto<br>Input Type: UnBal<br>Meas. Time: Gen Track<br>Coupling: AC | More $(2/2)$   |
| Analyzer Mode.              |                                                                           | Return         |

**Figure 3-10** Measurement time selection second page

## **Trigger**

The default trigger setting is Free Run, where the analyzer triggers immediately after the previous data is acquired. If External triggering is set, the analyzer waits for a trigger pulse on the Trigger In connector of the rear panel before acquiring the measurement data. The figure below shows the trigger setting selection of the analyzer.

| Analyzer                                                                                                    | Trigger         |
|----------------------------------------------------------------------------------------------------|-----------------|
| <b>Running</b><br>999.689 Hz<br>Frequency                                                                    | <b>Free Run</b> |
| 10.207 mV<br>Vac                                                                                             | External        |
| BW: High<br>Input Type: UnBal Range: Auto<br>Det: RMS<br>Meas. Time: Gen Track Coupling: AC                  |                 |
| <b>Running</b><br>$\overline{2}$<br>Frequency 545.988 Hz                                                     |                 |
| $1.575$ mV<br>Vac                                                                                            |                 |
| <b>BW: High</b><br><b>Range: Auto</b><br>Input Type: UnBal<br>Det: RMS<br>Meas. Time: Gen Track Coupling: AC |                 |
| Analyzer Mode.                                                                                               | Return          |

**Figure 3-11** Trigger settings selection

## **Output Settings**

The U8903A generator output settings can be configured using selectable output connections and impedances as shown in the figure below.

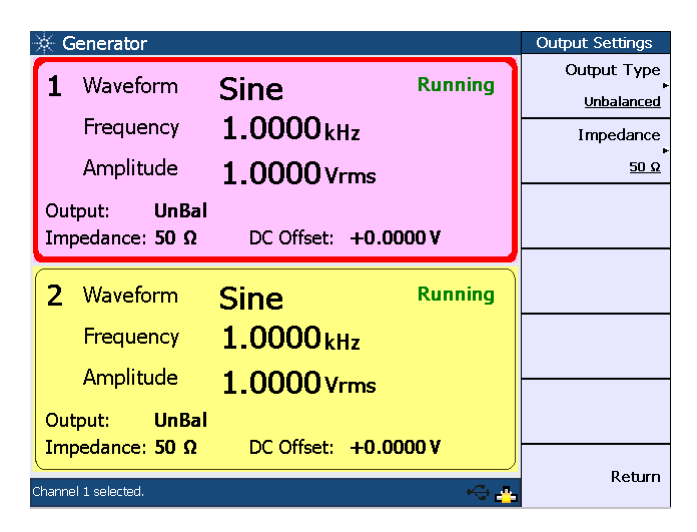

**Figure 3-12** Output settings

#### **Output type**

The output connection can be set to Balanced, Unbalanced, or Common mode.

*Balanced* outputs a pair of differential signals which are equal in amplitude but 180 ° out of phase on the XLR positive and negative pins.

*Unbalanced* outputs a signal referenced to ground on the BNC output connector.

*Common mode* outputs a pair of equal amplitude and in- phase signals on the XLR positive and negative pins.

## **Output impedance**

The output impedance can be selected as follows. Balanced and Common mode: 100 Ω, 600 Ω Unbalanced: 50 Ω, 600 Ω

#### **3 Instrument Configuration**

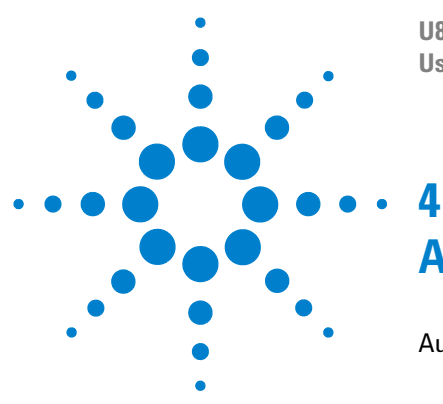

**U8903A Audio Analyzer User's Guide**

# **Audio Generator Functions**

[Audio Generator 66](#page-87-0) [Sine waveform 68](#page-89-0) [Variable phase waveform 69](#page-90-0) [Dual sine waveform 70](#page-91-0) [Noise signals 76](#page-97-0) [DC signal 77](#page-98-0) [Multitone waveform 78](#page-99-0) [Square waveform 80](#page-101-0) [Arbitrary waveform 80](#page-101-1)

This chapter describes the procedure to generate the U8903A audio test signals.

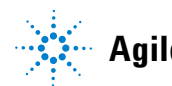

## <span id="page-87-0"></span>**Audio Generator**

Generator Press on the Mode panel to access the audio generator settings page.

Select the active channel to start configuring the channel. You can perform a channel selection by using the arrow keys.

The generator waveform functions are listed as follows. These waveform functions are accessible by pressing the corresponding softkeys.

- **•** Sine
- **•** Variable phase
- **•** Dual sine
	- **•** Dual
	- **•** SMPTE IMD 1:1
	- **•** SMPTE IMD 4:1
	- **•** SMPTE IMD 10:1
	- **•** DFD IEC 60118
	- **•** DFD IEC 60268
- **•** Noise
	- **•** Gaussian
	- **•** Rectangular
- **•** DC
- **•** Multitone
- **•** Square
- **•** Arbitrary

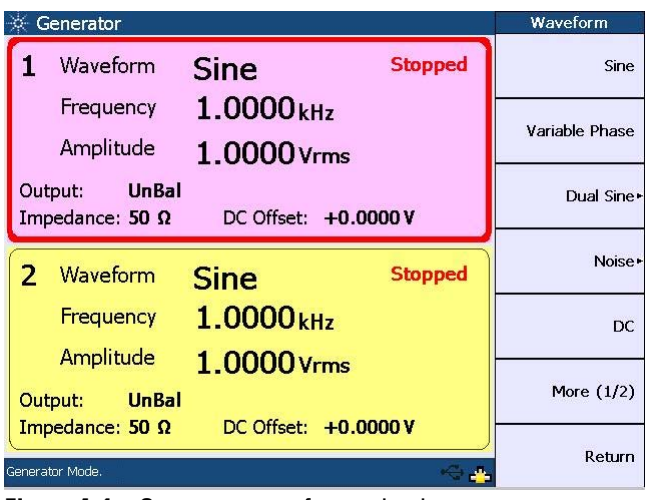

The generator waveform selection is shown as follows.

**Figure 4-1** Generator waveform selection

Press **More (1/2)** to display more generator waveform selection as follows.

| Generator                                         |                               | Waveform     |
|---------------------------------------------------|-------------------------------|--------------|
| Waveform                                          | <b>Stopped</b><br><b>Sine</b> | Multitone    |
| Frequency<br>Amplitude                            | 1.0000kHz<br>1.0000 Vrms      | Square       |
| <b>UnBal</b><br>Output:<br>Impedance: $50 \Omega$ | DC Offset: +0.0000 V          | Arbitrary    |
| 2<br>Waveform                                     | <b>Stopped</b><br><b>Sine</b> |              |
| Frequency                                         | 1.0000 <sub>kHz</sub>         |              |
| Amplitude                                         | 1.0000 Vrms                   |              |
| <b>UnBal</b><br>Output:<br>Impedance: 50 $\Omega$ | DC Offset: +0.0000 V          | More $(2/2)$ |
| Generator Mode.                                   |                               | Return       |

**Figure 4-2** More generator waveform selection

To select the desired waveform or signal, press the corresponding softkey.

#### <span id="page-89-0"></span>**Sine waveform**

The sine waveform is the most basic and commonly used stimulus in audio analysis. Press **Waveform > Sine** to select a sine waveform. The following figure shows the sine waveform menu.

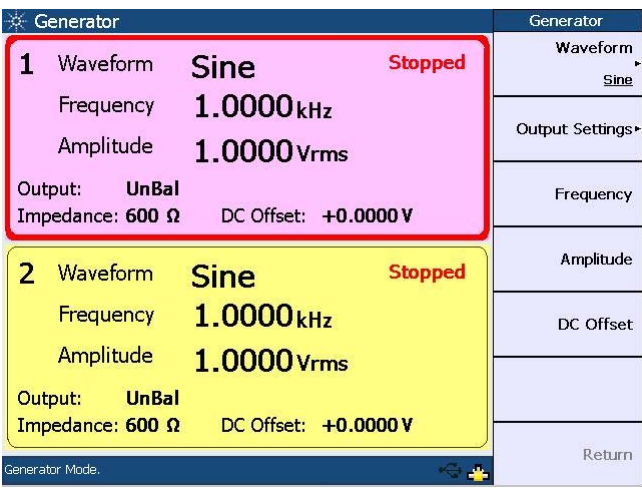

**Figure 4-3** Sine waveform menu

The sine waveform may be configured with the following parameters.

- **•** Frequency
- **•** Amplitude
- **•** DC Offset

Frequency is the reciprocal of the period of the signal.

Amplitude can be expressed as Vrms, Vpeak, Vpp, or dBV. For a perfect sine waveform without any DC offset, Vpp is twice Vpeak, while Vrms is equivalent to Vpeak/ $\sqrt{2}$ .

The DC offset refers to the DC component of the waveform.

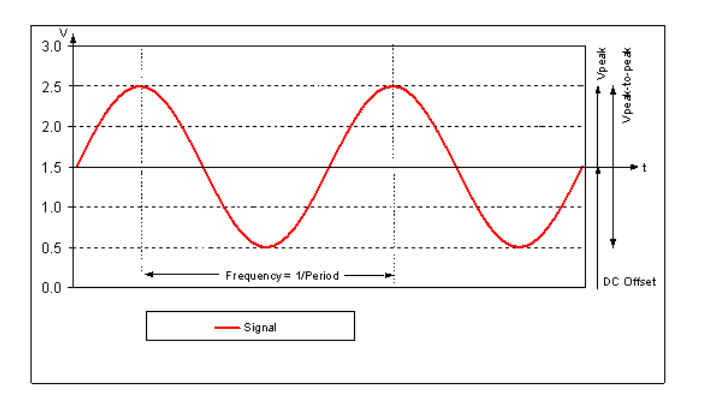

The following figure shows a typical sine waveform and its configurable parameters.

**Figure 4-4** Typical sine waveform and parameters

Based on the above figure, Vpeak is equivalent to 1.0 V. Vpp is equivalent to 2 V. The DC offset has a value of 1.5 V. This value is equivalent to the average amplitude of the waveform.

#### <span id="page-90-0"></span>**Variable phase waveform**

The variable phase mode outputs a sine waveform on all channels. The waveforms on all channels share the same frequency, however their phase and amplitude can differ. Variable phase waveforms are useful for measuring the phase difference or timing skew between the channels of a multiple channel audio system. To select the variable phase waveform, press **Waveform > Variable Phase**.

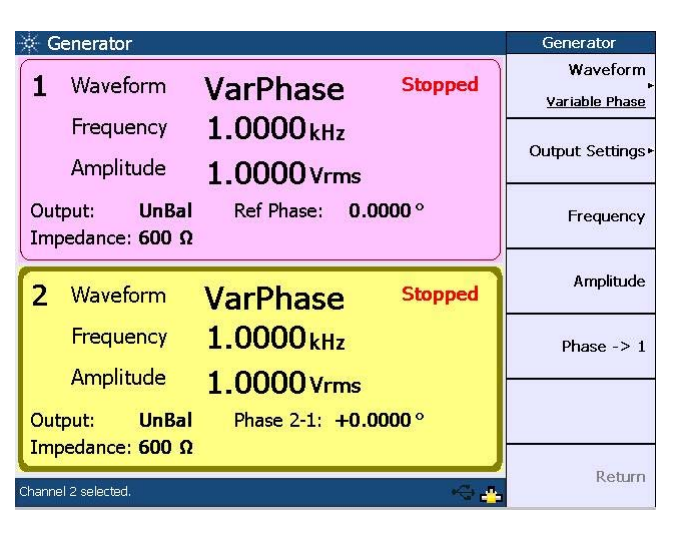

The variable phase waveform menu is shown as follows.

**Figure 4-5** Variable phase waveform menu

The variable phase waveform may be configured with the following parameters.

- **•** Frequency
- **•** Amplitude
- Phase  $\rightarrow$  1

Phase  $\rightarrow$  1 refers to the phase of the selected channel with reference to channel 1.

#### <span id="page-91-0"></span>**Dual sine waveform**

The dual sine waveform group allows you to generate a composite waveform that is the summation of two independent sine waveforms. Dual sine waveforms are useful in testing the intermodulation distortion characteristics of an audio system. To select a dual sine waveform, press **Waveform > Dual Sine**.

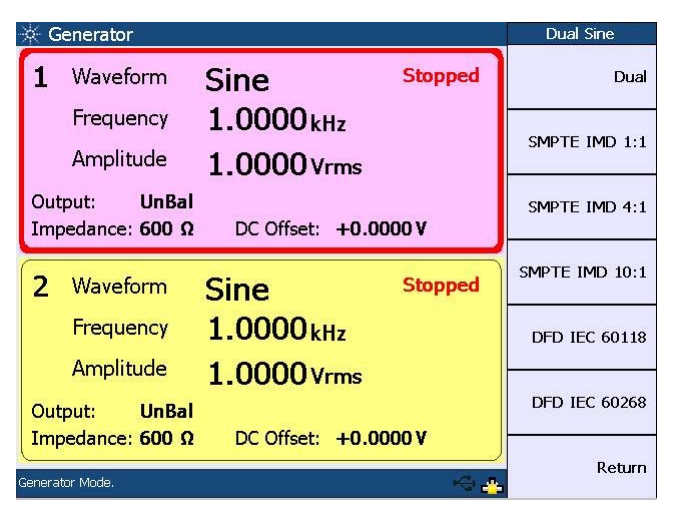

The following figure shows the dual sine waveform selection.

**Figure 4-6** Dual sine waveform selection

#### **Dual waveform**

You can select a generic dual sine waveform as follows.

| Generator                                         |                                                        | Generator        |
|---------------------------------------------------|--------------------------------------------------------|------------------|
| Waveform                                          | <b>Stopped</b><br>Dual                                 | Waveform<br>Dual |
| Freg 1<br>Freg 2                                  | Ratio:<br>1.0000 <sub>kHz</sub><br>100.0%<br>2.0000kHz | Output Settings  |
| <b>UnBal</b><br>Output:<br>Impedance: 50 $\Omega$ | 1.0000 Vrms<br>Amplitude:<br>DC Offset: +0.0000 V      | Frequency 1      |
| Waveform                                          | <b>Stopped</b><br><b>Sine</b>                          | Frequency 2      |
| Frequency                                         | 1.0000 <sub>kHz</sub>                                  | Amplitude        |
| Amplitude<br><b>UnBal</b><br>Output:              | 1.0000 Vrms                                            | More $(1/2)$     |
| Impedance: 50 $\Omega$<br>Channel 1 selected.     | DC Offset: +0.0000 V                                   | Return           |

**Figure 4-7** Dual waveform menu

Press **More (1/2)** to display more dual sine waveform parameters as follows.

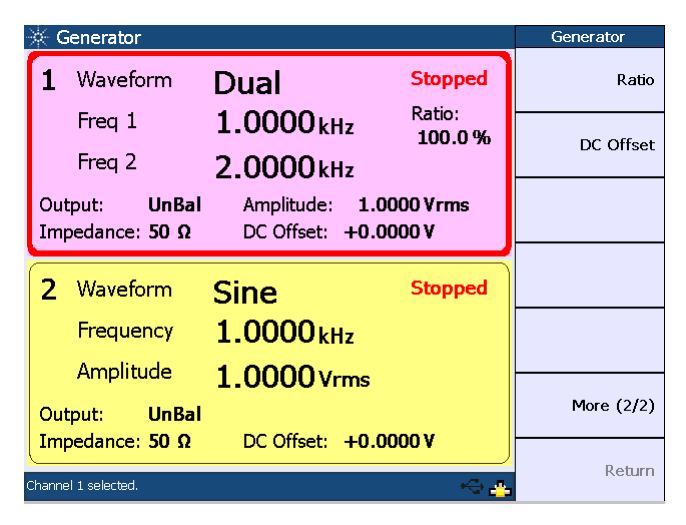

**Figure 4-8** More dual sine waveform parameters

The dual sine waveform may be configured with the following parameters.

- **•** Frequency 1
- **•** Frequency 2
- **•** Amplitude
- **•** Ratio
- **•** DC Offset

Frequency 1 is the frequency of the first sine component.

Frequency 2 is the frequency of the second sine component.

Amplitude refers to the amplitude of the composite signal.

Ratio refers to the amplitude ratio of the second component over the first component.

#### **SMPTE IMD waveform**

There are three predefined SMPTE IMD dual sine waveforms comprising SMPTE IMD 1:1, 4:1, and 10:1. They conform to the SMPTE standard RP120- 1983 for testing intermodulation distortion. The SMPTE IMD waveforms consist of a lower and an upper frequency sine waveform, at default values of 60 Hz and 7 kHz respectively. They are differentiated by the amplitude ratio between the lower and upper frequencies.

The following figure shows the SMPTE IMD waveform menu.

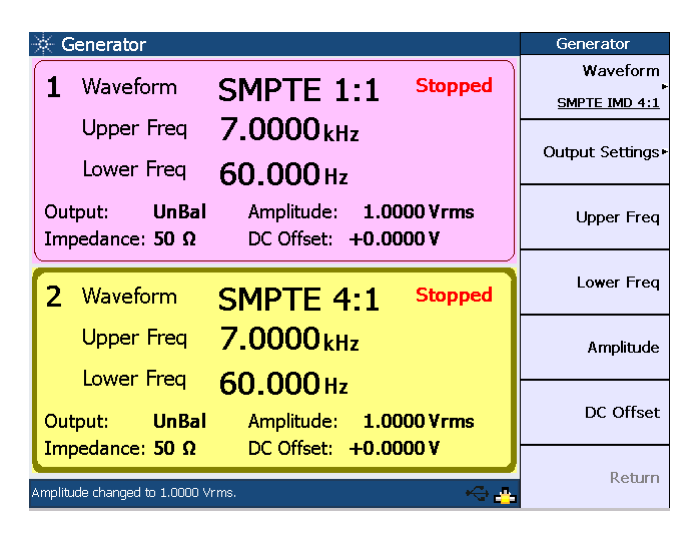

**Figure 4-9** SMPTE IMD waveform menu

The SMPTE IMD waveform may be configured with the following parameters.

- **•** Upper Frequency
- **•** Lower Frequency
- **•** Amplitude
- **•** DC Offset

Amplitude refers to the amplitude of the composite signal.

#### **DFD waveform**

The DFD waveforms are similar to SMPTE IMD, except that the two tones have equal amplitude and are spaced closer together. There are two predefined DFD dual tones consisting of DFD IEC 60268 and DFD IEC 60118.

The following figure shows the DFD IEC 60118 waveform menu.

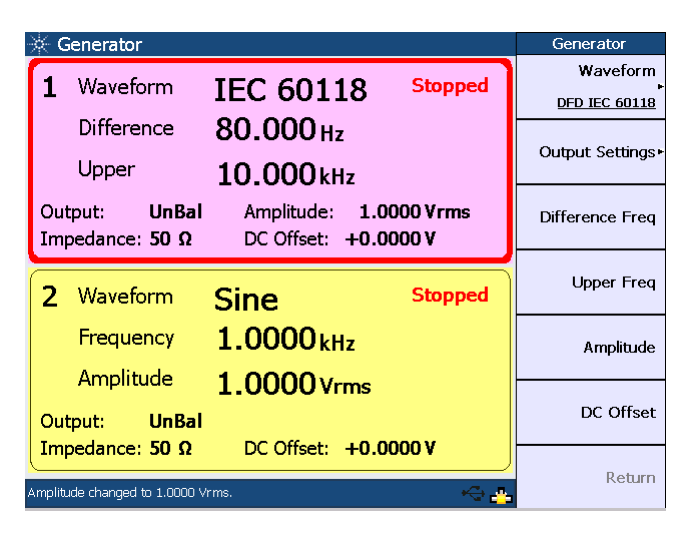

**Figure 4-10** DFD IEC 60118 waveform menu

The DFD IEC 60118 waveform may be configured with the following parameters.

- **•** Difference Frequency
- **•** Upper Frequency
- **•** Amplitude
- **•** DC Offset

Amplitude refers to the amplitude of the composite signal.

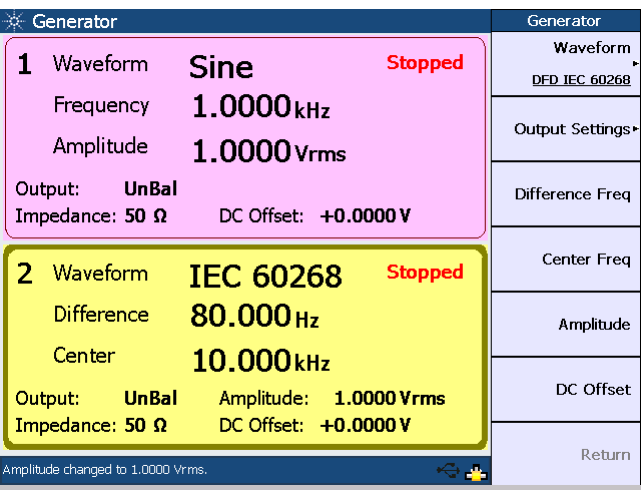

The DFD IEC 60268 waveform menu is shown as follows.

**Figure 4-11** DFD IEC 60268 waveform menu

The DFD IEC 60268 waveform may be configured with the following parameters.

- **•** Difference Frequency
- **•** Center Frequency
- **•** Amplitude
- **•** DC Offset

Amplitude refers to the amplitude of the composite signal.

**NOTE** Refer to "Appendix A: SMPTE IMD and DFD Default Settings" on page 134 for the default settings of both SMPTE IMD and DFD waveforms.

#### <span id="page-97-0"></span>**Noise signals**

To select the noise signal, press **Waveform > Noise**. You can select either a Gaussian or Rectangular noise signal as shown in the following figure.

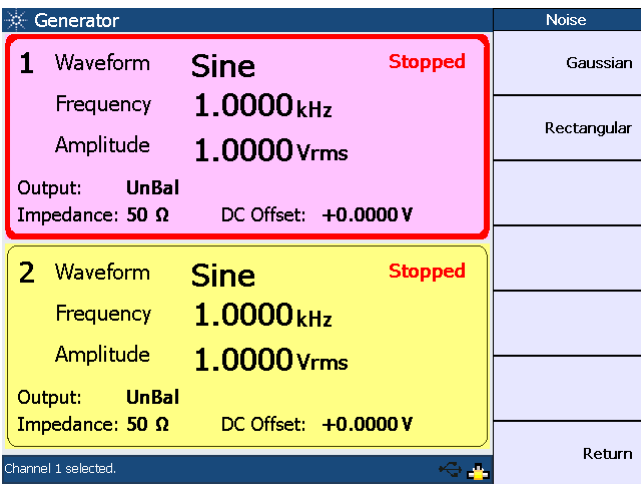

**Figure 4-12** Noise signal selection

The Gaussian noise signal menu is shown as follows.

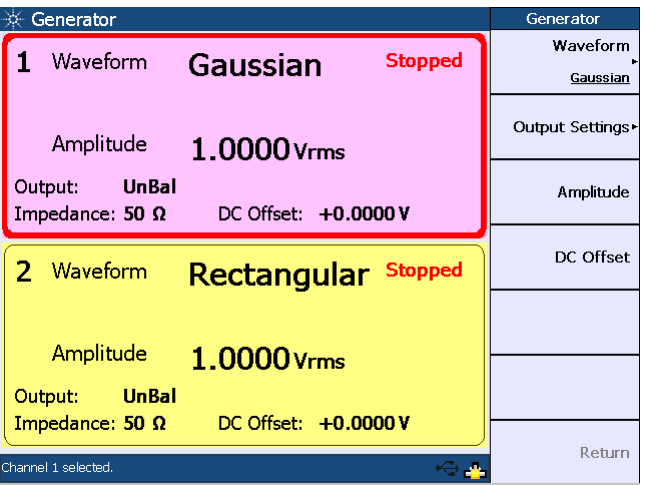

**Figure 4-13** Gaussian noise signal menu

The noise signal may be configured with the following parameters.

- **•** Amplitude
- **•** DC Offset

#### <span id="page-98-0"></span>**DC signal**

A DC voltage is used when performing amplifier linearity measurements. Press **Waveform > DC** to select the DC signal output.

The following figure shows the DC signal menu.

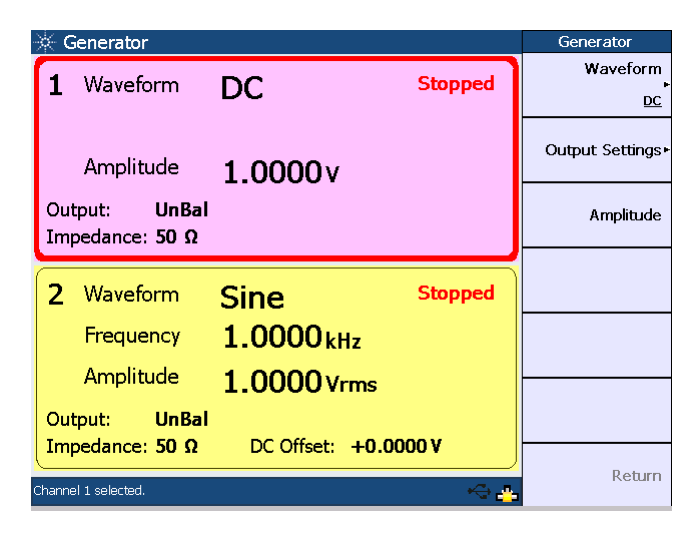

**Figure 4-14** DC signal menu

The only configurable parameter for the DC signal is amplitude.

#### <span id="page-99-0"></span>**Multitone waveform**

To select a multitone waveform, press **Waveform > Multitone**. The multitone waveform menu is shown as follows.

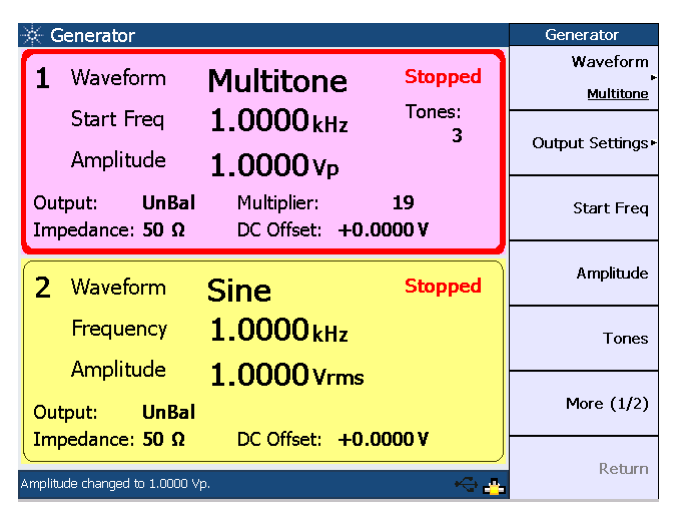

**Figure 4-15** Multitone waveform menu

Press **More (1/2)** to display more multitone waveform parameters as follows.

| Generator                       |                                                         | Generator    |
|---------------------------------|---------------------------------------------------------|--------------|
| Waveform                        | <b>Stopped</b><br><b>Multitone</b>                      | Multiplier   |
| <b>Start Freg</b><br>Amplitude  | Tones:<br>$1.0000$ <sub>kHz</sub><br>з<br>$1.0000v_{p}$ | DC Offset    |
| <b>UnBal</b><br>Output:         | Multiplier:<br>19                                       | Phase Mode   |
| Impedance: 50 $\Omega$          | DC Offset: +0.0000 V                                    | Zero Phase   |
| Waveform                        | <b>Stopped</b><br>Sine                                  | Preview      |
| Frequency                       | 1.0000 <sub>kHz</sub>                                   |              |
| Amplitude                       | 1.0000 Vrms                                             |              |
| <b>UnBal</b><br>Output:         |                                                         | More $(2/2)$ |
| Impedance: 50 $\Omega$          | DC Offset: +0.0000 V                                    |              |
| Amplitude changed to 1.0000 Vp. |                                                         | Return       |

**Figure 4-16** More multitone waveform parameters

The multitone waveform may be configured with the following parameters.

- **•** Start Frequency
- **•** Amplitude
- **•** Tones
- **•** Multiplier
- **•** DC Offset
- **•** Phase Mode

Start frequency refers to the waveform fundamental frequency.

Tones refer to the number of signal frequency components.

The multiplier is used to multiply the start frequency to determine the frequency spacing between the tones.

The phase mode consists of the Zero Phase and Random Phase mode. In the Zero Phase mode, all frequency components have the same phase where there is zero phase difference between any two tones. In the Random Phase mode, the phase difference between the tones is randomized. This has the effect of reducing the crest factor for the multitone waveform.

You may display the multitone waveform as follows.

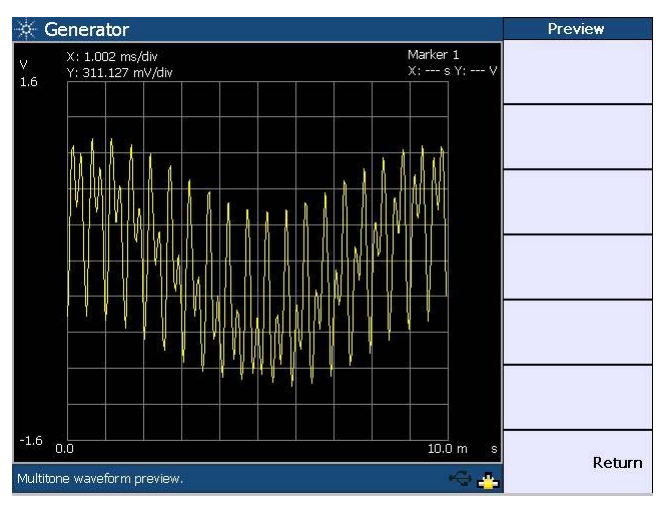

**Figure 4-17** Multitone waveform preview

#### <span id="page-101-0"></span>**Square waveform**

A square waveform is used in applications such as power amplifier test. To select a square waveform, press **Waveform > Square**.

The following figure shows the square waveform menu.

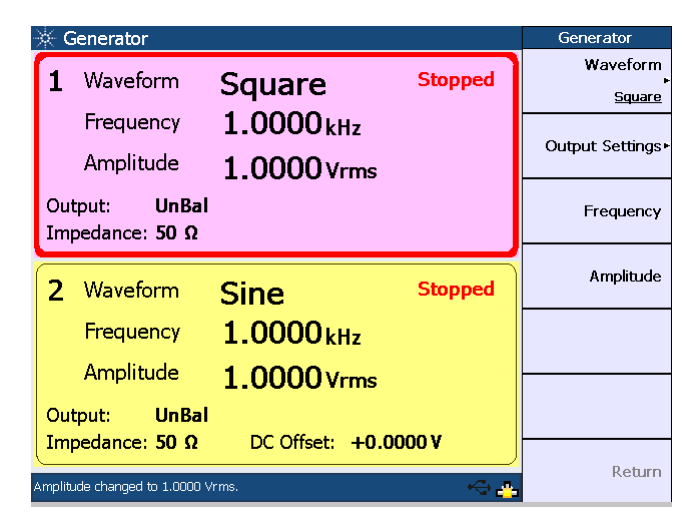

**Figure 4-18** Square waveform menu

The square waveform may be configured with the following parameters.

- **•** Frequency
- **•** Amplitude

#### <span id="page-101-1"></span>**Arbitrary waveform**

The arbitrary waveform function enables you to load a digital waveform file into the U8903A as a sequence of waveform samples, with a maximum length of 32768 points. The samples are output at a fixed sampling rate of 312.5 kHz from the generator, in a continuous sequence. To select an arbitrary waveform, press **Waveform > Arbitrary**.

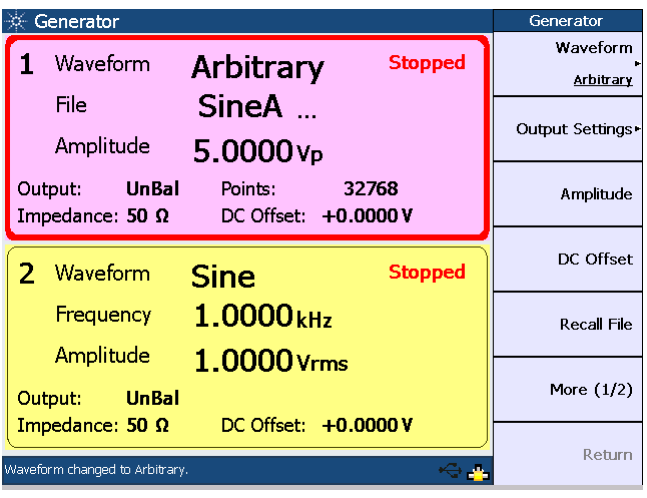

The following figure shows the arbitrary waveform menu.

**Figure 4-19** Arbitrary waveform menu

Press **More (1/2)** to display more arbitrary waveform parameters as follows.

| Generator                                         |                                          | Generator    |
|---------------------------------------------------|------------------------------------------|--------------|
| Waveform                                          | <b>Stopped</b><br><b>Arbitrary</b>       | Save File    |
| File<br>Amplitude                                 | SineA<br>$5.0000v_{p}$                   | Preview      |
| <b>UnBal</b><br>Output:<br>Impedance: 50 $\Omega$ | 32768<br>Points:<br>DC Offset: +0.0000 V |              |
| Waveform                                          | <b>Stopped</b><br>Sine                   |              |
| Frequency                                         | 1.0000 <sub>kHz</sub>                    |              |
| Amplitude                                         | 1.0000 Vrms                              |              |
| <b>UnBal</b><br>Output:                           |                                          | More $(2/2)$ |
| Impedance: 50 $\Omega$                            | DC Offset: +0.0000 V                     | Return       |
| Waveform changed to Arbitrary.                    |                                          |              |

**Figure 4-20** More arbitrary waveform parameters

For more information on the arbitrary file format, refer to ["Appendix B: Arbitrary File Format" on page 135](#page-156-0).

You may display the arbitrary waveform in the time domain as shown in the following figure.

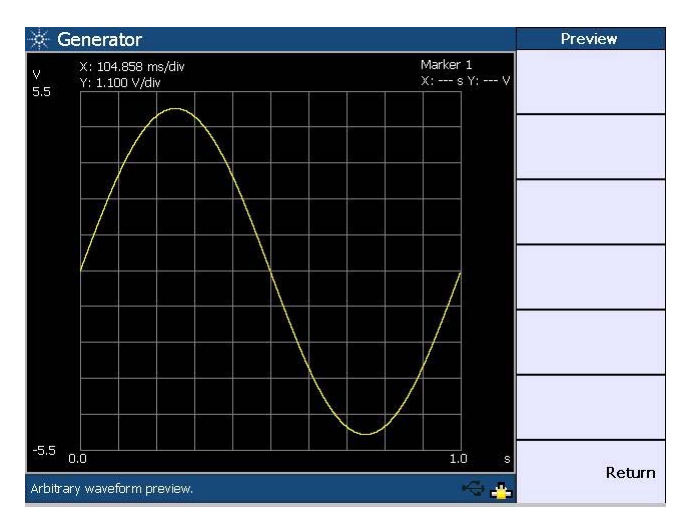

**Figure 4-21** Arbitrary waveform preview

The arbitrary waveform may be configured with the following parameters.

- **•** Amplitude
- **•** DC Offset

You may load or save the arbitrary waveform data by pressing **Recall File** or **Save File** respectively.

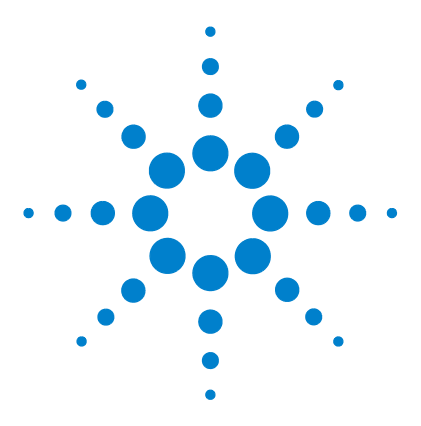

**U8903A Audio Analyzer User's Guide**

# **5 Audio Analyzer Measurement Functions**

[Audio Analyzer 84](#page-105-0) [Measurement Functions 89](#page-110-0) [Frequency 89](#page-110-1) [AC voltage level \(Vac\) 89](#page-110-2) [DC voltage level \(Vdc\) 90](#page-111-0) THD + N Ratio and THD + N Level  $90$ SINAD<sub>92</sub> [SNR and Noise Level 93](#page-114-0) [SMPTE intermodulation distortion \(SMPTE IMD\) 95](#page-116-0) [Difference frequency distortion \(DFD\) 96](#page-117-0) [Phase 97](#page-118-0) [Crosstalk \(channel driven and channel measured\) 99](#page-120-0)

This chapter explains the configuration of the U8903A for measuring the common audio analyzer measurement functions.

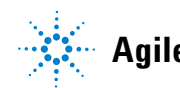

#### <span id="page-105-0"></span>**Audio Analyzer**

Analyzer

To access the analyzer mode, press panel. Each channel of the U8903A can perform two measurement functions simultaneously.

To configure the measurement functions, select the active channel using the arrow keys.

The main menu functions of the analyzer mode are as follows.

- **•** Function 1
- **•** Function 2
- **•** Analyzer Settings
- **•** Common Settings

The analyzer menu functions are shown in the following figure.

| Analyzer                   |                                                                           | Analyzer          |
|----------------------------|---------------------------------------------------------------------------|-------------------|
|                            | <b>Running</b>                                                            | Function 1        |
|                            | $1.000$ kHz<br>Frequency                                                  | Frequency         |
|                            |                                                                           | <b>Function 2</b> |
|                            | 982.157 mV<br>Vac                                                         | Vac               |
| BW: High<br>Det: RMS       | Range: Auto<br>Input Type: UnBal<br>Meas. Time: Gen Track<br>Coupling: AC | Units -           |
| $\overline{2}$             | <b>Running</b>                                                            | Analyzer Settings |
|                            | 1.000 kHz<br>Frequency                                                    | Common Settings▶  |
|                            | 980.221 mV<br>Vac                                                         |                   |
| <b>BW: High</b>            | Range: Auto<br>Input Type: UnBal                                          | References»       |
| Det: RMS<br>Analyzer Mode. | Meas. Time: Gen Track<br>Coupling: AC                                     | Return            |

**Figure 5-1** Analyzer menu functions

Use the softkeys to configure the measurement functions of the analyzer mode.

For Function 1, the following measurement functions can be selected.

- **•** Frequency
- **•** AC voltage
- **•** DC voltage

The measurement functions of Function 1 are shown in the figure below.

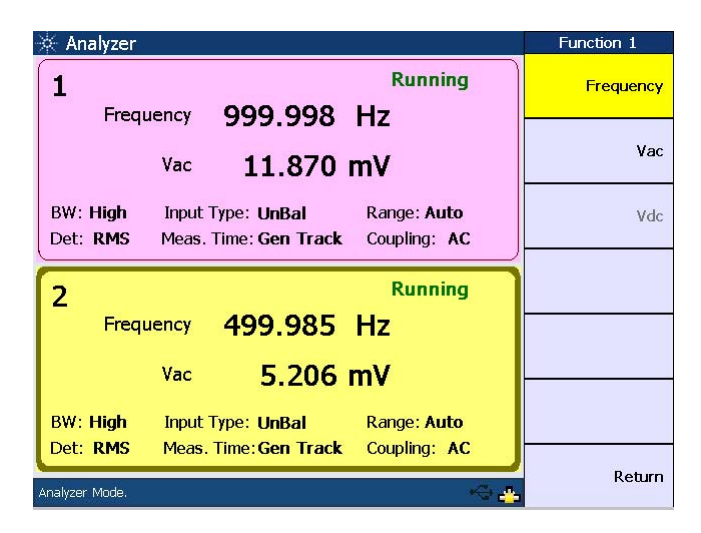

**Figure 5-2** Function 1 selection

For Function 2, the following measurement functions can be selected.

- **•** Frequency
- **•** AC voltage
- **•** DC voltage
- **•** SNR
- **•** Noise Level
- **•** SINAD
- **•** THD + N Ratio
- **•** THD + N Level
- **•** Crosstalk (channel driven/channel measured)
- **•** SMPTE IMD
- **•** DFD IEC 60268 2nd/3rd order
- **•** DFD IEC 60118 2nd/3rd order
- **•** Phase

With the exception of phase and crosstalk, individual channels can be configured to measure different functions.

The measurement functions of Function 2 are shown as follows.

| Analyzer                                                                                          | Function 2   |
|---------------------------------------------------------------------------------------------------|--------------|
| <b>Running</b><br>999.998 Hz<br>Frequency                                                         | Frequency    |
| 11.870 mV<br>Vac                                                                                  | <b>Vac</b>   |
| BW: High<br>Range: Auto<br>Input Type: UnBal<br>Det: RMS<br>Coupling: AC<br>Meas. Time: Gen Track | <b>Vdc</b>   |
| <b>Running</b><br>$\overline{2}$                                                                  | <b>SNR</b>   |
| Frequency 499.985 Hz<br>$5.206$ mV<br>Vac                                                         | Noise Level  |
| <b>BW: High</b><br>Range: Auto<br>Input Type: UnBal                                               | More $(1/4)$ |
| Det: RMS<br>Meas. Time: Gen Track<br>Coupling: AC<br>Analyzer Mode.                               | Return       |

**Figure 5-3** Function 2 selection first page
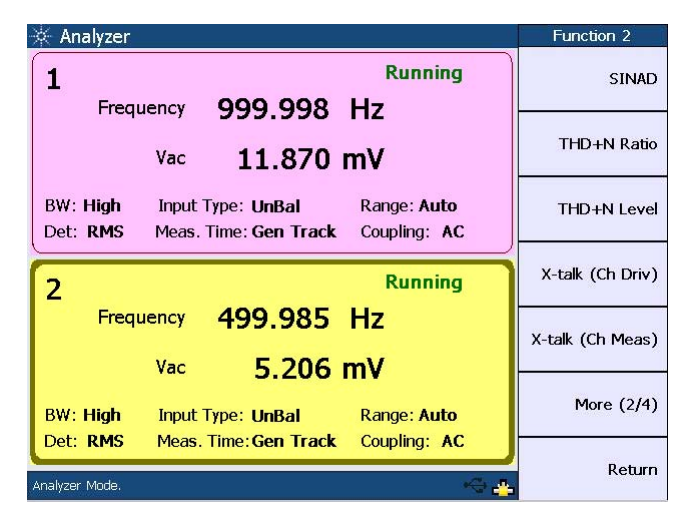

**Figure 5-4** Function 2 selection second page

| Analyzer                    |                                                                           | Function 2    |
|-----------------------------|---------------------------------------------------------------------------|---------------|
|                             | <b>Running</b>                                                            | SMPTE IMD     |
|                             | Frequency 999.998 Hz<br>11.870 mV<br>Vac                                  | DFD 60268 2nd |
| BW: High<br>Det: <b>RMS</b> | Range: Auto<br>Input Type: UnBal<br>Coupling: AC<br>Meas. Time: Gen Track | DFD 60268 3rd |
| $\overline{2}$              | <b>Running</b>                                                            | DFD 60118 2nd |
|                             | Frequency 499.985 Hz<br>$5.206$ mV<br>Vac                                 | DFD 60118 3rd |
| <b>BW: High</b>             | Input Type: <b>UnBal</b><br>Range: Auto                                   | More $(3/4)$  |
| Det: RMS<br>Analyzer Mode.  | Meas. Time: Gen Track<br>Coupling: AC                                     | Return        |

**Figure 5-5** Function 2 selection third page

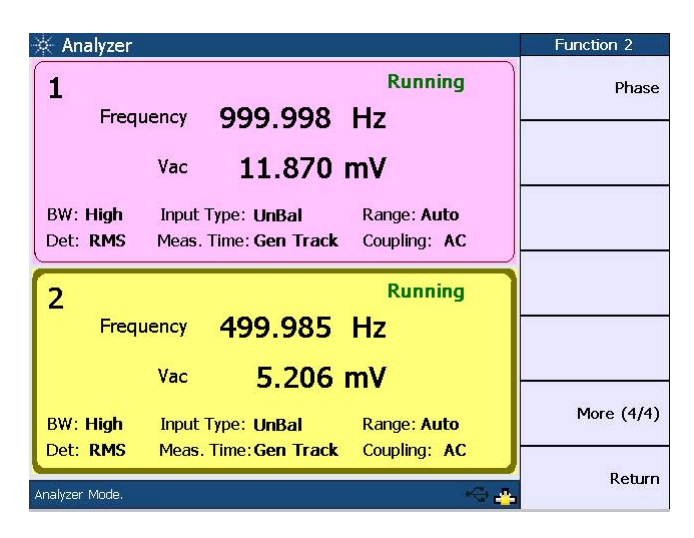

**Figure 5-6** Function 2 selection fourth page

On the Analyzer Settings menu, you may select the coupling, detector type, digital filters, input connection, and measurement range before the selected measurement is performed on the incoming signal. For more information on the measurement settings, refer to [Chapter 3,](#page-70-0) ["Input](#page-73-0)  [Settings" on page 52](#page-73-0).

On the Common Settings menu, the selectable options include the measurement bandwidth, measurement time, and trigger mode. Refer to [Chapter 3](#page-70-0), ["Common Settings" on](#page-79-0)  [page 58](#page-79-0) for the details.

## **Measurement Functions**

This section describes the measurement functions.

#### **Frequency**

Frequency is a common and basic measurement function which is expressed in hertz (Hz). The U8903A uses software algorithm to detect the period of a repetitive waveform and the frequency is computed from the reciprocal of the period.

To obtain better accuracy and resolution, autoranging should be enabled. For low frequency signals, set a longer measurement time to get better and more stable readings. Input filters can also be activated to remove unwanted high frequency noise from the measured signal, allowing more stable readings.

## **AC voltage level (Vac)**

This is the most common measurement function of an AC signal. The U8903A provides three types of AC level detection consisting of RMS, Peak- to- Peak, and Quasi Peak. Refer to [Chapter 3,](#page-70-0) ["AC level detection" on page 54](#page-75-0) for more information. When the RMS detection method is selected, the AC voltage measurement is expressed as an RMS value. Likewise, if the Peak- to- Peak detector is selected, the result is a peak- to- peak value.

As an example, for a 1 Vrms sine input signal, the display will show 1 V if the RMS detector is selected. On the other hand, if the Peak- to- Peak detector is selected, the display will show 2.828 V  $(1.414 \times 2)$ .

The Quasi Peak detector is normally used with the CCIR filter per the IEC 60468 standard.

## **DC voltage level (Vdc)**

DC voltage levels are often encountered in audio equipment although they are not part of the audio signal, for example, bias voltages and outputs from AC- to- DC converters. DC voltage is expressed in volts (V).

DC level is one of the U8903A measurement functions.

Coupling must be set to DC for DC level measurements.

#### **THD + N Ratio and THD + N Level**

Harmonic distortion on a spectrally pure signal is created by nonlinearities in the circuit through which it passes. The nonlinearities can arise in the transfer characteristics of an active device or by running the active device into saturation or cutoff. In most cases, distortion can be reduced by decreasing the signal level, applying filtering, or adding negative feedback.

In communication devices,  $THD + N$  indicates how well a signal is being reproduced at the receiver after going through the communication medium. To limit the bandwidth to the band of interest, input filters like the C- Message weighting filter can be applied. Use the appropriate input range to avoid clipping and also to make full use of the ADC dynamic range to get the most accurate results.

According to Fourier mathematics, the nonlinear terms in the circuit transfer function give rise to harmonics of the signal. Therefore, the THD  $+$  N function provides a quantitative measurement of the quality of an audio signal or in other words, the purity of a signal. THD  $+ N$  Level is defined as the square root of the sum of the squares of all the signal harmonic components and noise amplitude, and is expressed in Vrms. The THD + N Level can be computed as follows.

*THD + N Level* = *rms value of noise and distortion*

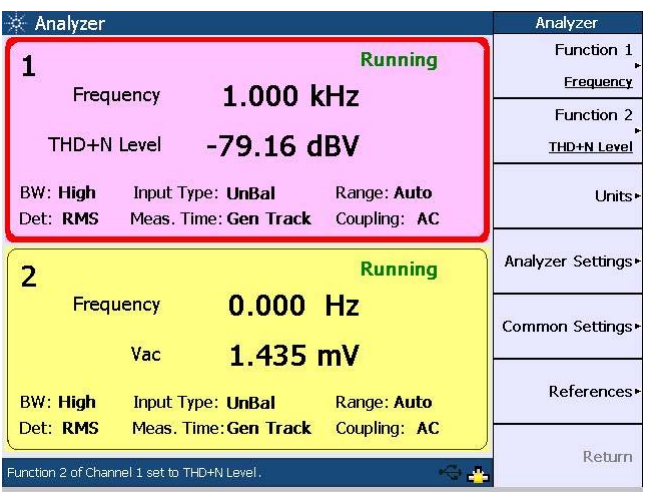

The following figure shows the THD + N Level measurement.

**Figure 5-7** THD + N Level measurement

The THD + N Ratio is defined as the ratio of the square root of the sum of the squares of all the signal harmonic components and noise amplitude, relative to the total signal amplitude. The THD + N Ratio can be computed as follows.

 $THD + N \, Ratio = 20 \ log \ \left( \frac{rms \ value \ of \ noise \ and \ distortion}{rms \ value \ of \ signal, \ noise, \ and \ distortion} \right)$ 

The THD  $+$  N Ratio is expressed in dB (default) or as a percentage.

| Analyzer                    |                                                                                      | Analyzer                            |
|-----------------------------|--------------------------------------------------------------------------------------|-------------------------------------|
|                             |                                                                                      | Function 1<br><b>Running</b>        |
| Frequency                   | $1.000$ kHz                                                                          | Frequency                           |
|                             |                                                                                      | <b>Function 2</b>                   |
| THD+N Ratio                 | $-85.17$ dB                                                                          | <b>THD+N Ratio</b>                  |
| <b>BW: High</b><br>Det: RMS | Input Type: UnBal<br>Range: Auto<br>Meas. Time: Gen Track<br>Coupling: AC            | Units <sup>+</sup>                  |
| $\overline{2}$              |                                                                                      | Analyzer Settings<br><b>Running</b> |
| Frequency                   | $0.000$ Hz<br>1.628 $mV$<br>Vac                                                      | Common Settings                     |
| <b>BW: High</b>             | <b>Input Type: UnBal</b><br>Range: Auto                                              | References»                         |
| Det: RMS                    | Meas, Time: Gen Track<br>Coupling: AC<br>Function 2 of Channel 1 set to THD+N Ratio. | Return                              |

The THD + N Ratio measurement is shown as follows.

**Figure 5-8** THD + N Ratio measurement

## **SINAD**

SIgnal, Noise, And Distortion (SINAD) is equal to the reciprocal of the distortion measurement. It is mostly used to determine the sensitivity of a communications receiver. The ratio computed in the SINAD measurement is shown as follows.

$$
SINAD = 20 log \left( \frac{rms value of signal, noise, and distortion}{rms value of noise and distortion} \right)
$$

SINAD is expressed in dB (default) or as a percentage.

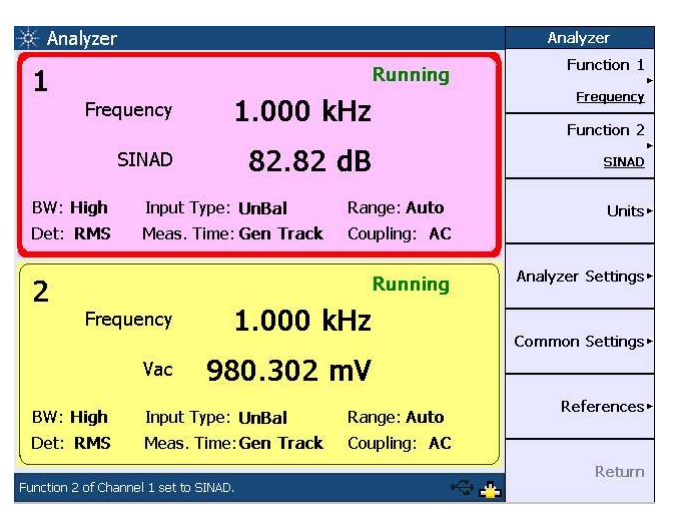

The SINAD measurement is shown as follows.

**Figure 5-9** SINAD measurement

## **SNR and Noise Level**

Signal- to- noise ratio (SNR) is defined as the ratio of the signal amplitude to noise amplitude. Both the signal and noise amplitude must be measured at the same or equivalent points in a system, and within the same system bandwidth.

The U8903A implementation of the SNR measurement is a closed loop configuration in which both the generator and the analyzer are used in the test setup. Channel 1 of the generator will be used for measurement on the analyzer channel 1.

The SNR for an audio system such as an amplifier at a specified input or output level is the ratio between the output signal power and noise level. An SNR value is further defined by the measurement bandwidth specification. The measurement bandwidth is up to 20 kHz, with or without weighting filters. Refer to [Chapter 3,](#page-70-0) ["Input Settings" on](#page-73-0)  [page 52](#page-73-0) for the information on selecting the input settings.

The SNR measurement is accomplished by alternatively switching the input of the UUT between the U8903A generator output and a built- in 600  $\Omega$  termination. The UUT output is connected to the U8903A input. The analyzer will measure the UUT output signal amplitude when the generator is routed to the input. The noise level is measured when the input of the UUT is terminated with 600  $\Omega$ . It is expressed in Vrms. The ratio between the output signal amplitude and noise level is the SNR result which can be expressed in dB (default) or as a percentage. The SNR can be computed as follows.

$$
SNR = 20\ log\left(\frac{rms\ value\ of\ signal}{rms\ value\ of\ noise}\right)
$$

The figure below shows the SNR measurement.

| Analyzer                                        |                                                                           | Analyzer                |
|-------------------------------------------------|---------------------------------------------------------------------------|-------------------------|
|                                                 | <b>Running</b>                                                            | Function 1              |
|                                                 | 999.836 Hz<br>Frequency                                                   | <b>Frequency</b>        |
|                                                 |                                                                           | Function 2              |
|                                                 | 47.37 dB<br><b>SNR</b>                                                    | <b>SNR</b>              |
| BW: High<br>Det: RMS                            | Range: Auto<br>Input Type: UnBal<br>Coupling: AC<br>Meas. Time: Gen Track | Units <sup>+</sup>      |
| $\overline{2}$                                  | <b>Running</b>                                                            | Analyzer Settings►      |
|                                                 | $0.000$ Hz<br>Frequency                                                   | Common Settings►        |
| <b>BW: High</b>                                 | $1.601$ mV<br>Vac<br>Range: Auto<br>Input Type: UnBal                     | References <sup>*</sup> |
| Det: RMS<br>Function 2 of Channel 1 set to SNR. | Meas. Time: Gen Track<br>Coupling: AC                                     | Return                  |

**Figure 5-10** SNR measurement

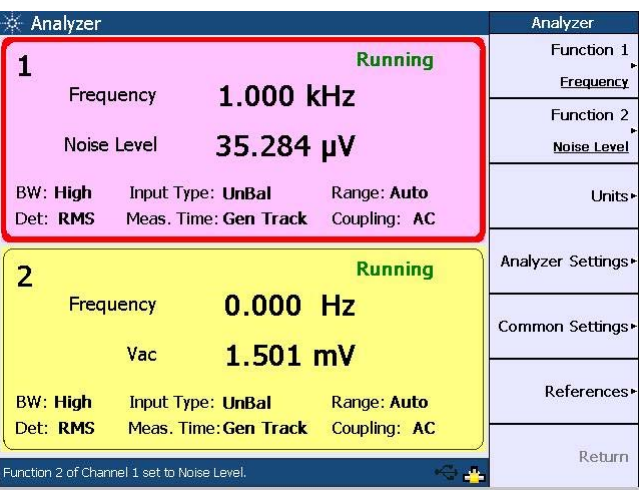

The following figure shows the noise level measurement.

**Figure 5-11** Noise level measurement

### **SMPTE intermodulation distortion (SMPTE IMD)**

The SMPTE IMD function provides a measure of the second and third order intermodulation distortion introduced by the UUT by injecting two pure tones (tone 1 and tone 2, where tone 1 is at a much lower frequency than tone 2, for example, 60 Hz and 7 kHz respectively) into the UUT. SMPTE IMD is expressed in dB (default) or as a percentage.

If tone  $1 = f1$  and tone  $2 = f2$ , the following harmonics are considered.

- **•** f2 f1
- $f2 + f1$
- **•** f2 2f1
- **•** f2 + 2f1

The SMPTE IMD value is computed as the ratio of the sum of the intermodulation harmonics amplitude to the upper frequency tone amplitude.

Refer to [Chapter 4](#page-86-0), ["Dual sine waveform" on page 70](#page-91-0) for information on generating dual tones for this test.

The SMPTE IMD measurement is shown as follows.

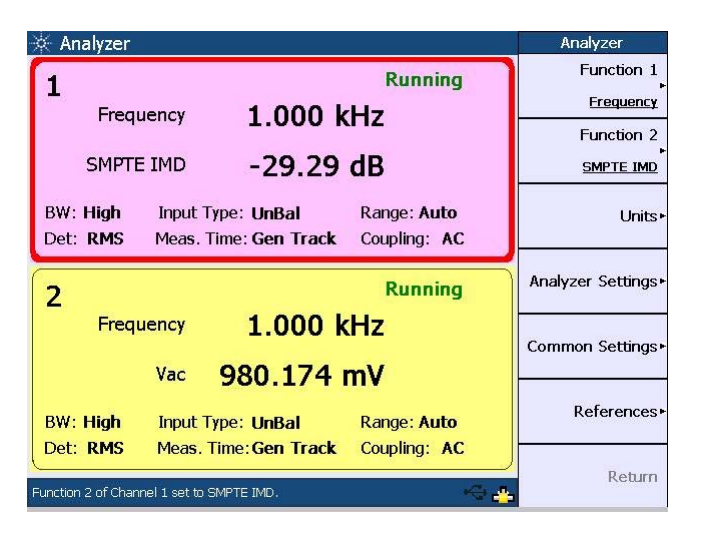

**Figure 5-12** SMPTE IMD measurement

## **Difference frequency distortion (DFD)**

The DFD measurement is similar to SMPTE IMD, except that the two tones in the stimulus signal are of equal amplitude and are spaced closer to each other (typically 19 kHz and 20 kHz). This measurement also allows you to select either the second or third order intermodulation distortion.

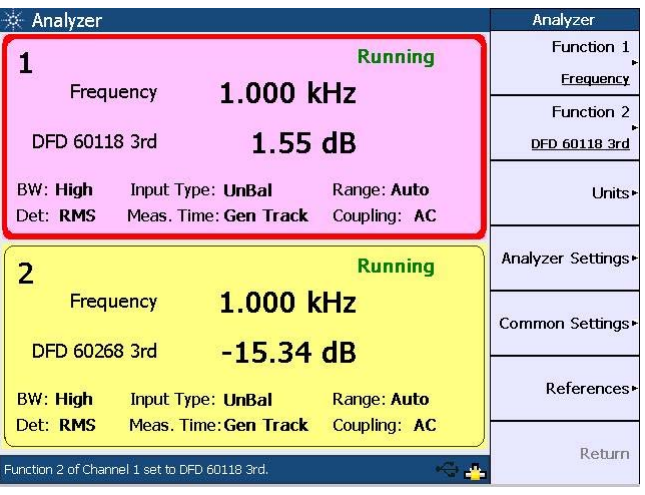

The figure below shows the DFD measurement.

**Figure 5-13** DFD measurement

## **Phase**

Phase measurements are used to describe the positive or negative time offset in a periodic waveform cycle (such as a sine waveform), measured from a reference waveform. The reference is usually the same signal at a different point in the system, or a related signal in a different channel of the system. Phase is expressed in degrees (°).

Phase shift varies with frequency, and therefore, it is common to make phase measurements at several frequencies or to plot the phase response of a frequency sweep.

There are generally two types of phase measurements as follows.

- **•** interchannel phase delay
- **•** device phase response

To make an interchannel phase measurement, the signal level must be specified. Phase measurements are generally not level- sensitive, as long as the signal is well above the noise and below distortion.

For example, to test the interchannel phase delay of a stereo system, we inject a 1 Vrms, 1 kHz sine waveform using the same generator channel. The output of one channel is connected to the analyzer channel 1 while the other is connected to channel 2. Set the analyzer to measure phase. If channel 1 is set as the reference channel, the channel 2 result is the interchannel phase delay.

A phase response measurement compares the phase of the output signal of a UUT to the phase of the signal at its input. A simple way to make this measurement is to use the analyzer channel 1 to measure the input, and the analyzer channel 2 to measure the output.

The U8903A always uses channel 1 of the generator as the reference channel, while the selected analyzer channel becomes the reference channel for interchannel phase measurements.

The following figure shows the phase measurement with reference to channel 1.

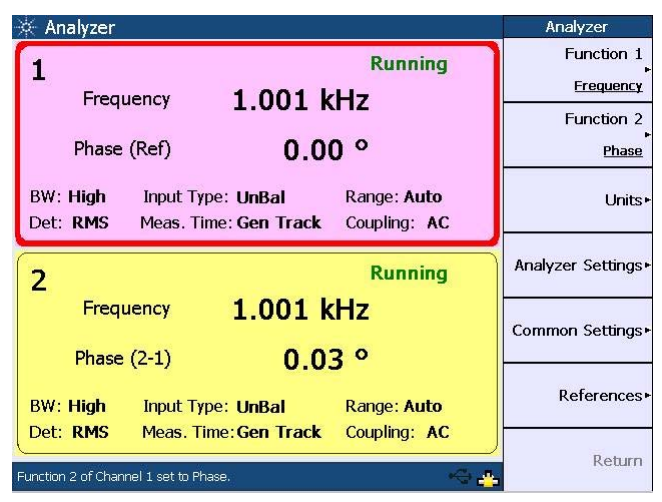

**Figure 5-14** Phase measurement

#### **Crosstalk (channel driven and channel measured)**

In audio systems with more than one channel, it is common for a signal in one channel to appear at the output of another channel at a reduced level. Crosstalk refers to this signal leakage across channels and is expressed in dB (default) or as a percentage.

Crosstalk is a measurement of the ratio of the signal amplitude in an unused channel relative to that of a channel driven with a signal. The unused channels should be grounded, or set to an appropriate bias point. Crosstalk is largely due to capacitive coupling between the channel conductors in the device and generally varies with frequency.

There are two modes of crosstalk measurement comprising channel driven and channel measured. Crosstalk can be computed as follows.

 $Crosstalk = 20 log \ \left ( \frac{rms \ value \ of \ signal \ measured}{rms \ value \ of \ signal \ driven} \right )$ 

In the channel driven mode, the designated reference channel will be injected with the stimulus. The presence of this signal in the other channel will be measured. The crosstalk result of the channel indicates the crosstalk from the reference channel to that channel. Only one reference channel can be selected at any one time.

**NOTE** The reference channel always displays a value of 0 dB or 100% for all crosstalk measurements.

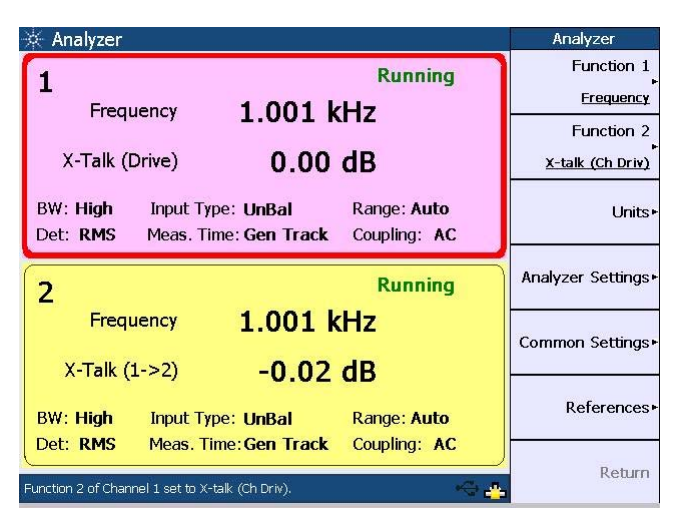

**Figure 5-15** Crosstalk: Channel driven mode

In the channel measured mode as shown below, the designated reference channel is used to measure the crosstalk from the other channel to this channel. The crosstalk result of the channel indicates the crosstalk from the other channel to the reference channel.

| Analyzer                     |                                                                           |                             | Analyzer           |
|------------------------------|---------------------------------------------------------------------------|-----------------------------|--------------------|
|                              |                                                                           | <b>Running</b>              | Function 1         |
| Frequency                    | 1.001 kHz                                                                 |                             | Frequency          |
|                              |                                                                           |                             | <b>Function 2</b>  |
| X-Talk (Measure)             | $0.00$ dB                                                                 |                             | X-talk (Ch Meas)   |
| <b>BW: High</b><br>Det: RMS  | Input Type: UnBal<br>Meas. Time: Gen Track                                | Range: Auto<br>Coupling: AC | Units <sup>+</sup> |
| $\overline{2}$               |                                                                           | <b>Running</b>              | Analyzer Settings  |
| Frequency<br>$X-Talk (2->1)$ | 1.001 kHz<br>$0.02$ dB                                                    |                             | Common Settings▶   |
| <b>BW: High</b>              | Input Type: UnBal                                                         | Range: Auto                 | References►        |
| Det: RMS                     | Meas. Time: Gen Track<br>Function 2 of Channel 1 set to X-talk (Ch Meas). | Coupling: AC                | Return             |

**Figure 5-16** Crosstalk: Channel measured mode

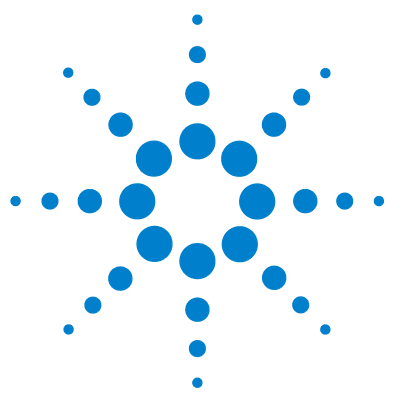

**U8903A Audio Analyzer User's Guide**

**6**

# **Frequency and Time Domain Analysis**

[Frequency Domain and Time Domain 102](#page-123-0) [Monitor settings 104](#page-125-0) [Input settings 107](#page-128-0) [Axis settings 107](#page-128-1) [Harmonics display 108](#page-129-0) [Graph Functions 109](#page-130-0) [Peak search 109](#page-130-1) [Marker 110](#page-131-0) Marker  $\rightarrow$  111 [Full screen 112](#page-133-0)

This chapter explains how to configure the graph settings for frequency and time domain analysis.

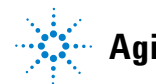

**Agilent Technologies 101**

## <span id="page-123-0"></span>**Frequency Domain and Time Domain**

The U8903A graph mode displays a 2- dimensional graph of the signal in the frequency or time domain.

To access the frequency or time domain mode, press

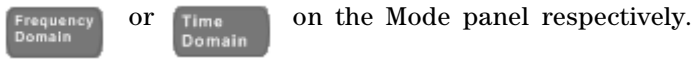

The settings available in both the frequency and time domain modes are as follows.

- **•** Monitor settings
- **•** Input settings
- **•** Axis settings

To generate the graph once you have configured the settings, press  $\binom{Run}{\frac{Stup}{Stop}}$  on the U8903A front panel.

The frequency domain mode is shown in the following figure.

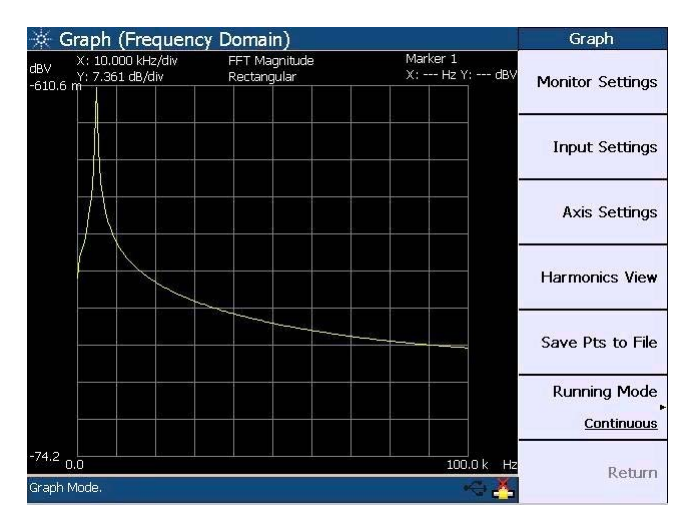

**Figure 6-1** Frequency domain mode

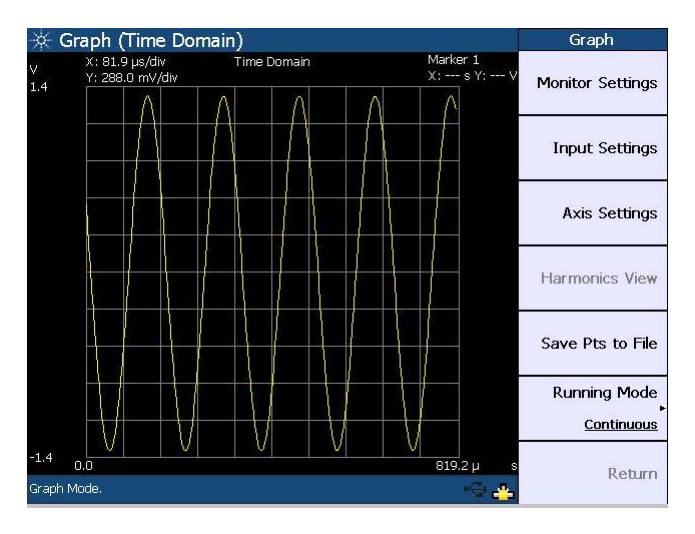

The time domain mode is shown as follows.

**Figure 6-2** Time domain mode

You can choose to allow the graph to run continuously by pressing **Running Mode > Continuous**. The **Running Mode > Single** function enables you to perform a single acquisition of the graph data each time  $\widehat{\Lambda_{\text{sum}}_{\text{stop}}}$  is pressed.

You also have the option to save the graph points to a file by pressing **Save Pts to File**. The File Manager menu will be launched. Refer to [Chapter 2,](#page-36-0) ["Save" on page 39](#page-60-0) for more information on using the File Manager menu.

## <span id="page-125-0"></span>**Monitor settings**

The following figure shows the monitor settings page.

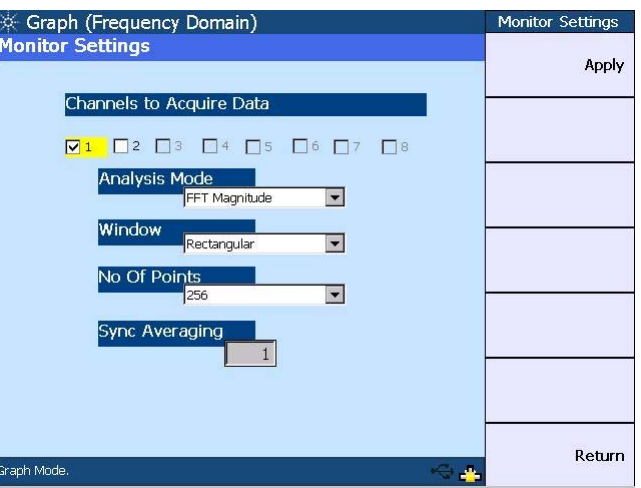

**Figure 6-3** Monitor settings page

The monitor settings page enables you to select the channel(s) to acquire the graph data for display. The valid channels are channels 1 and 2, while channels 3 to 8 will only be available in future releases. The other functions of the monitor settings are listed as follows.

#### **Analysis mode**

The analysis mode allows you to set the graph display to either time domain, frequency domain (magnitude), or frequency domain (phase).

In the time domain mode, the steps involved are acquiring the data and displaying the results. On the other hand, the steps for the frequency domain mode consist of acquiring the data, performing the FFT operation, and processing the results for graphing.

#### **Window**

The available window functions are Rectangular, Hann, Hamming, Blackman- Harris, Rife- Vincent 1 and 3, and Flattop. These windows are only applicable in the frequency domain and will not affect the time domain analysis.

**• Rectangular**

Also called a Uniform window, the Rectangular window is actually no window at all. This window provides good frequency resolution and amplitude accuracy and is best for measuring transient signals rather than continuous signals, for example, pseudorandom noise, impulses, sine bursts, and decaying sinusoids.

**• Hann**

This window is used for making accurate frequency measurements especially when trying to resolve two frequency components that are close together. The Hann window has the best overall filter characteristic and is a good general purpose window for most signal analyses.

**• Hamming**

This window provides better frequency resolution but less amplitude accuracy compared to the Rectangular window. The Hamming window has a slightly better frequency resolution than the Hann window, and is suitable for measuring sine, periodic, and asymmetric transients or bursts.

#### **• Blackman- Harris**

This window provides the best amplitude resolution, but less frequency resolution compared to the Rectangular, Hann, and Hamming windows. This window is normally used for measuring higher order harmonics of single frequency signals.

#### **• Rife- Vincent 1 and 3**

These windows have smooth, monotonically- falling responses with no sidelobes.

**• Flattop**

The Flattop window has a flat ripple  $(\leq 0.01$  dB) in the passband. Thus, it is applicable mainly for calibration purposes where accurate amplitude accuracy is desired.

#### **Acquisition Length**

You can select how many points of the data record to acquire and display. The possible acquisition lengths are as follows.

- **•** 256
- **•** 512
- **•** 1024
- **•** 2048
- **•** 4096
- **•** 8192
- **•** 16384
- **•** 32768

#### **Synchronous averaging**

Synchronous averaging reduces noise levels by averaging the acquired data in the time domain. This has the effect of producing a "cleaner" waveform in the time domain, or lowering the noise floor in the frequency domain display.

**NOTE** Synchronous averaging is only applicable when the trigger source is set to the channel-based trigger. Refer to [Input settings](#page-128-0) for the trigger settings.

#### <span id="page-128-0"></span>**Input settings**

The input settings section allows you to select the channel to be configured, measurement bandwidth, input connection, input range, and coupling. You may set the trigger source and trigger edge on the trigger settings section. The trigger source selection consists of Free Run, External, Channel 1, and Channel 2.

Refer to [Chapter 3](#page-70-0), ["Input Settings" on page 52](#page-73-0) and ["Common Settings" on page 58](#page-79-0) for more information on the input settings.

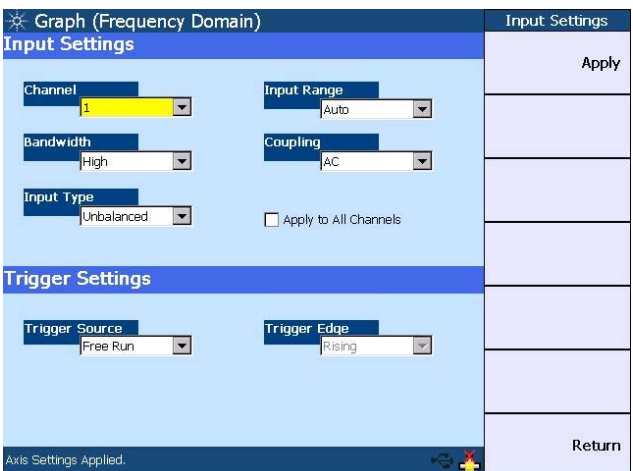

**Figure 6-4** Input settings page

## <span id="page-128-1"></span>**Axis settings**

You can manually change the X- axis and Y- axis settings, such as the minimum and maximum values, as well as select between linear or log scale. You may perform an Autoscale to automatically scale the display according to the signal.

| Graph (Frequency Domain)                                  |                              |                                  | <b>Axis Settings</b> |
|-----------------------------------------------------------|------------------------------|----------------------------------|----------------------|
| X: 10.000 kHz/div<br>dBV<br>Y: 7.361 dB/div<br>$-610.6$ m | FFT Magnitude<br>Rectangular | Marker 1<br>X: --- Hz Y: --- dBV | Apply                |
|                                                           |                              |                                  | <b>Auto Scale</b>    |
|                                                           |                              |                                  |                      |
| $-74.2$<br>$0.\overline{0}$<br>X-Axis                     | Y-Axis                       | $100.0 k$ Hz                     |                      |
| Left<br>0.00<br>Right                                     | Top.<br>Hz<br><b>Bottom</b>  | $-610.606$ mdBV                  |                      |
| 100.000 KHz<br>Spacing<br>Linear                          | Spacing                      | dBV<br>$-74.22$<br>Linear<br>v   |                      |
| Axis Settings Applied.                                    |                              |                                  | Return               |

**Figure 6-5** Axis settings page

## <span id="page-129-0"></span>**Harmonics display**

The harmonics view page enables you to display the level of each signal harmonic component of the frequency domain analysis. You may select the channel and enter the number of harmonic component levels to be displayed. The signal harmonic components data will be listed in the table. This feature is not applicable in the time domain mode.

| $\divideontimes$ Graph (Frequency Domain)      |                                         |                                                      | Graph                             |
|------------------------------------------------|-----------------------------------------|------------------------------------------------------|-----------------------------------|
| <b>Harmonics View</b>                          |                                         | Fundamental: 1.225 kHz                               | <b>Monitor Settings</b>           |
| Channel: $\frac{1}{1}$<br>No of Harmonics:     | <b>Input Settings</b>                   |                                                      |                                   |
| Point                                          | Frequency (Hz)                          | Magnitude (dBV)                                      | <b>Axis Settings</b>              |
| <b>Fundamental</b><br>2<br>З<br>$\overline{4}$ | 1.225k<br>2.451k<br>3.676 k<br>4.902k   | $-0.546$<br>$-15.932$<br>$-69.227$<br>$-124.099$     | Graph View                        |
| 5<br>6<br>$\overline{7}$<br>$\frac{8}{9}$      | 6.127 k<br>7.353 k<br>8.578 k<br>9.804k | $-125.606$<br>$-120.863$<br>$-121.463$<br>$-119.436$ | Save Pts to File                  |
| 10                                             | 11.029 k<br>12.255 k                    | $-119.635$<br>$-120.511$                             | <b>Running Mode</b><br>Continuous |
| Graph Mode.                                    |                                         |                                                      | Return                            |

**Figure 6-6** Harmonics display

## <span id="page-130-0"></span>**Graph Functions**

This section describes the commonly used graph functions which allow you to perform peak searching, configure the markers, select the marker position on the graph, or maximize the graph view to the full display size by pressing the corresponding key on the Graph panel.

## <span id="page-130-1"></span>**Peak search**

This function enables you to place a marker on the peak or minimum of the graph. You can set the threshold level that the marker can identify as a peak or minimum on the graph. If the trace is above the threshold level, it will be identified as a peak, whereas the trace below the threshold level will be identified as a minimum. Use the knob on the U8903A front panel to move the threshold level along the plot. The X- axis and Y- axis values of the marker will be displayed at the top right of the graph when you place a marker at either the right or left peak, or right or left minimum of the graph.

To access the peak search function, press search on the Graph panel. The Peak Search menu is shown as follows.

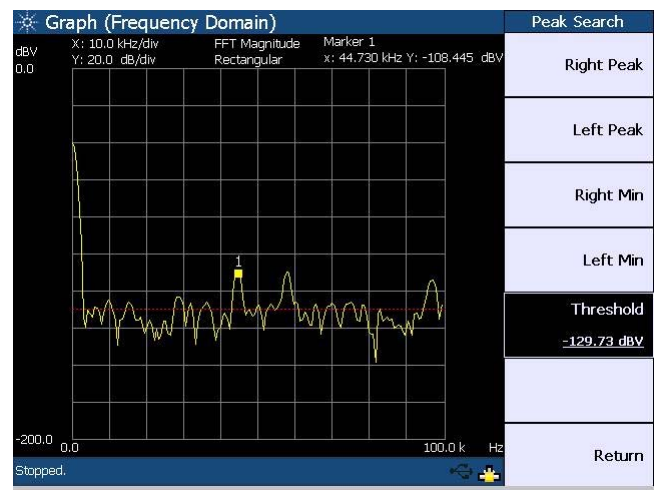

**Figure 6-7** Peak Search menu

## <span id="page-131-0"></span>**Marker**

The Marker menu provides you access to the available marker functions.

To access the Marker menu, press **the Graph** panel. The first page of the marker menu is shown as follows.

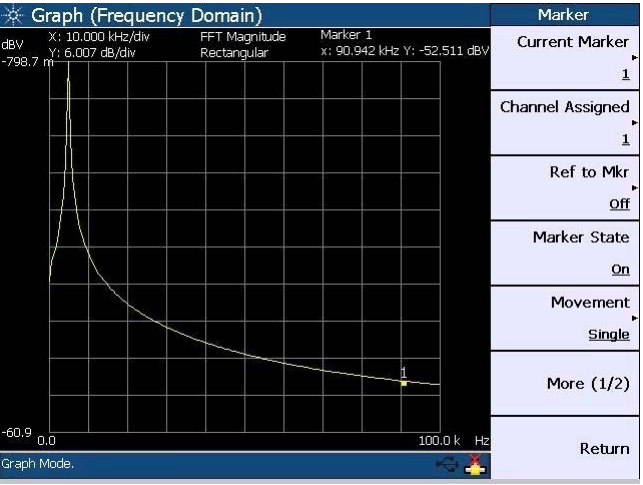

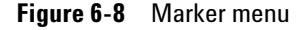

Using the marker functions, you may set the current and reference markers to be placed on the graph for the selected channel. The markers can be moved along the graph plot by rotating the knob on the U8903A front panel.

You also have the option to display the measurement data of the selected marker(s) in a table as shown in Figure  $6-9$ .

**NOTE** For more information on the marker functions, refer to the *U8903A Audio* **NOTE** *Analyzer Instrument Help File*.

| Marker                  |                              |                              |                              | Graph (Frequency Domain) |                       |                                     |                          |
|-------------------------|------------------------------|------------------------------|------------------------------|--------------------------|-----------------------|-------------------------------------|--------------------------|
| <b>Current Marker</b>   | x: 45.166 kHz Y: -47.275 dBV | Marker 2                     | FFT Magnitude<br>Rectangular |                          |                       | X: 8.850 kHz/div<br>Y: 6.007 dB/div | dBV<br>$-798.7 m$        |
| $\overline{2}$          |                              |                              |                              |                          |                       |                                     |                          |
| <b>Channel Assigned</b> |                              |                              |                              |                          |                       |                                     |                          |
| 1                       |                              |                              |                              |                          |                       |                                     |                          |
| <b>Ref to Mkr</b>       |                              |                              |                              |                          |                       |                                     |                          |
|                         |                              |                              | 211                          |                          |                       |                                     |                          |
| Marker State            |                              |                              |                              |                          |                       |                                     |                          |
| On                      | 90.9k<br>Hz                  |                              |                              |                          |                       |                                     | $-60.9$ <sub>2.4 k</sub> |
|                         | AY(dBV)<br>$-646.9154$ m     | $\triangle X(Hz)$<br>3.6621k | Y(dBV)<br>$-47.9214$         | X(Hz)<br>48.8281 k       | Ref<br>$\overline{2}$ | ch<br>1                             | Mkr<br>i.                |
| Movement                | 646.9154 m                   | $-3.6621k$                   | $-47.2745$                   | 45.1660 k                | $\mathbf{1}$          | 1                                   | $\overline{2}$           |
| Pair                    |                              |                              | --- ,----                    |                          | NA.                   | 1                                   | $\overline{a}$           |
|                         |                              |                              | $\cdots$                     |                          | NA.                   | 1                                   | $\overline{4}$           |
|                         |                              |                              | ---                          |                          | NA.                   | 1                                   | 5                        |
| More $(1/2)$            |                              |                              |                              |                          | NA.                   | 1                                   | 6                        |
|                         |                              |                              |                              |                          | NA.<br>NA.            | 1<br>1                              | 7<br>$\overline{a}$      |
| Return                  |                              |                              |                              |                          |                       |                                     | Graph Mode.              |

<span id="page-132-1"></span>**Figure 6-9** Marker measurement data display

## <span id="page-132-0"></span>**Marker –>**

This function allows you to view a section of the graph based on the selected current marker position. Using the softkeys, you may configure the graph area to be displayed by positioning the current marker at either the center, start, or stop point of the graph plot. In addition, you can also view the area between the current marker and reference marker by pressing **Marker** Δ → **Span**. To access the Marker  $\rightarrow$  menu, press  $\sqrt{\mathsf{Marter}}$  on the Graph panel.

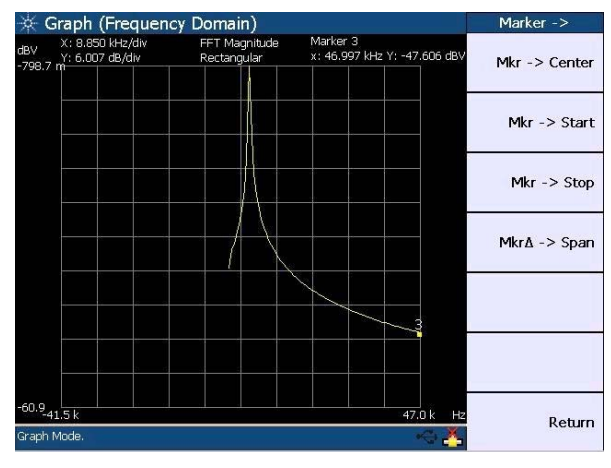

The Marker  $\rightarrow$  menu is shown as follows.

**Figure 6-10** Marker –> menu

## <span id="page-133-0"></span>**Full screen**

This function enables you to maximize the graph view to the full display size by pressing  $\begin{bmatrix} \frac{F}{2} & \frac{F}{2} \\ \frac{F}{2} & \frac{F}{2} \end{bmatrix}$  on the Graph panel. To exit the full screen mode, press any key on the U8903A front panel.

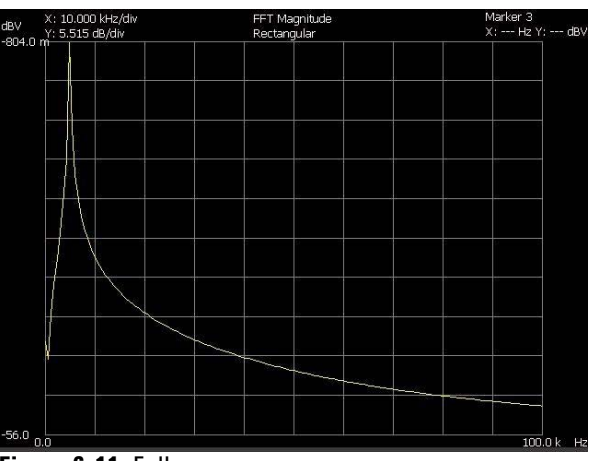

**Figure 6-11** Full screen

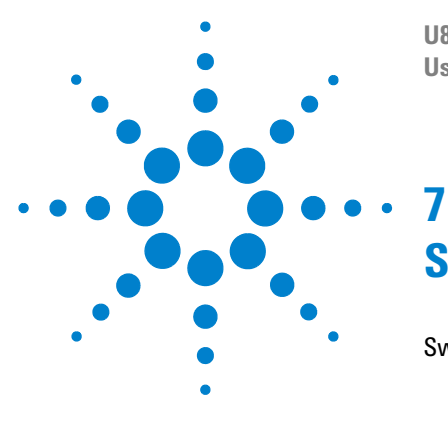

**U8903A Audio Analyzer User's Guide**

# **Sweep Function**

[Sweep 114](#page-135-0) [Sweep mode 116](#page-137-0) [Sweep settings 117](#page-138-0) [I/O settings 118](#page-139-0) [Axis settings 119](#page-140-0) [List view 120](#page-141-0)

This chapter describes the U8903A sweep functions for performing sweep.

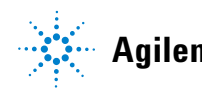

**Agilent Technologies 113**

#### **7 Sweep Function**

## <span id="page-135-0"></span>**Sweep**

The U8903A sweep mode enables you to perform sweeps and display the results in the graph or list form. To access the sweep mode, press  $\left\lfloor \frac{1}{2} \right\rfloor$  on the Mode panel.

In the sweep mode, a generator parameter such as frequency, amplitude, or phase is varied across a certain range. At each point of the sweep, an analyzer measurement is made. The sweep mode allows you to easily collect and plot data for parameters such as frequency response, gain compression, and amplitude linearity.

To start the sweep, press  $\frac{R_{\text{un}}}{\text{Stop}}$  on the U8903A front panel.

The Sweep menu is shown as follows.

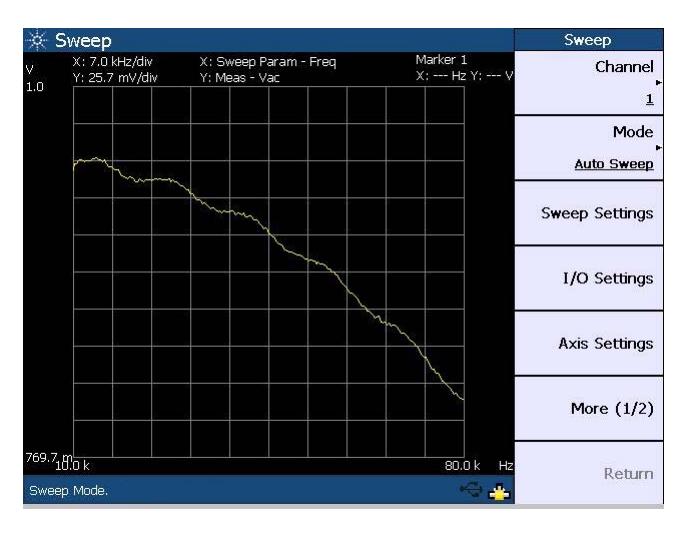

**Figure 7-1** Sweep menu first page

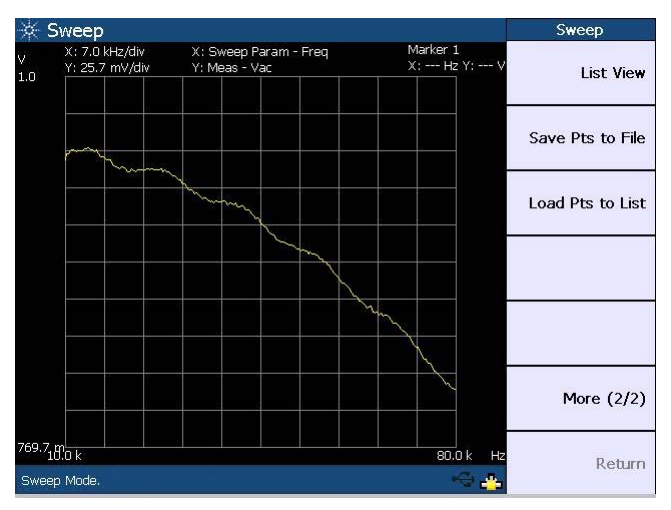

**Figure 7-2** Sweep menu second page

On the sweep plot, the sweep parameter is displayed on the horizontal axis, while the sweep measurement is displayed on the vertical axis.

Using the Sweep menu, you may set the channel to perform sweep, select the sweep mode, configure the sweep, I/O and axis settings, display the sweep results in list form, as well as save or load the sweep points.

#### **NOTE** You must not select channel 1 as the sweep channel if the generator function is variable phase, as channel 1 is the reference channel for variable phase.

You can save the sweep points to a file by pressing **Save Pts to File**. To load the sweep points from a file, press **Load Pts to List**. The File Manager will be launched to allow you to save or load the sweep points. Refer to [Chapter 2](#page-36-0), ["Save" on](#page-60-0)  [page 39](#page-60-0) and ["Recall" on page 40](#page-61-0) for the information on using the File Manager menu. You may also perform sweep using a list of user- defined sweep points. Refer to ["Appendix](#page-162-0)  [D: User- defined Sweep Points File Format" on page 141](#page-162-0) for more information on the user- defined file format for the sweep points.

#### <span id="page-137-0"></span>**Sweep mode**

The available sweep modes are Auto Sweep, Manual Sweep, Auto List, and Manual List as shown in the following figure.

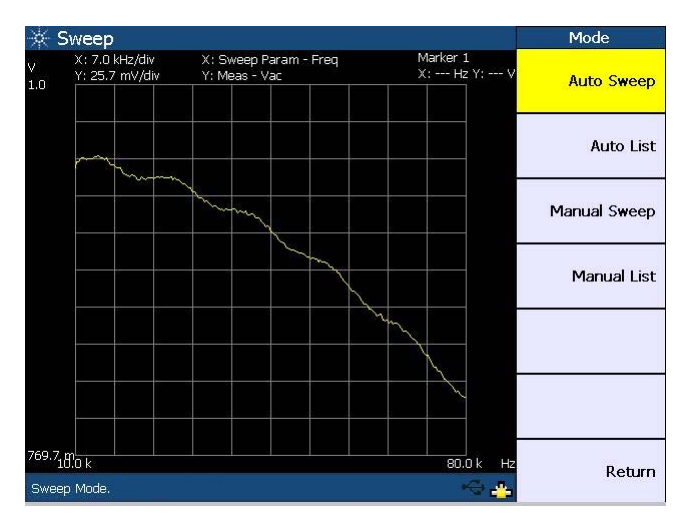

**Figure 7-3** Sweep mode selection

#### **Auto Sweep**

If the sweep mode is set to Auto Sweep, pressing  $\frac{R_{\text{un}}}{S_{\text{top}}}$  will initiate the sweep from start to end. Sweep points are based on the Start, Stop, and Step Size sweep parameter settings.

#### **Manual Sweep**

 $Run$ <br>Stop If the sweep mode is set to Manual Sweep, pressing will step the next point of the sweep parameter.

You need to press  $\binom{R_{\text{un}}}{\text{Stop}}$  each time to increment the points until the U8903A reaches the end of the sweep. Sweep points are based on the Start, Stop, and Step Size sweep parameter settings.

#### **Auto List/Manual List**

If the sweep mode is set to Auto List or Manual List, you may load the sweep points from a file or modify the points directly in [List View.](#page-141-1)

Pressing  $\frac{R_{\text{un}}}{\text{stop}}$  will automatically start the sweep in the Auto List mode. For Manual List, the sweep point will increment each time  $\frac{Run}{\text{Stop}}$  is pressed.

## <span id="page-138-0"></span>**Sweep settings**

The sweep settings page is shown as follows.

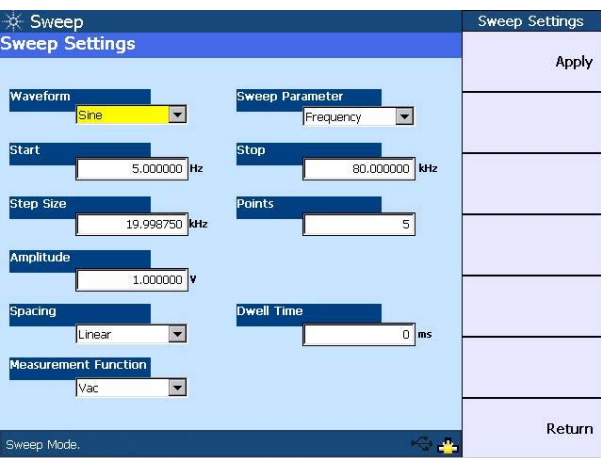

**Figure 7-4** Sweep settings page

- **NOTE •** Multitone and arbitrary waveform functions are not applicable in the sweep mode.
	- **•** Amplitude values set on the sweep settings page are assumed to be RMS values.

The sweep parameter selection will vary according to the selected waveform type. The sweep start and stop points, as well as the step size and number of points, can only be configured if the Auto Sweep or Manual Sweep mode is selected.

The spot parameter panel will change according to the selected waveform type and sweep parameter. Refer to ["Appendix E: Spot Parameters" on page 142](#page-163-0) for the list of spot parameters.

For the sweep spacing, you may select either linear or log interval. You may also set the dwell time which represents the delay for each measurement to be taken during the sweep.

You may select an analyzer measurement function as the measurement parameter during the sweep. If phase is selected as the measurement parameter, you need to select a reference channel for the phase measurement. Noise Level is not applicable for the sweep measurement parameter selection.

## <span id="page-139-0"></span>**I/O settings**

The I/O settings page enables you to configure the sweep input and output settings as shown in the following figure.

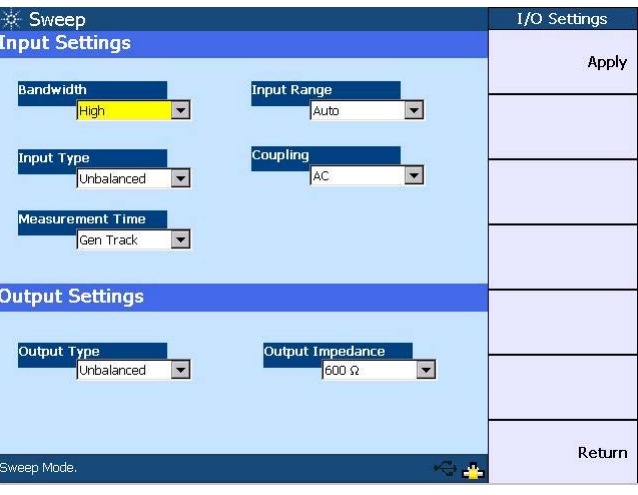

**Figure 7-5** I/O settings page

Refer to [Chapter 3](#page-70-0), ["Input Settings" on page 52](#page-73-0), ["Common](#page-79-0)  [Settings" on page 58](#page-79-0), and ["Output Settings" on page 62](#page-83-0) for details on the measurement bandwidth, input connection and range, coupling, measurement time, as well as the output connection and impedance.

## <span id="page-140-0"></span>**Axis settings**

You can manually change the X- axis and Y- axis settings, such as the minimum and maximum values, as well as select between linear or log scale. You may perform an Autoscale to automatically scale the display according to the signal.

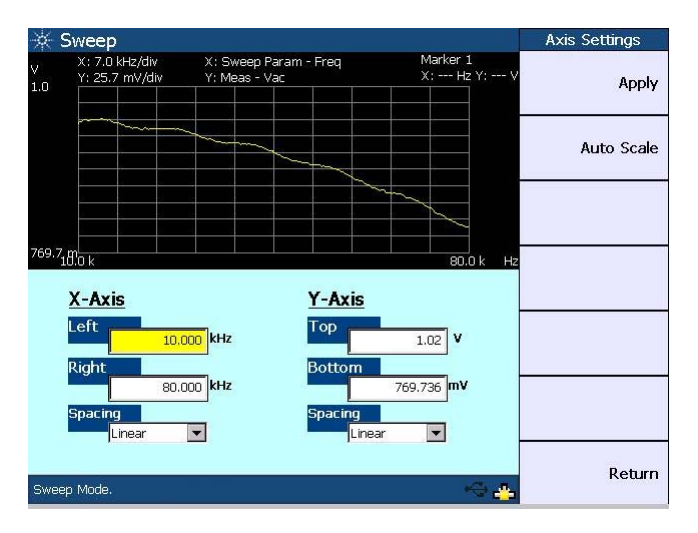

**Figure 7-6** Axis settings page

## <span id="page-141-0"></span>**List view**

This function allows you to display the sweep results in list form.

| Sweep                  |                                      |                     |           |            | <b>List View</b>    |
|------------------------|--------------------------------------|---------------------|-----------|------------|---------------------|
| <b>List View</b>       |                                      | <b>Current Item</b> |           | 80.000 kHz |                     |
| Points                 | Frequency (Hz)                       | Vac $(V)$           |           |            | <b>Add Point</b>    |
| 184                    | 74.372 k                             |                     | 831.415 m |            |                     |
| 185                    | 74.724 k                             |                     | 831.219 m |            |                     |
| 186                    | 75.075 k                             |                     | 828.599 m |            | <b>Edit Point</b>   |
| 187                    | 75.427 k                             |                     | 828.463 m |            |                     |
| 188                    | 75.779 k                             |                     | 826.591 m |            |                     |
| 189                    | 76.131 k                             |                     | 822.596 m |            | <b>Delete Point</b> |
| 190                    | 76.482 k                             |                     | 821.794 m |            |                     |
| 191                    | 76.834 k                             |                     | 820,909 m |            |                     |
| 192                    | 77.186 k                             |                     | 819.108 m |            |                     |
| 193                    | 77.538 k                             |                     | 818.055 m |            |                     |
| 194                    | 77.889 k                             |                     | 816.073 m |            |                     |
| 195                    | 78.241 k                             |                     | 814.137 m |            |                     |
| 196                    | 78.593 k                             |                     | 814.186 m |            |                     |
| 197                    | 78.945 k                             |                     | 812.386 m |            |                     |
| 198                    | 79.296 k                             |                     | 811.359 m |            |                     |
| 199                    | 79.648 k                             |                     | 810.248 m |            |                     |
| 200                    | 80.000 k                             |                     | 810.478 m |            |                     |
| $\left  \cdot \right $ |                                      |                     |           |            |                     |
|                        | Successfully generated point no 200. |                     |           |            | Return              |

<span id="page-141-1"></span>**Figure 7-7** List View

Pressing **Add Point** enables you to add sweep points below the list. You may edit the sweep parameter value of a selected point by pressing **Edit Point**. To delete points, press **Delete Point**.

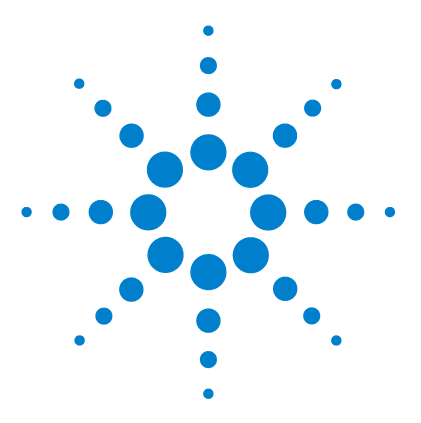

**U8903A Audio Analyzer User's Guide**

# **8 Specifications**

[Characteristics 122](#page-143-0) [Specifications 123](#page-144-0) [Audio generator 123](#page-144-1) [Audio analyzer 126](#page-147-0) [Graph mode 128](#page-149-1) [Audio filters 128](#page-149-0) [Sweep capability 129](#page-150-0) [Measurement Category 131](#page-152-0) [Measurement category definitions 131](#page-152-1)

This chapter displays the U8903A characteristics and specifications.

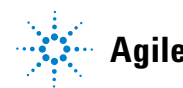

**Agilent Technologies 121**

## <span id="page-143-0"></span>**Characteristics**

#### **POWER CONSUMPTION**

250 VA

#### **POWER REQUIREMENTS**

- **•** 100 Vac to 240 Vac
- **•** 47 Hz to 63 Hz

#### **OPERATING ENVIRONMENT**

- **•** Operating temperature from 0 °C to 55 °C
- **•** Relative humidity at 30% to 80% RH (noncondensing)
- **•** Altitude up to 3000 m
- **•** Pollution Degree 2
- **•** Installation Category II

#### **STORAGE COMPLIANCE**

–55 °C to 75 °C

#### **SAFETY COMPLIANCE**

Certified with:

- **•** IEC 61010-1:2001/EN61010-1:2001 (2nd Edition)
- **•** Canada: CAN/CSA-C22.2 No. 61010-1-04
- **•** USA: ANSI/UL 61010-1:2004

#### **EMC COMPLIANCE**

- **•** IEC 61326-1:2005/EN 61326-1:2006
- **•** Canada: ICES-001:2004
- **•** Australia/New Zealand: AS/NZS CISPR11:2004

**DIMENSIONS (W**  $\times$  **D**  $\times$  **H)** 

 $426.80 \times 405.00 \times 141.35$  mm

#### **WEIGHT**

8.5 kg (without cards)

#### **WARRANTY**

One year
# **Specifications**

<span id="page-144-1"></span>The following specifications are based on performance with 30 minutes warm- up time and at a temperature of 0 °C to 55 °C unless stated otherwise.

## <span id="page-144-8"></span><span id="page-144-4"></span><span id="page-144-0"></span>**Audio generator**

<span id="page-144-7"></span><span id="page-144-6"></span><span id="page-144-5"></span><span id="page-144-3"></span><span id="page-144-2"></span>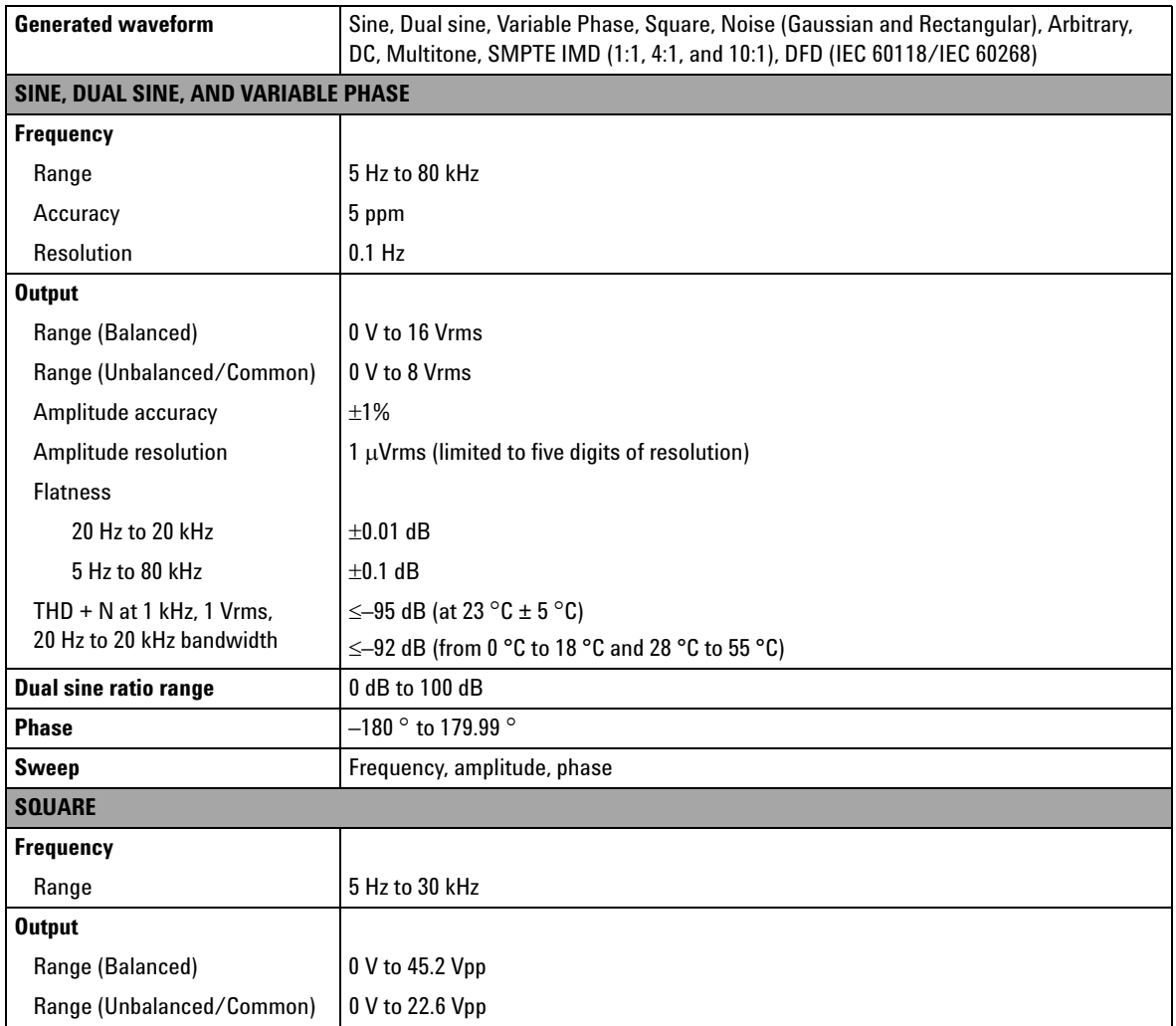

<span id="page-145-4"></span><span id="page-145-3"></span><span id="page-145-2"></span><span id="page-145-1"></span><span id="page-145-0"></span>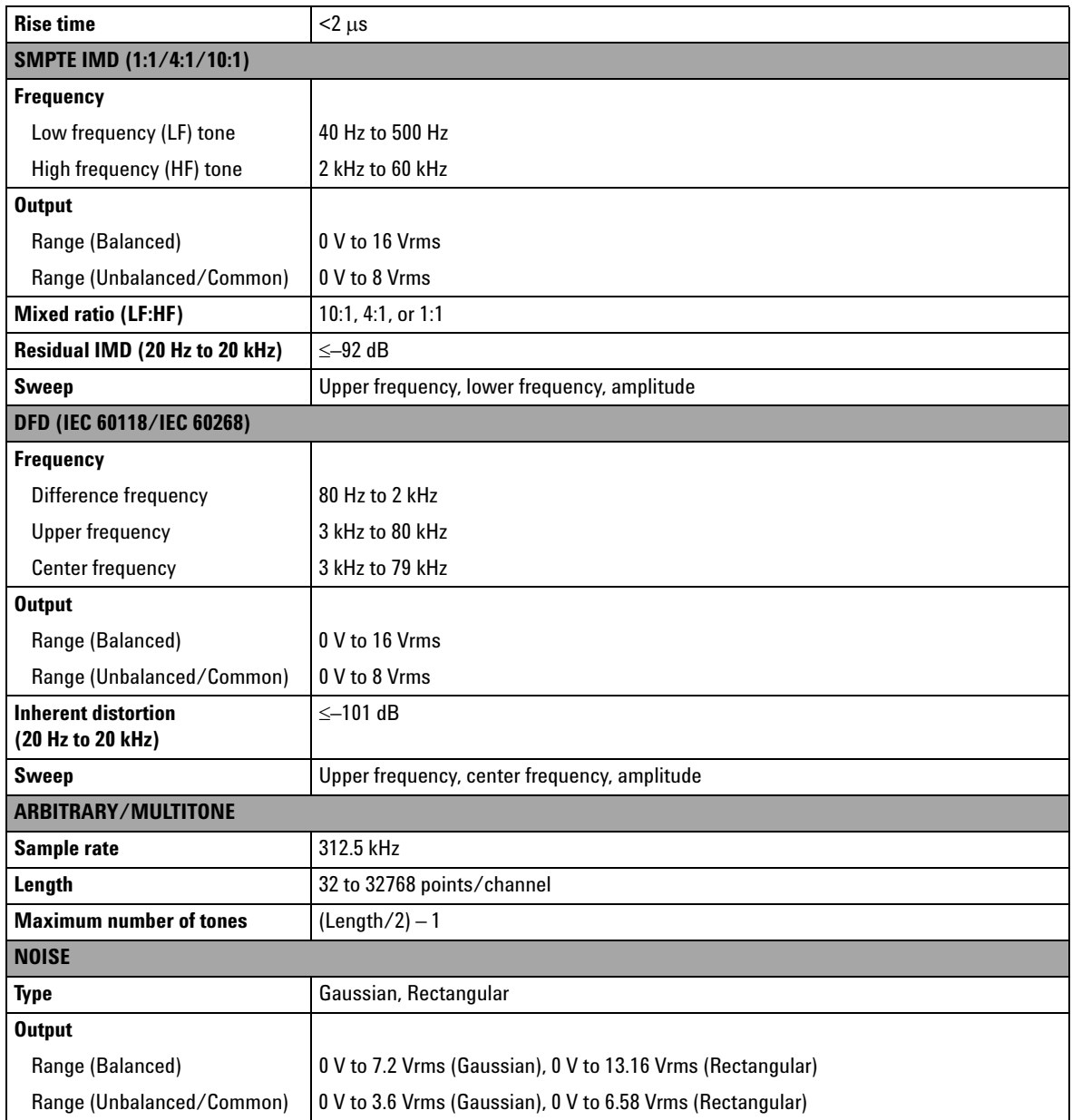

<span id="page-146-4"></span><span id="page-146-3"></span><span id="page-146-2"></span><span id="page-146-1"></span><span id="page-146-0"></span>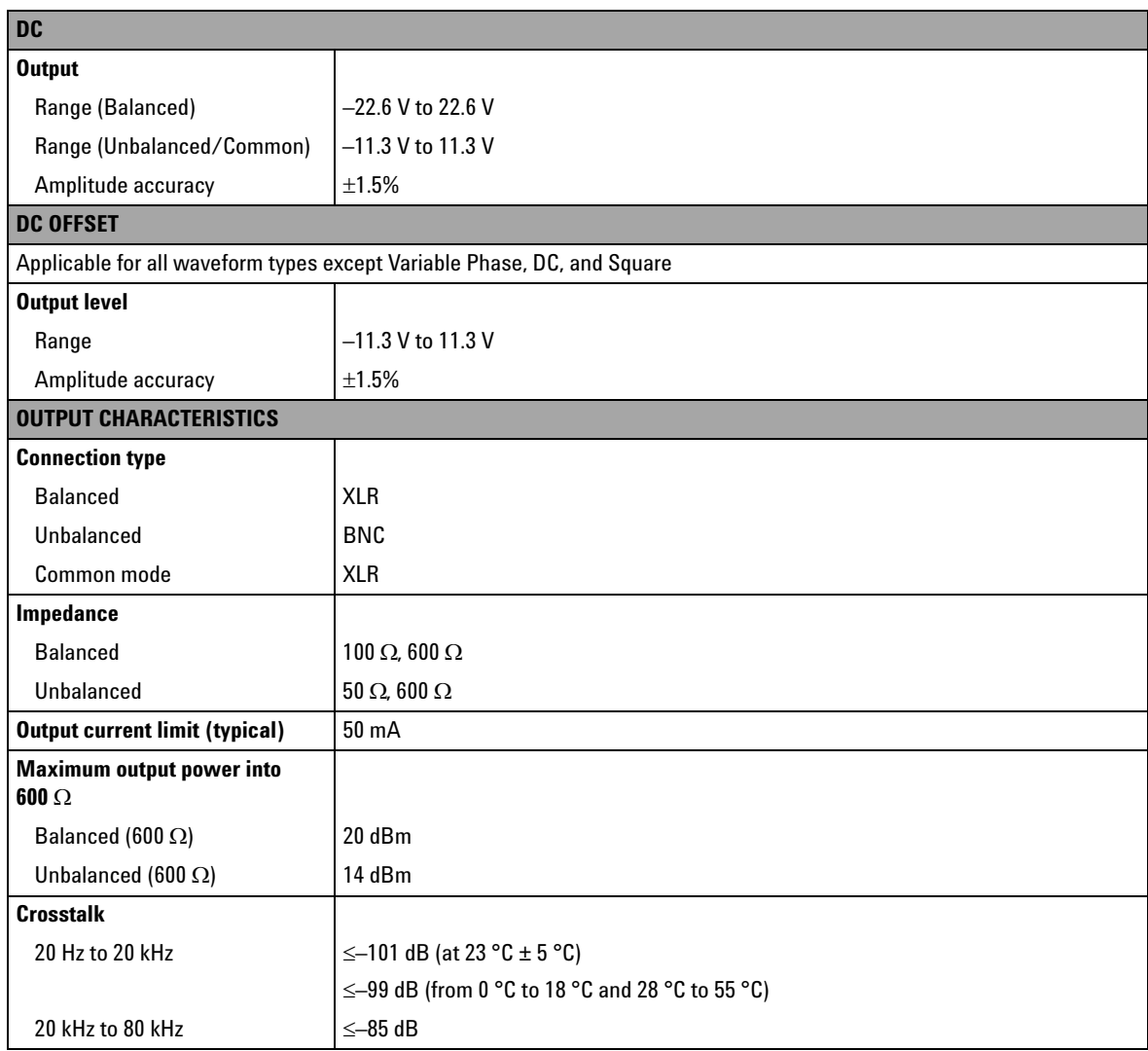

# <span id="page-147-9"></span><span id="page-147-1"></span>**Audio analyzer**

<span id="page-147-8"></span><span id="page-147-7"></span><span id="page-147-6"></span><span id="page-147-5"></span><span id="page-147-4"></span><span id="page-147-3"></span><span id="page-147-2"></span><span id="page-147-0"></span>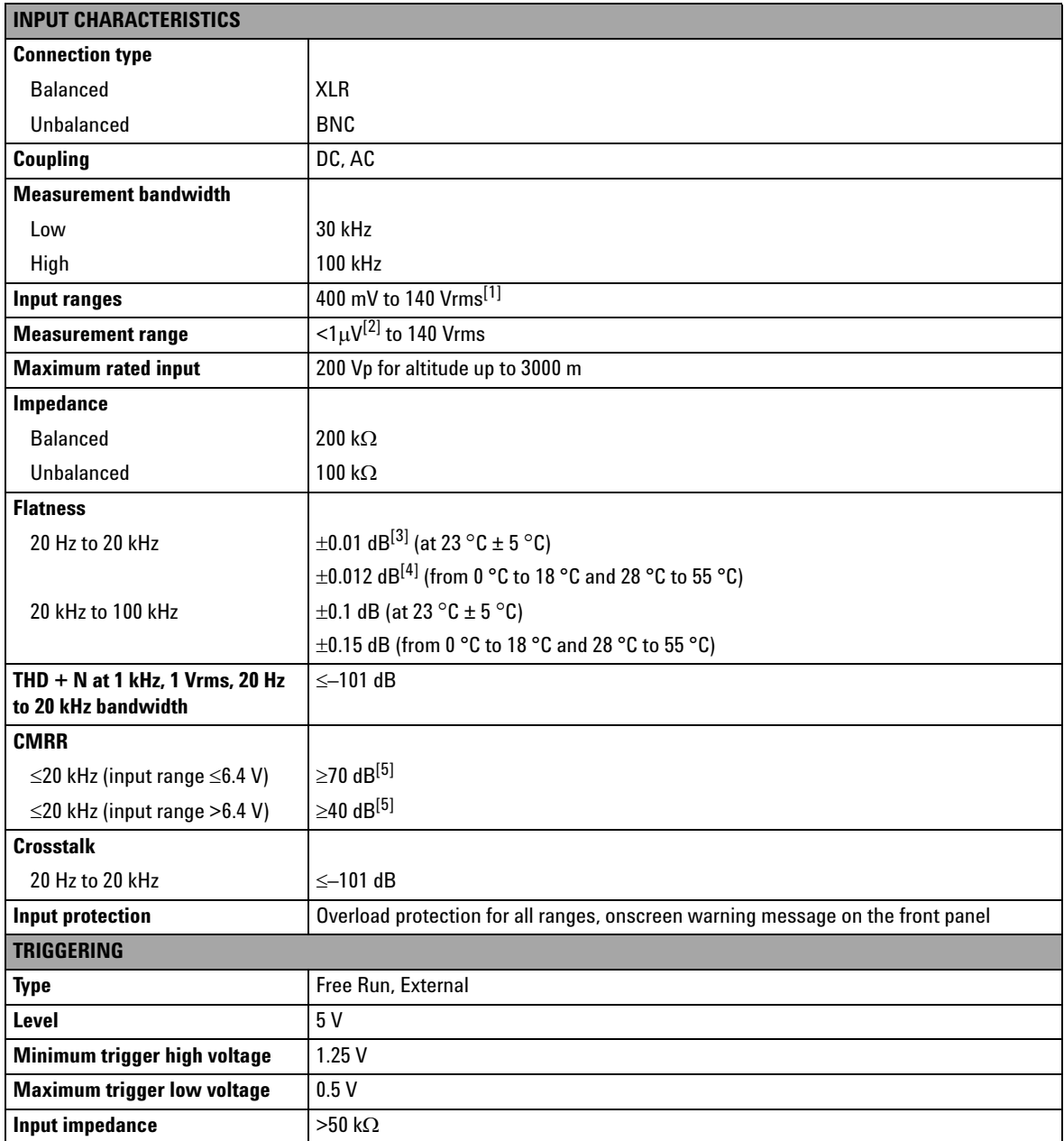

<span id="page-148-1"></span>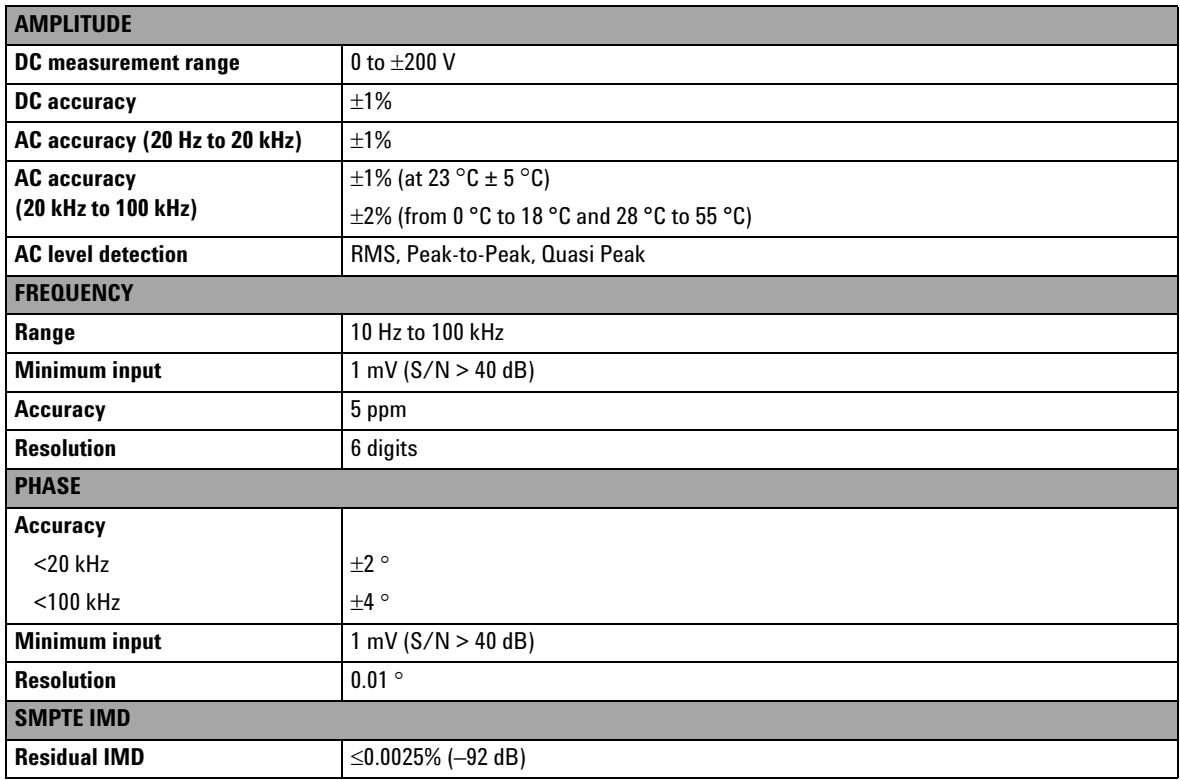

<span id="page-148-3"></span><span id="page-148-2"></span>[1] For the available input ranges, refer to [Chapter 3,](#page-70-0) ["Input ranging" on page 57](#page-78-0).

[2] Defined by the 24-bit measurement.

[3]  $\pm 0.01$  dB – 0.001 dB/Hz below 50 Hz.

 $[4] \pm 0.012$  dB - 0.001 dB/Hz below 50 Hz.

<span id="page-148-0"></span>[5] When AC coupled, CMRR will deteriorate at low frequencies.

### **8 Specifications**

# **Graph mode**

<span id="page-149-4"></span><span id="page-149-3"></span><span id="page-149-2"></span><span id="page-149-1"></span>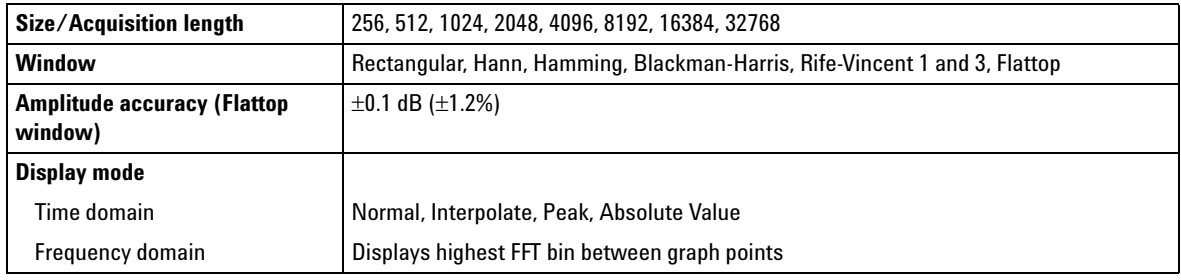

# **Audio filters**

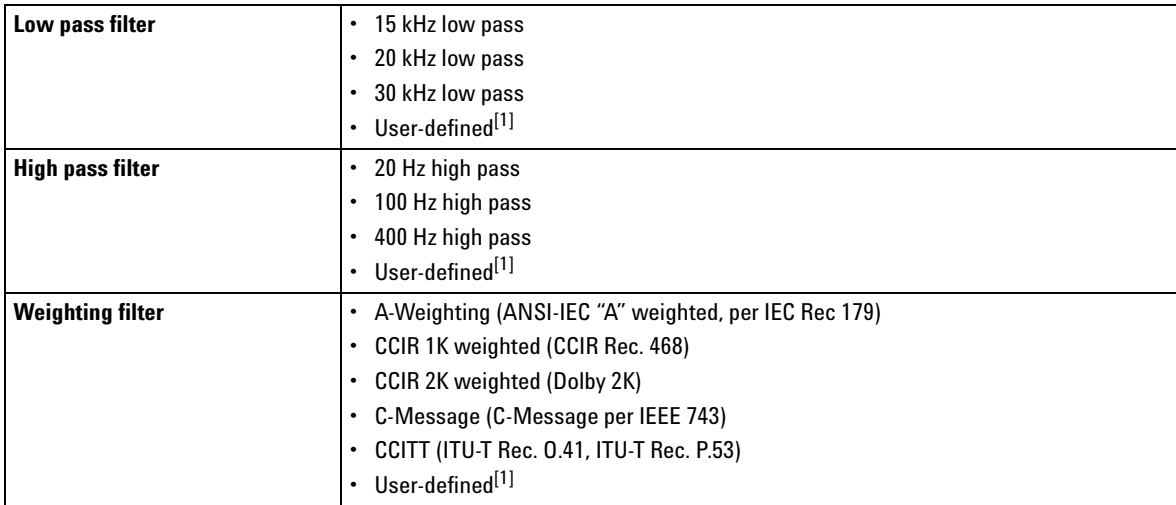

<span id="page-149-0"></span>[1] User-defined filters can be uploaded through standard I/O connections.

# <span id="page-150-0"></span>**Sweep capability**

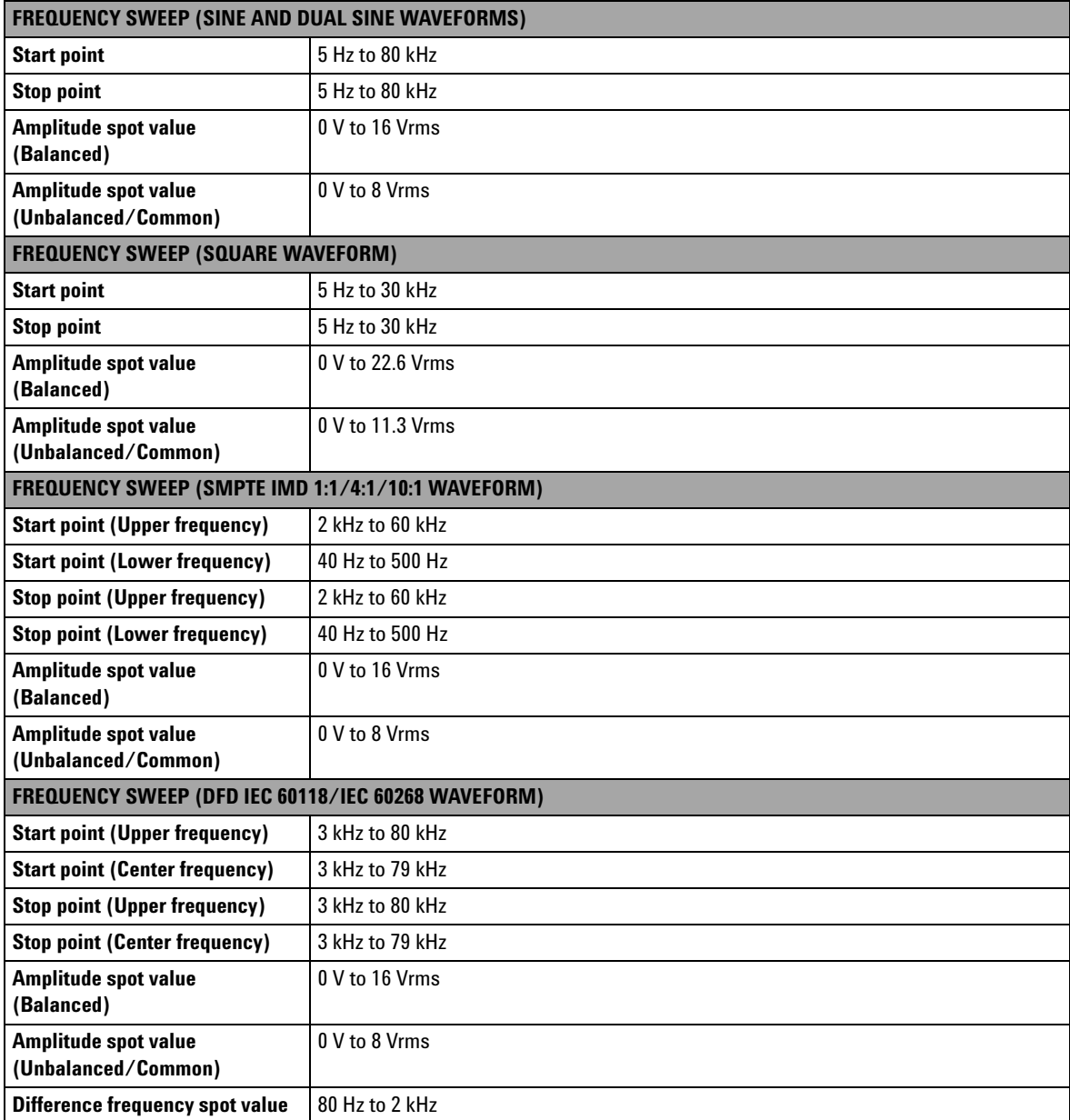

### **8 Specifications**

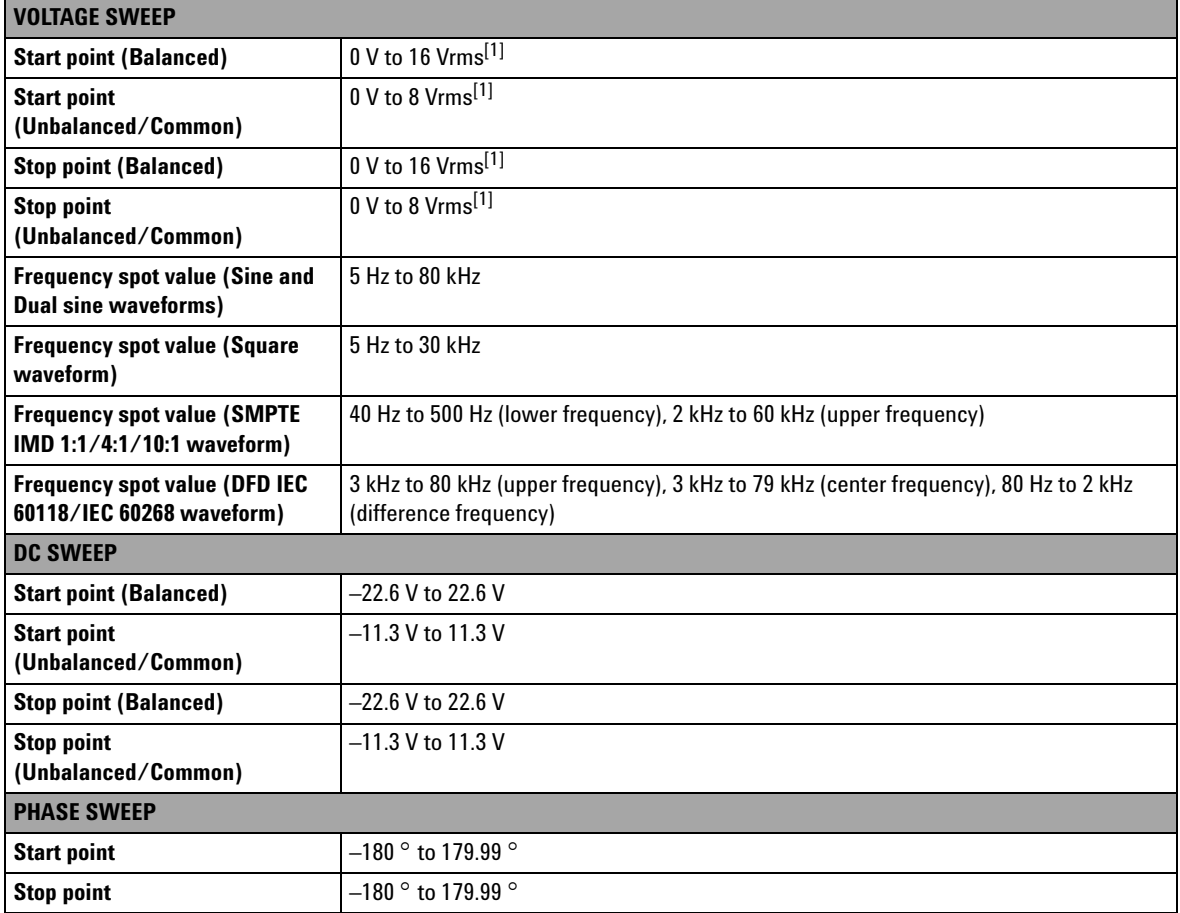

<span id="page-151-0"></span>[1] This range is applicable for sine wave only.

# **Measurement Category**

<span id="page-152-0"></span>The U8903A is intended to be used for measurement under Measurement Category I, 200 Vp for altitude up to 3000 m.

# **Measurement category definitions**

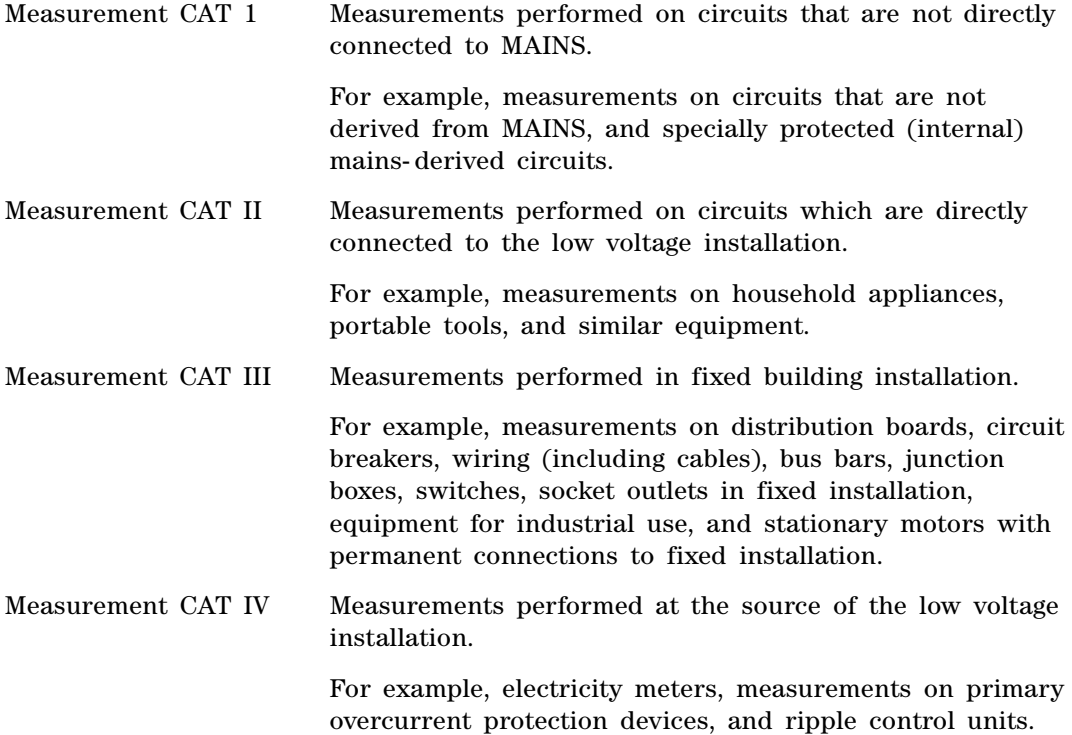

### **8 Specifications**

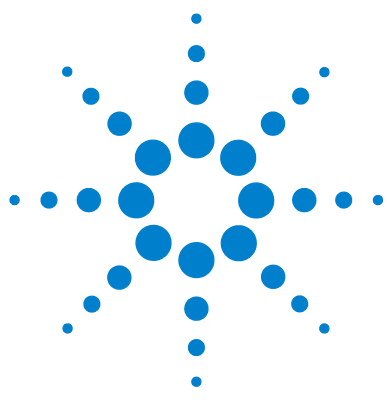

**U8903A Audio Analyzer User's Guide**

# **Appendixes**

[Appendix A: SMPTE IMD and DFD Default Settings 134](#page-155-0) [Appendix B: Arbitrary File Format 135](#page-156-0) [Appendix C: User-defined Filter File Format 138](#page-159-0)  [Appendix D: User-defined Sweep Points File Format 141](#page-162-0) [Appendix E: Spot Parameters 142](#page-163-0)

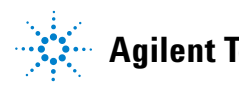

# <span id="page-155-0"></span>**Appendix A: SMPTE IMD and DFD Default Settings**

frequency to upper frequency

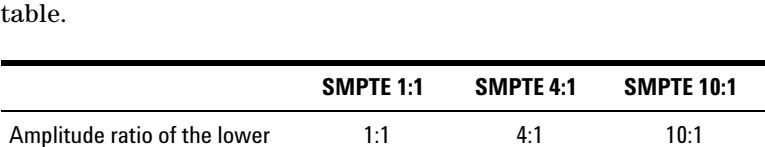

Upper frequency **7 kHz** 7 kHz 7 kHz Lower frequency 60 Hz 60 Hz 60 Hz Amplitude **0 Video COVID-** 0 Vrms 0 Video Video Video Video Video Video Video Video Video Video Video Video Video DC offset 0 V 0 V 0 V 0 V

<span id="page-155-2"></span>The SMPTE IMD default settings are listed in the following

#### <span id="page-155-1"></span>The DFD default settings are shown in the following table.

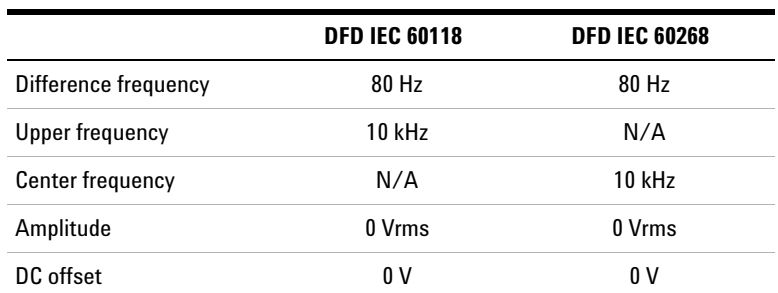

### <span id="page-156-0"></span>**Appendix B: Arbitrary File Format**

<span id="page-156-1"></span>If the arbitrary waveform is selected for a particular channel for the first time, a message will appear to prompt you to load an arbitrary file. The File Manager will be launched to allow you to select the file to be loaded. Once you recall an arbitrary file, the waveform preview page will appear as shown in the following example.

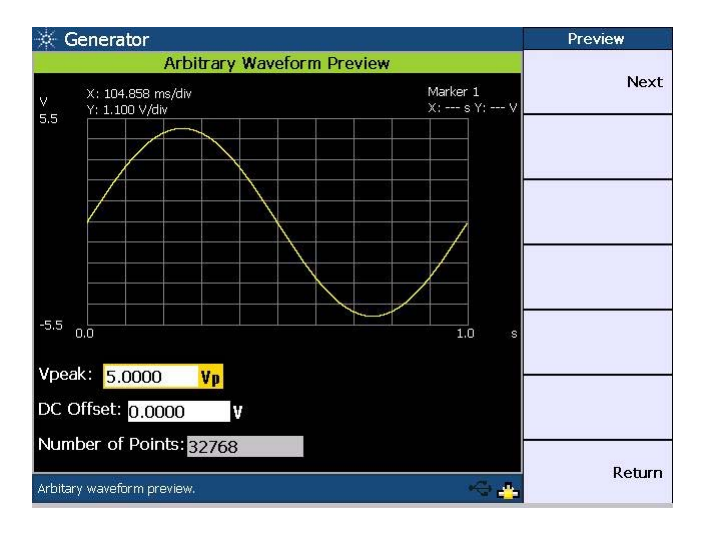

You have the option to change the Vpeak and DC offset values on the waveform preview page. Press **Next** to confirm the arbitrary waveform data. The arbitrary waveform menu will be displayed.

You may configure the arbitrary file using the format as shown in the example below. The file is saved in the \*.arb format.

#Vpeak: 2 #DC offset: 0 #Points: 0  $-0.2$  $-0.4$ . . .

The following table shows the allowable range of values for each arbitrary file parameter.

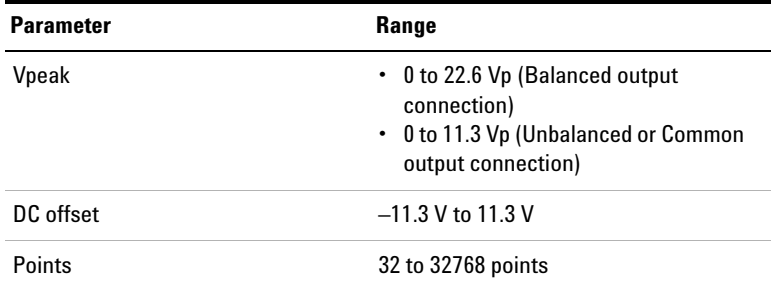

**NOTE** When the DC offset and amplitude are added together, it must not exceed the maximum voltage for the current output connection type:

- **•** For the Balanced output connection, Vpeak + |DC offset| must be within 0 V and 22.6 V.
- **•** For the Unbalanced and Common mode output connections, Vpeak + |DC offset| must be within 0 V and 11.3 V.

The sampling rate for the arbitrary waveform is fixed at  $312.5$  kHz. Thus, the interval between samples is  $3.2 \mu s$  $(1/312.5).$ 

For the following arbitrary file example, the highest numerical number of the sample points, which is 6, is output with the Vpeak. The other samples are level- controlled according to their ratio to the maximum.

#Vpeak: 2 #DC offset: –3 #Points:  $\theta$ –1 –1.5 –1

Any of the following conditions may cause an error or warning message to appear.

- **•** Unable to load the sample points, as the points may not be a valid float.
- **•** Summation of the Vpeak and DC offset exceeds the maximum voltage for the current output connection type.
- **•** Invalid Vpeak and DC offset values.
- Total of sample points < 32.
- **•** The arbitrary file does not exist.

# <span id="page-159-0"></span>**Appendix C: User-defined Filter File Format**

<span id="page-159-1"></span>Pressing **Custom** in either the low pass, high pass, or weighting filters section enables you to upload a user- defined filter file via the File Manager.

The available user- defined filter types are Infinite Impulse Response (IIR) and Finite Impulse Response (FIR). You need to specify the coefficients or sections as well as group delay for the respective filter type. Use the following examples to configure the filter file format. The file is saved in the \*.juf format.

Example of the FIR filter file format:

#Type: FIR

#Delay: 10

#Coefficients: [0.001, 0.002, 0.003, 0.004, 0.005]

The coefficients of the FIR filter are described as follows.

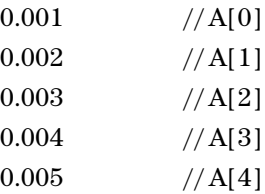

**NOTE** The FIR filter transfer function, *H*(*z*), is defined as:

$$
H(z) = A[0] + A[1]z^{-1} + A[2]z^{-2} + A[3]z^{-3} + ...
$$

where  $z =$  complex variable

Example of the IIR filter file format:

#Type: IIR

#Delay: 10

#Sections: [0.021888116917017919, 1, –1.8522189864275376, 0.93977145409560914, 1, 2, 1] [0.020670375338350408, 1, –1.7491711051903651, 0.83185260654376658, 1, 2, 1]

The coefficients of the IIR filter are described as follows.

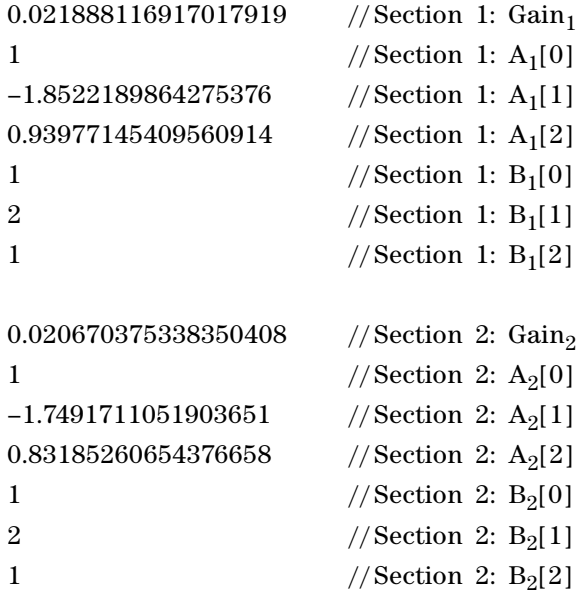

where  $A_x$  = Denominator and  $B_x$  = Numerator

**NOTE** The IIR filter transfer function, *H*(*z*), is defined as:

$$
H(z) = \prod_{x=1}^{N} Gain_x \left( \frac{B_x[0] + B_x[1]z^{-1} + B_x[2]z^{-2}}{A_x[0] + A_x[1]z^{-1} + A_x[2]z^{-2}} \right)
$$

where  $z =$  complex variable,  $N =$  number of sections,  $x =$  section number

#### **Appendixes**

There will only be one set of [] if the filter type is FIR. The IIR filter contains multiple [], where each set of [] represents one section.

You may set up to 256 coefficients for the FIR filter type, and up to 36 sections for the IIR filter. The number of FIR coefficients must not be less than four, while the minimum number of sections allowed for IIR is one (seven coefficients). The delay is specified in the form of samples and within the range of 0 to 65535.

It is recommended to use commas to separate the coefficients. However, newlines can also be used as separators.

## <span id="page-162-0"></span>**Appendix D: User-defined Sweep Points File Format**

<span id="page-162-1"></span>This section explains how to configure the user- defined sweep points file.

You may specify the values of the sweep points in a row or column.

For example: 100,200,300,400,500 or 100 200 300 400 500 The file is saved in the \*.csv format.

**NOTE** The system will sort the values in ascending order after parsing the file.

# <span id="page-163-0"></span>**Appendix E: Spot Parameters**

<span id="page-163-1"></span>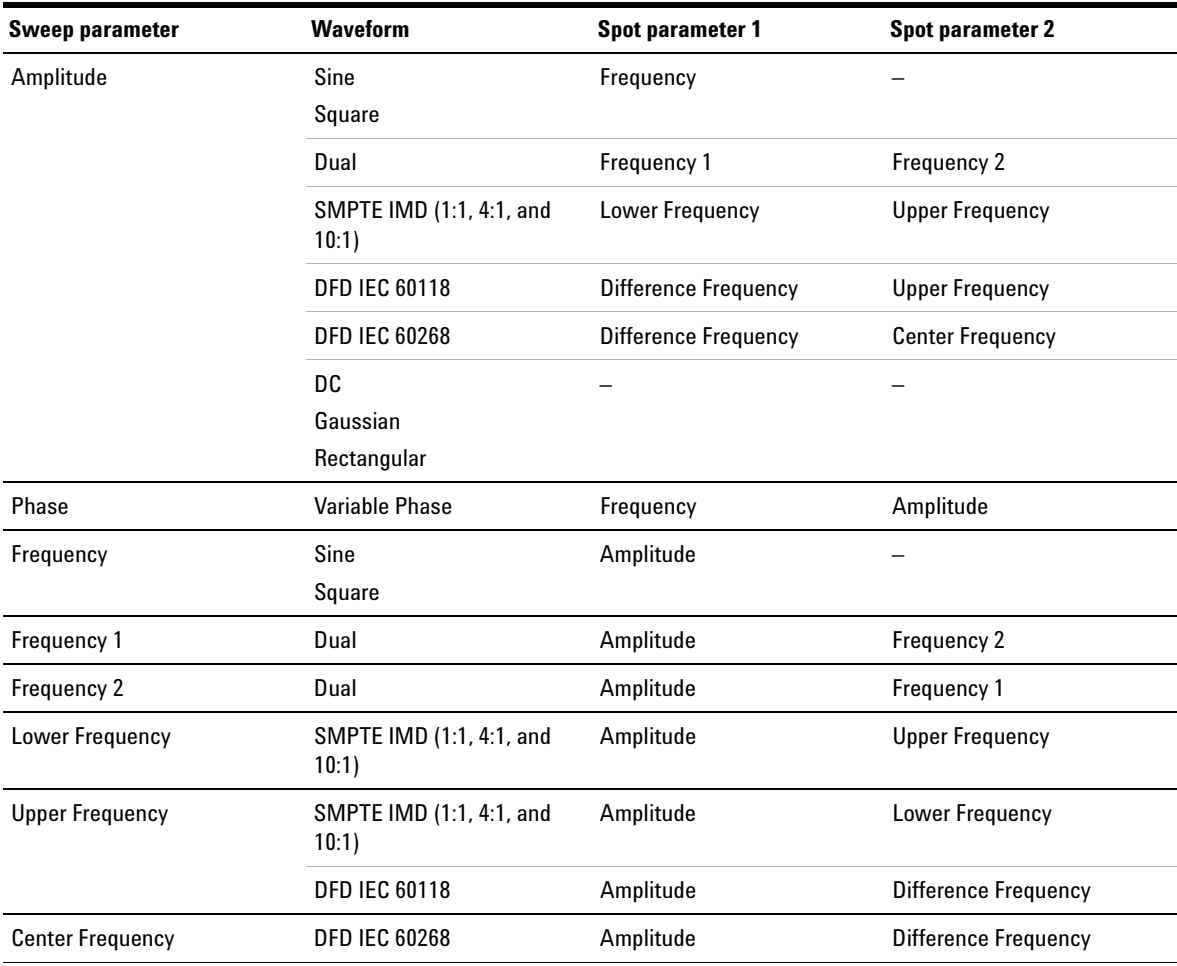

#### **Index**

# **Index**

### **A**

AC level detection [31](#page-52-0), [54](#page-75-0), [89](#page-110-0), [127](#page-148-1) accessories [9](#page-30-0) acquisition length [106](#page-127-0), [128](#page-149-1) analysis mode [104](#page-125-0) analyzer display [41](#page-62-0), [45](#page-66-0), [84](#page-105-0) features [3](#page-24-0), [17](#page-38-0) menu [28](#page-49-0), [30](#page-51-0), [84](#page-105-1) settings [28](#page-49-1), [31](#page-52-1), [45](#page-66-1), [52](#page-73-0), [58](#page-79-0), [88](#page-109-0) specifications [126](#page-147-0) units [28](#page-49-2), [29](#page-50-0), [30](#page-51-1) arbitrary waveform [23](#page-44-0), [27](#page-48-0), [80](#page-101-0), [124](#page-145-0), [135](#page-156-1) autosweep/list [34](#page-55-0), [116](#page-137-0), [117](#page-138-0) averaging [33](#page-54-0), [106](#page-127-1)

### **B**

block diagram [50](#page-71-0) BNC [2](#page-23-0), [3](#page-24-1), [6](#page-27-0), [9](#page-30-1), [50](#page-71-1), [56](#page-77-0), [62](#page-83-0), [125](#page-146-0), [126](#page-147-1)

### **C**

characteristics [122](#page-143-0) common settings [28](#page-49-3), [31](#page-52-2), [58](#page-79-1), [88](#page-109-1) coupling [3](#page-24-2), [17](#page-38-1), [31](#page-52-3), [52](#page-73-1), [53](#page-74-0), [88](#page-109-2), [126](#page-147-2) crosstalk [3](#page-24-3), [17](#page-38-2), [30](#page-51-2), [86](#page-107-0), [99](#page-120-0), [125](#page-146-1), [126](#page-147-3)

#### **D**

DC signal [2](#page-23-1), [17](#page-38-3), [23](#page-44-1), [26](#page-47-0), [77](#page-98-0), [123](#page-144-0), [125](#page-146-2) DFD [26](#page-47-1), [30](#page-51-3), [74](#page-95-0), [96](#page-117-0), [123](#page-144-1), [124](#page-145-1), [134](#page-155-1) digital filters [3](#page-24-4), [17](#page-38-4), [19](#page-40-0), [31](#page-52-4), [55](#page-76-0), [88](#page-109-3), [138](#page-159-1) dimensions [8](#page-29-0), [122](#page-143-1) display mode [5](#page-26-0), [38](#page-59-0), [41](#page-62-1), [128](#page-149-2)

dual sine waveforms [2](#page-23-2), [17](#page-38-5), [25](#page-46-0), [66](#page-87-0), [70](#page-91-0), [123](#page-144-2)

#### **E**

editing keys [5](#page-26-1), [46](#page-67-0)

### **F**

file maintenance [39](#page-60-0), [40](#page-61-0) front panel [4](#page-25-0), [20](#page-41-0), [43](#page-64-0) fuse [11](#page-32-0)

#### **G**

generator features [2](#page-23-3), [16](#page-37-0) menu [21](#page-42-0), [25](#page-46-1) output settings [24](#page-45-0), [27](#page-48-1), [62](#page-83-1), [125](#page-146-3) specifications [123](#page-144-3) waveforms [22](#page-43-0), [23](#page-44-2), [25](#page-46-2), [66](#page-87-1), [123](#page-144-4) graph frequency/time domain [2](#page-23-4), [32](#page-53-0), [102](#page-123-0), [128](#page-149-3) functions [35](#page-56-0), [109](#page-130-0) menu [32](#page-53-1) mode [102](#page-123-1) settings [33](#page-54-1), [102](#page-123-2)

#### **H**

harmonics [33](#page-54-2), [108](#page-129-0) help [5](#page-26-2), [14](#page-35-0), [38](#page-59-1), [44](#page-65-0)

#### **I**

I/O [5](#page-26-3), [34](#page-55-1), [43](#page-64-1), [118](#page-139-0) input configuration [56](#page-77-1), [126](#page-147-4) input range [28](#page-49-4), [31](#page-52-5), [57](#page-78-1), [126](#page-147-5) inspection [10](#page-31-0)

### **L**

list view [35](#page-56-1), [114](#page-135-0), [120](#page-141-0) local [5](#page-26-4), [38](#page-59-2), [42](#page-63-0)

#### **M**

manual sweep/list [34](#page-55-2), [116](#page-137-1) marker [36](#page-57-0), [110](#page-131-0) measurement bandwidth [31](#page-52-6), [58](#page-79-2), [126](#page-147-6) category [V](#page-4-0), [131](#page-152-0) functions [28](#page-49-5), [30](#page-51-4), [85](#page-106-0), [86](#page-107-1), [89](#page-110-1) time [31](#page-52-7), [59](#page-80-0) Mode [5](#page-26-5), [20](#page-41-1), [66](#page-87-2), [84](#page-105-2), [102](#page-123-3), [114](#page-135-1) multitone waveform [26](#page-47-2), [78](#page-99-0), [124](#page-145-2)

### **N**

noise level [30](#page-51-5), [94](#page-115-0) noise signals [26](#page-47-3), [76](#page-97-0), [124](#page-145-3)

#### **O**

on/off [5](#page-26-6), [36](#page-57-1)

#### **P**

peak search [36](#page-57-2), [109](#page-130-1) phase measurement [30](#page-51-6), [97](#page-118-0), [127](#page-148-2) power on [4](#page-25-1), [12](#page-33-0), [43](#page-64-2) preset [13](#page-34-0), [38](#page-59-3), [41](#page-62-2) print [5](#page-26-7), [38](#page-59-4), [41](#page-62-3)

#### **Index**

### **R**

**X**

XLR [2](#page-23-5), [6](#page-27-2), [9](#page-30-4), [50](#page-71-2), [56](#page-77-2), [62](#page-83-2), [125](#page-146-4), [126](#page-147-9)

rack mount [9](#page-30-2), [10](#page-31-1) rear panel [6](#page-27-1), [7](#page-28-0), [12](#page-33-1) recall [5](#page-26-8), [38](#page-59-5), [40](#page-61-1) remote interface [18](#page-39-0) run/stop [5](#page-26-9), [36](#page-57-3)

### **S**

save [5](#page-26-10), [38](#page-59-6), [39](#page-60-1) SINAD [30](#page-51-7), [92](#page-113-0) sine waveform [25](#page-46-3), [68](#page-89-0), [123](#page-144-5) SMPTE IMD [25](#page-46-4), [30](#page-51-8), [73](#page-94-0), [95](#page-116-0), [124](#page-145-4), [127](#page-148-3), [134](#page-155-2) SNR [30](#page-51-9), [93](#page-114-0) square waveform [27](#page-48-2), [80](#page-101-1), [123](#page-144-6) sweep file [35](#page-56-2), [115](#page-136-0), [141](#page-162-1) menu [34](#page-55-3), [114](#page-135-2) mode [34](#page-55-4), [116](#page-137-2) settings [34](#page-55-5), [117](#page-138-1), [142](#page-163-1) specifications [129](#page-150-0) system menu [38](#page-59-7), [42](#page-63-1), [43](#page-64-3)

### **T**

THD + N [30](#page-51-10), [90](#page-111-0), [123](#page-144-7), [126](#page-147-7) trigger [7](#page-28-1), [9](#page-30-3), [31](#page-52-8), [61](#page-82-0), [126](#page-147-8)

### **V**

variable phase waveform [25](#page-46-5), [69](#page-90-0), [123](#page-144-8) ventilation [V](#page-4-1), [10](#page-31-2)

#### **W**

window functions [105](#page-126-0), [128](#page-149-4)

### **www.agilent.com**

#### **Contact us**

To obtain service, warranty, or technical assistance, contact us at the following phone or fax numbers:

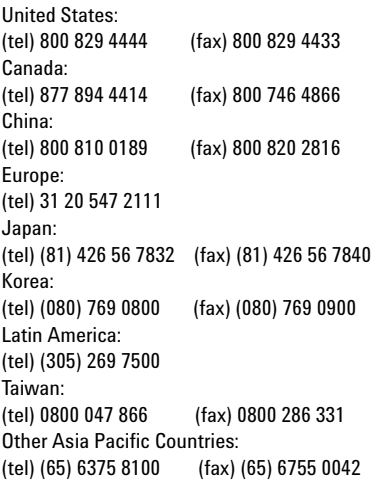

Or visit Agilent World Wide Web at: [www.agilent.com/find/assist](http://www.agilent.com/find/assist)

Product specifications and descriptions in this document are subject to change without notice. Always refer to the Agilent web site for the latest revision.

© Agilent Technologies, Inc. , 2009

First Edition, June 5, 2009

U8903-90002

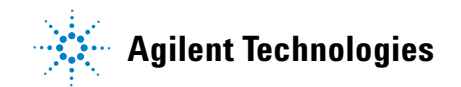